# Synology®

# **Synology NAS Benutzerhandbuch**

**Basierend auf DSM 6.0**

**Document ID** | Syno\_UsersGuide\_NAS\_20160307

# **Inhaltsverzeichnis**

## **Kapitel 1: Einleitung**

## Kapitel 2: Erste Schritte mit Synology DiskStation Manager

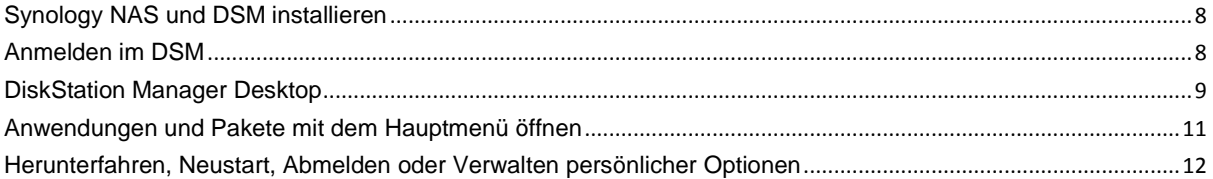

## Kapitel 3: Systemeinstellungen ändern

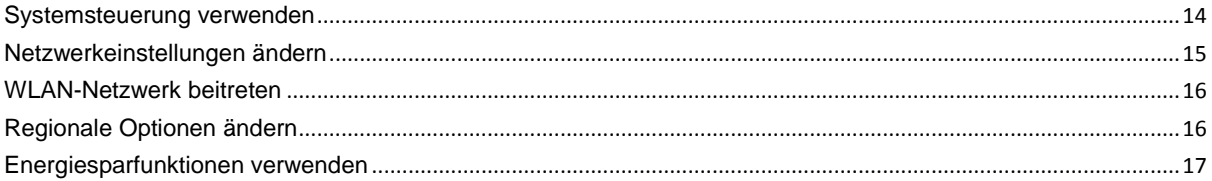

## Kapitel 4: Erweiterte Verwaltungsaufgaben durchführen

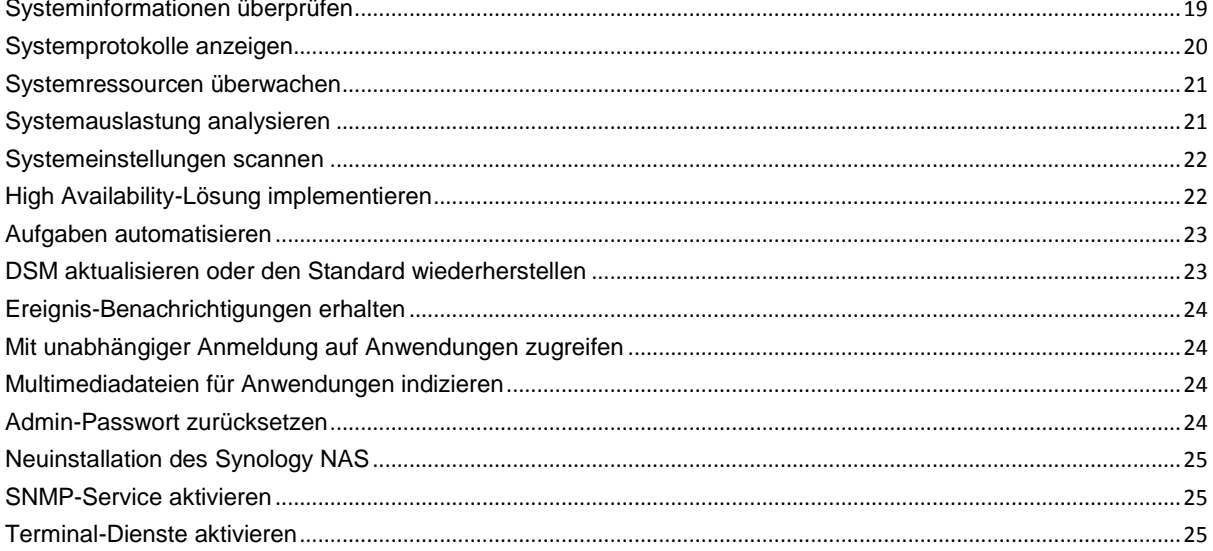

## Kapitel 5: Speicherplatz verwalten

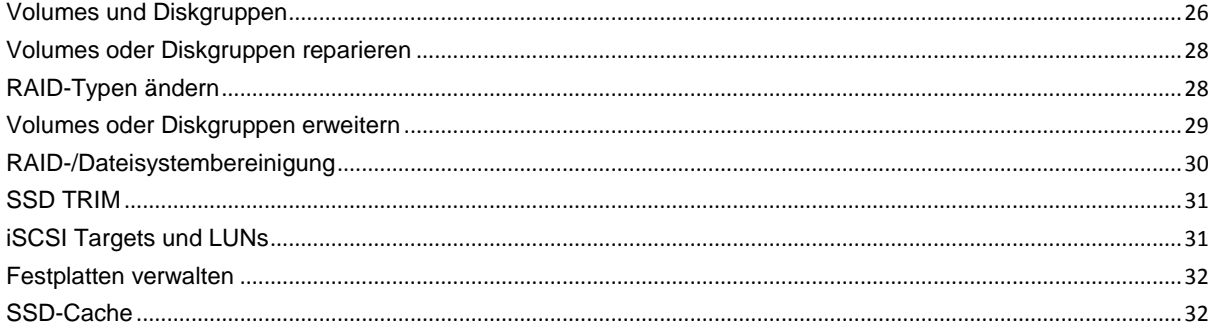

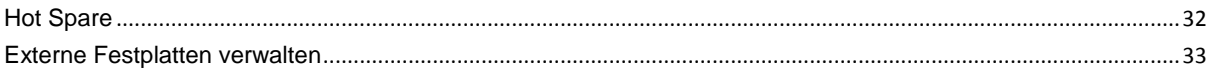

## Kapitel 6: Speicherplatz mit RAID Groups verwalten

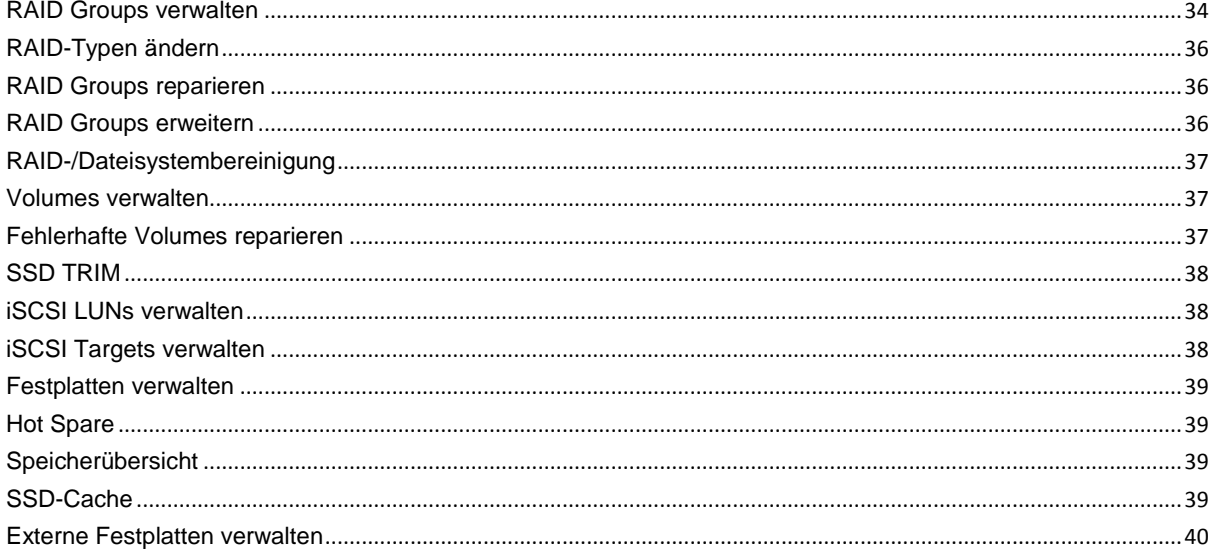

## Kapitel 7: Über das Internet auf den Synology NAS zugreifen

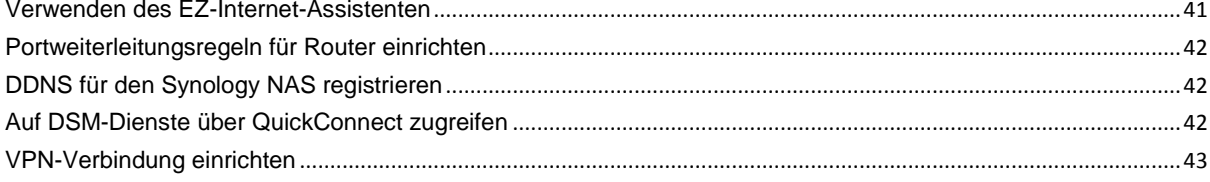

## Kapitel 8: Internetsicherheit verbessern

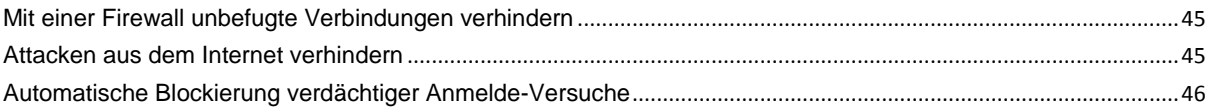

## Kapitel 9: Gemeinsame Dateinutzung einrichten

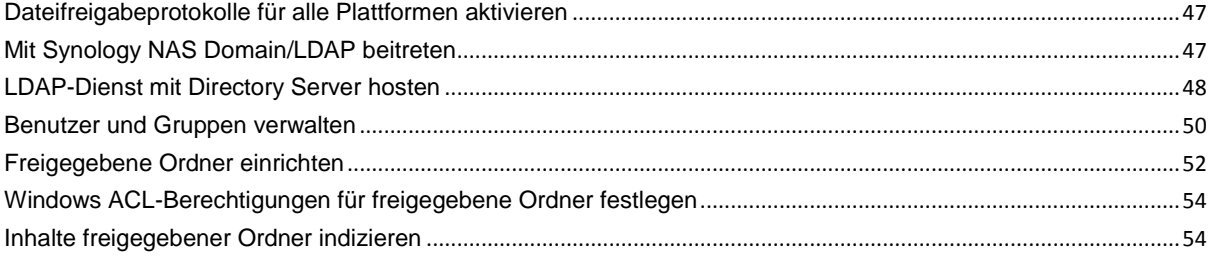

## Kapitel 10: Ortsunabhängiger Zugriff auf Dateien

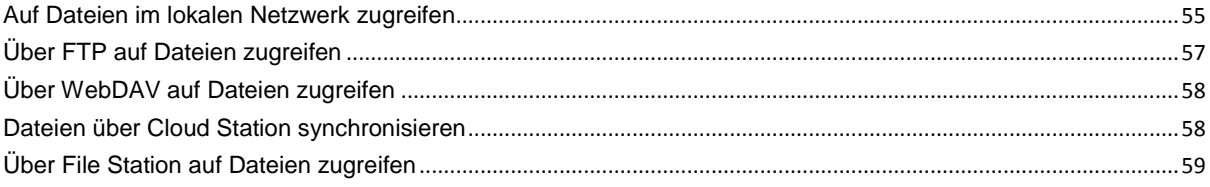

## Kapitel 11: Daten sichern

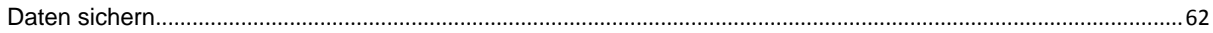

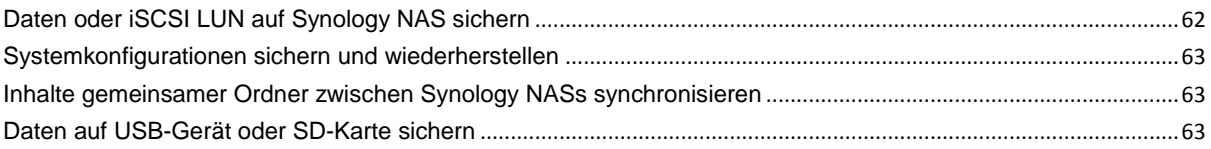

## **[Kapitel 12: Websites und Druckserver hosten](#page-63-0)**

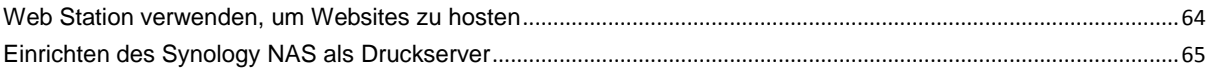

## **[Kapitel 13: Verschiedene Anwendungen mit dem Paketzentrum entdecken](#page-65-0)**

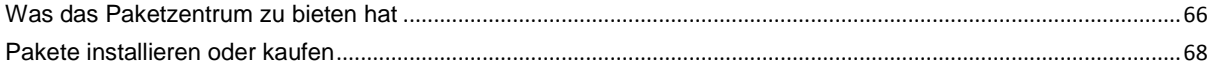

## **[Kapitel 14: Mit Mobilgeräten kommunizieren](#page-68-0)**

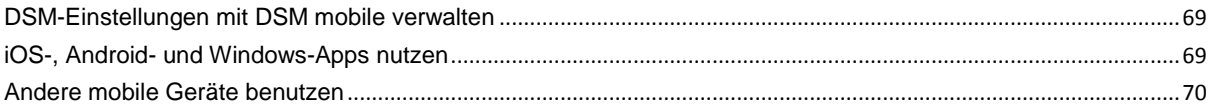

# <span id="page-4-0"></span>**Einleitung**

Wir gratulieren Ihnen zum Erwerb des Synology NAS. Der Synology NAS ist ein multifunktionaler Network Attached Storage-Server, der in Ihrem Intranet als Zentrale für die Freigabe von Daten fungiert. Außerdem wurde er speziell für verschiedene Zwecke konzipiert, damit Sie die folgenden Aufgaben mit dem webbasierten Tool Synology DiskStation Manager (DSM) durchführen können:

## **Dateien über das Internet speichern und freigeben**

Windows-, Mac- und Linux-Benutzer können mühelos Dateien im Intranet oder über das Internet freigeben. Die Unicode-Sprachunterstützung vereinfacht die gemeinsame Nutzung von Dateien in verschiedenen Sprachen durch den Synology NAS.

## **Scan-Einstellungen mit Sicherheitsberater**

Der Sicherheitsberater ist eine Sicherheitsanwendung, die Ihre DSM-Einstellungen und den Synology NAS scannt. Sie überprüft Ihre Einstellungen und schlägt Ä nderungen vor, damit Ihr Synology NAS weiterhin geschützt bleibt.

### **Dateien mit der webbasierten File Station verwalten**

Mit einer der Anwendungen des Synology DiskStation Managers, File Station, können Benutzer ihre Dateien auf dem Synology NAS einfach über eine Web-Oberfläche verwalten. Sie können auch mit einem mobilen Gerät auf die Dateien des Synology NAS zugreifen.

## **Dateien über FTP übertragen**

Der Synology NAS bietet einen FTP-Dienst mit eingeschränkter Bandbreite und anonymem Login an. Um Daten sicher zu übertragen, stehen darüber hinaus die Funktionen "FTP über SSL/TLS" und "Automatische Blockierung unangemeldeter IP-Adressen" zur Verfügung.

## **Dateien mit der Cloud Station synchronisieren**

Cloud Station ist ein Dateifreigabedienst, mit dem Sie Dateien zwischen einem zentralisierten Synology NAS, mehreren Client-Computern, Mobilgeräten und mehreren Synology NAS-Geräten synchronisieren können.

## **Speicherkapazität als iSCSI LUNs gemeinsam nutzen**

Sie können einen Teil des Volume-Speicherplatzes Ihres Synology NAS als iSCSI LUN definieren, wodurch iSCSI-Initiatoren auf diesen wie auf eine lokale Festplatte zugreifen können.

## **Dateien auf dem Computer und dem Server sichern**

Synology NAS bietet verschiedene Lösungen zur Sicherung von Computerdaten auf dem Synology NAS, zur Sicherung von Synology NAS-Daten oder iSCSI LUN auf einer externen Festplatte, einem anderen Synology NAS, einem rsync-kompatiblen Server, einem Amazon S3-Server, einem HiDrive-Backup-Server usw.

## **Multimediainhalte auf dem Server wiedergeben**

Mit der Download Station können Sie Dateien aus dem Internet über BT, FTP, HTTP, eMule und NZB auf den Synology NAS herunterladen. Dank Medienserver- und iTunes-Unterstützung können Computer oder DMA-Geräte innerhalb des LAN Multimediadateien auf dem Synology NASwiedergeben. <sup>1</sup>

**---------**

<sup>1</sup> Empfohlene Peripheriegeräte, einschl. Festplatte, USB-Drucker, DMA und UPS, finden Sie auf **[www.synology.com](http://www.synology.com/)**.

Mit der Funktion USBCopy oder SDCopy können Sie auf die Copy-Taste auf Ihrem Synology NAS drücken, um Dateien direkt von einer Kamera oder SD-Karte zum Synology NAS zu kopieren. <sup>1</sup>

### **Videos mit Video Station organisieren**

Mit der Video Station können Sie Ihre Sammlung von Filmen, TV-Serien und Privatvideos auf einer Medienplattform organisieren, mit der auch Videoclips angezeigt und wiedergegeben, digitale TV-Programme mit einem mit dem Synology NAS verbundenen USB-DTV-Dongle live gestreamt oder aufgezeichnet und Video-Metadaten, die automatisch aus dem Internet abgerufen werden, angezeigt und bearbeitet werden können. Sie können auch Videos an Ihr iPhone oder iPad streamen.

#### **Fotos, Videos und Blogs mit der Photo Station gemeinsam nutzen**

Die Photo Station gibt Ihnen die Freiheit, Fotos und Videos über das Internet ohne kompliziertes Hochladen mit anderen gemeinsam zu nutzen. Außerdem wurde ein Blogging-System integriert, damit Sie andere ganz einfach über das Internet an Ihrem Leben und Ihren Gedanken teilhaben lassen können.

#### **Genießen Sie Musik immer und überall**

Mit der Audio Station können Sie Musik, die auf dem Synology NAS gespeichert wurde, über einen angeschlossenen iPod anhören oder sogar Internetradiosender übertragen. Zusätzlich können Sie Musik mithilfe eines Webbrowsers vom Synology NAS über das Internet übertragen.

#### **Websites hosten**

Die Funktion des virtuellen Hosts ermöglicht das Hosting von bis zu 30 Websites mit Web Station. Dabei werden PHP und MySQL unterstützt.

#### **Videos mit IP-Kameras aufnehmen**

Surveillance Station ermöglicht Ihnen das Verwalten, Ansehen und Aufnehmen von Videos von mehreren IP-Kameras über das Netzwerk. Bei Aufrufen der webbasierten Management-Oberfläche der Surveillance Station können Sie die Bilder der Kamera in Echtzeit betrachten und entweder fortlaufend auf Video überspielen oder den Bewegungssensor-Modus oder Alarm-Aufzeichnungsmodus nutzen.

#### **Mehrere Synology NAS-Geräte verwalten**

Synology CMS (zentrales Verwaltungssystem) ermöglicht Ihnen die schnelle und komfortable Verwaltung mehrerer Synology NAS-Server. Sobald CMS installiert ist, können Sie den Synology NAS-Server als CMS Host festlegen und andere Server als verwaltete Server. Über den CMS Host können die verwalteten Server über nur eine Schnittstelle überwacht und gewartet werden.

#### **Weitere Apps mit dem Paketzentrum entdecken**

Das Paketzentrum ist intuitiv und praktisch für Benutzer, um eine Vielzahl von Anwendungen (die in Paketen verfügbar sind) einfach zu installieren und zu aktualisieren. Durchsuchen Sie einfach die verfügbaren Anwendungen und wählen Sie diejenigen aus, die Ihren Bedürfnissen am besten entsprechen. Alles kann mit nur wenigen Klicks ausgeführt werden.

#### **Druckserver einrichten**

USB- oder Netzwerkdrucker, die an den Synology NAS angeschlossen sind, können von Client-Computern über das lokale Netzwerk freigegeben werden. Die AirPrint-Unterstützung gestattet es Ihnen, von einem iOS-Gerät aus auf dem Drucker zu drucken, während Google Cloud Print es ermöglicht, auf dem Drucker zu drucken, wenn Sie Produkte und Dienste von Google verwenden. <sup>2</sup>

**---------**

<sup>1</sup> USBCopy oder SDCopy wird nur von bestimmten Modellen unterstützt. Weitere Informationen finden Sie auf **[www.synology.com](http://www.synology.com/)**.

<sup>2</sup> Empfohlene Peripheriegeräte, einschl. Festplatte, USB-Drucker, DMA und UPS, finden Sie auf **[www.synology.com](http://www.synology.com/)**.

#### **Online-Ressourcen**

Wenn Sie die gewünschten Informationen hier nicht finden können, lesen Sie bitte die **Hilfe zu DSM** oder besuchen Sie eine der unten stehenden Synology Online-Hilfsquellen.

- **Wissensdatenbank[: help.synology.com](http://help.synology.com/)**
- **Forum: [forum.synology.com](http://forum.synology.com/)**
- **Download-Zentrum: [www.synology.com/support/download.php](http://www.synology.com/support/download.php)**
- **Technische Unterstützung: [myds.synology.com/support/support\\_form.php](https://myds.synology.com/support/support_form.php)**

**Kapitel**

# <span id="page-7-0"></span>**Erste Schritte mit Synology DiskStation Manager**

 $\equiv$ 

Dieses Kapitel erläutert, wie Sie sich beim **Synology DiskStation Manager (DSM)** anmelden, Ihren Desktop anpassen, die Taskleiste und Widgets nutzen und über das **Hauptmenü** Anwendungen und Pakete öffnen.

## <span id="page-7-1"></span>**Synology NAS und DSM installieren**

Weitere Informationen zur Einrichtung des Synology NAS und zur Installation des DSM finden Sie in der *Schnell-Installationsanleitung,* die für Ihr Synology NAS-Modell im Synology **[Download-Zentrum](http://www.synology.com/support/download.php)** zur Verfügung steht.

## <span id="page-7-2"></span>**Anmelden im DSM**

Nach der Einrichtung und Installation von DSM auf Ihrem Synology NAS können Sie sich über einen Browser auf Ihrem Computer bei DSM anmelden.

#### **Anmeldung mit Web Assistant:**

- **1** Stellen Sie sicher, dass Ihr Computer mit demselben Netzwerk wie Ihr Synology NAS verbunden ist und auf das Internet zugreifen kann.
- **2** Ö ffnen Sie einen Webbrowser auf Ihrem Computer, und gehen Sie zu **[find.synology.com](http://find.synology.com/)**.
- **3** Web Assistant erkennt Ihren Synology NAS im lokalen Netzwerk. Klicken Sie auf **Verbinden**, um zur Anmeldeseite zu gelangen.

#### **Mit dem Servernamen oder der IP-Adresse anmelden:**

- **1** Stellen Sie sicher, dass Ihr Computer mit demselben Netzwerk wie Ihr Synology NAS verbunden ist.
- **2** Ö ffnen Sie einen Webbrowser auf Ihrem Computer, geben Sie eine der folgenden Adressen in das Adressfeld ein, und drücken Sie anschließend die Eingabetaste auf der Tastatur:
	- **http://Synology\_Server\_IP:5000**
	- **http://Synology\_Servername:5000/** (oder **http://Synology\_Servername.local:5000/** auf einem Mac)

**Synology\_Servername** muss mit dem gleichen Namen ersetzt werden, den Sie dem Synology NAS während der ersten Installation zugewiesen haben. Wenn Sie während des Installationsvorgangs die **Einrichtung in einem Schritt** wählen, ist der **Synology\_Servername DiskStation**, **CubeStation**, **USBStation**, oder **RackStation**.

 $\leftarrow$   $\rightarrow$  C  $\land$ diskstation:5000

**3** Geben Sie Ihren Benutzernamen und Ihr Passwort ein, und klicken Sie dann auf **Anmelden**. Standardmäßig ist für **admin** kein Passwort festgelegt.

*Hinweis:* Um sicherzustellen, dass die Verbindung mit DSM einwandfrei läuft, verwenden Sie bitte folgende Browser:

- **Chrome**
- **Firefox**
- **Safari:** 5.0 oder später
- **Internet Explorer:** 8.0 oder später

## <span id="page-8-0"></span>**DiskStation Manager Desktop**

Wenn Sie sich bei DSM anmelden, wird der Desktop angezeigt. Hier können Sie jetzt Einstellungen vornehmen, Pakete verwenden oder Benachrichtigungen anzeigen.

## **Desktop**

Auf dem Desktop werden Ihre Anwendungs- und Paketfenster angezeigt. Außerdem können Sie Desktop-Verknüpfungen zu häufig verwendeten Anwendungen erstellen.

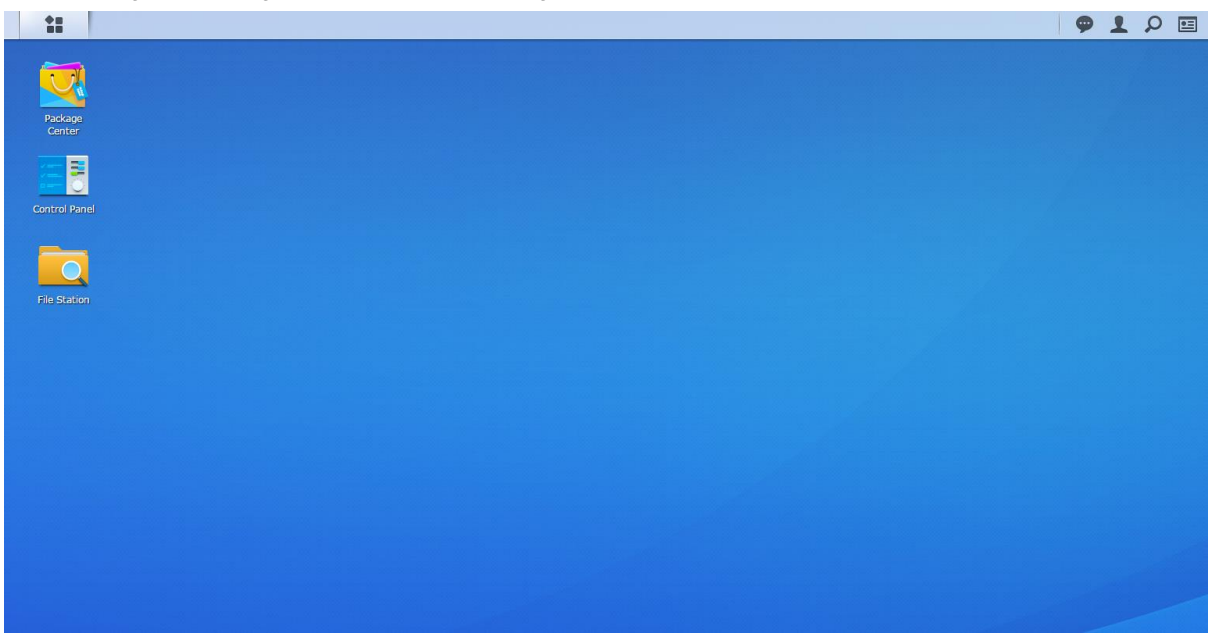

### **Taskleiste**

Die Taskleiste oben im Desktop enthält folgende Elemente:

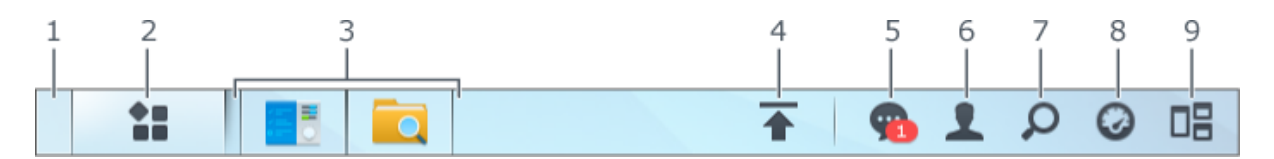

- **1 Desktop anzeigen:** Minimiert alle offenen Anwendungs- und Paketfenster.
- **2 Hauptmenü**: Zeigt auf dem Synology NAS installierte Anwendungen und Pakete an und öffnet sie. Sie können auch klicken und ziehen, um Desktop-Verknüpfungen zu erstellen.

#### **3 Anwendungen öffnen**:

- Klicken Sie auf das Symbol einer Anwendung, um das zugehörige Fenster auf dem Desktop einzublenden oder auszublenden.
- Rechtsklicken Sie auf das Symbol und wählen Sie aus dem Kontextmenü einen Befehl zur Verwaltung des Anwendungsfensters (**Maximieren**, **Minimieren**, **Wiederherstellen**, **Schließen**) oder des Taskleisten-Symbols (**Zur Taskleiste legen**, **Von der Taskleiste entfernen**) aus.
- **4 Upload-Warteschleife**: Wird angezeigt, wenn Dateien auf den Synology NAS hochgeladen werden. Klicken Sie, um mehr Details z. B. Fortschritt und Upload-Geschwindigkeit anzuzeigen.
- **5 Benachrichtigung**: Zeigt Benachrichtigungen wie Fehler, Statusaktualisierungen und Installationsbenachrichtigungen von Paketen an.

- 6 Optionen: Optionen zu Herunterfahren, Neustart, Abmelden oder Ändern des persönlichen Kontos.
- **7 Suche**: Hier finden Sie schnell Anwendungen, Pakete oder Artikel der Hilfe zu DSM.
- **8 Widgets**: Zeigt Widgets an oder blendet sie aus.
- **9 Pilot View**: Zeigt eine Vorschau aller offenen Anwendungs- und Paketfenster an.

#### **Widgets**

Widgets zeigen verschiedene Arten von Systeminformationen des Synology NAS an.

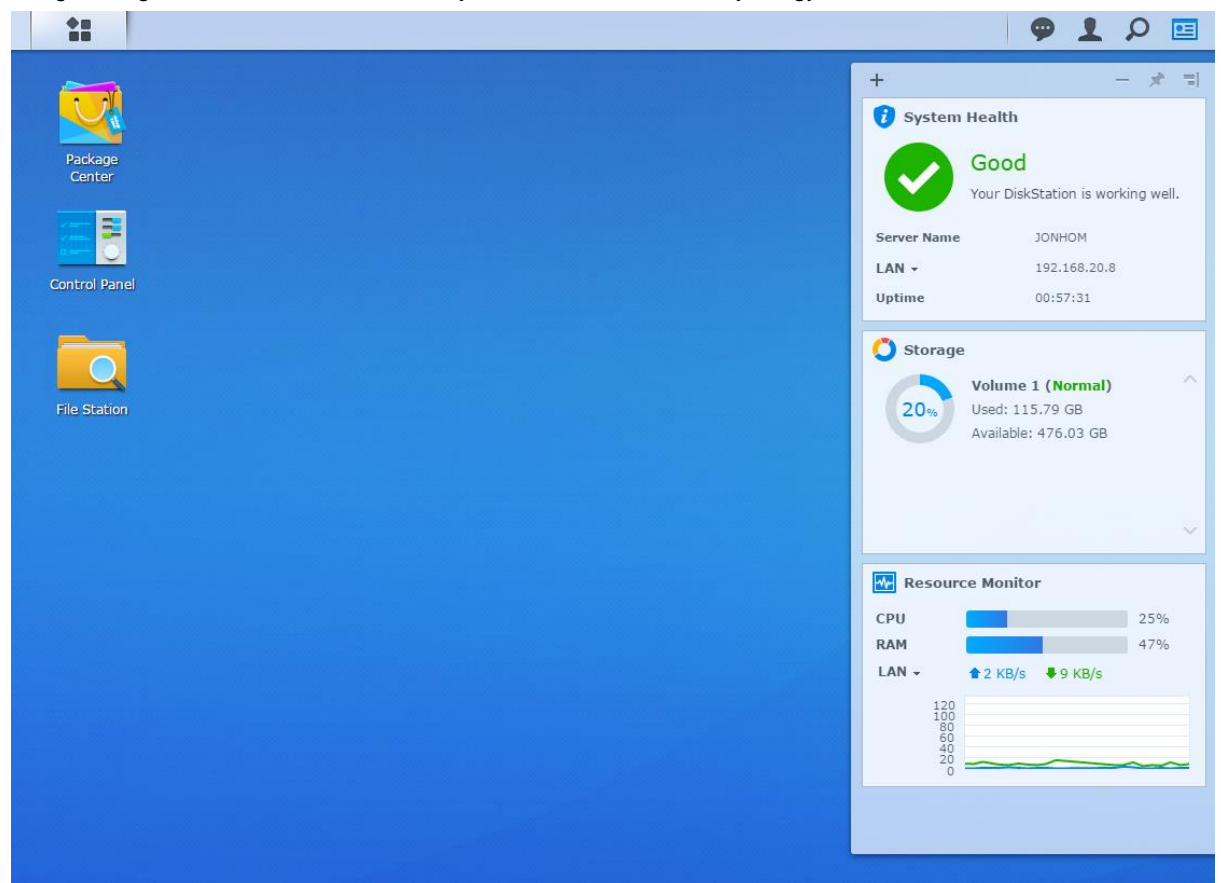

#### **Widget-Feld öffnen/schließen:**

Klicken Sie auf **Widgets**, um das Widget-Fenster anzuzeigen oder zu verbergen.

Klicken Sie auf +, um die anzuzeigenden Widgets auszuwählen. Folgendes steht zur Auswahl:

- **Verbundene Benutzer**: Zeigt eine Liste von Benutzern an, die gegenwärtig auf die Synology NAS-Ressourcen zugreifen.
- **Dateiänderungsprotokoll**: Anzeige des Dateiänderungsprotokolls der Synology NAS-Dienste.
- **Keine aktiven Protokolle**: Erscheint, wenn keines der Protokolle (Samba, WebDAV, FTP, File Station) aktiviert ist.
- **Keine Protokolle verfügbar**: Erscheint, wenn keines der Protokolle (Samba, WebDAV, FTP, File Station) aktiviert ist.
- **Letzte Protokolle**: Anzeige der Protokolldatensätze der Synology NAS-Dienste.
- **Ressourcen-Monitor:** Überwacht CPU-Auslastung, Speicherauslastung und Netzwerkdurchfluss.
- **Geplante Datensicherung**: Anzeige des Status der Sicherungsaufgaben.
- **Geplante Aufgaben**: Zeigt eine Liste der anstehenden Aufgaben an.
- **Speicher**: Zeigt die Volume-Auslastung und den Festplattenstatus Ihres Synology NAS an.
- **Systemzustand**: Zeigt eine Gesamtübersicht über Ihren Synology NAS und alle angeschlossenen Geräte (falls vorhanden) an. Sie werden zu Korrekturmaßnahmen aufgefordert, wenn ein Systemfehler auftritt.

## <span id="page-10-0"></span>**Anwendungen und Pakete mit dem Hauptmenü öffnen**

Im **Hauptmenü** (die Schaltfläche oben links auf dem Desktop) finden Sie alle Anwendungen und Pakete, die Sie aus dem **Paketzentrum** auf Ihrem Synology NAS installiert haben.

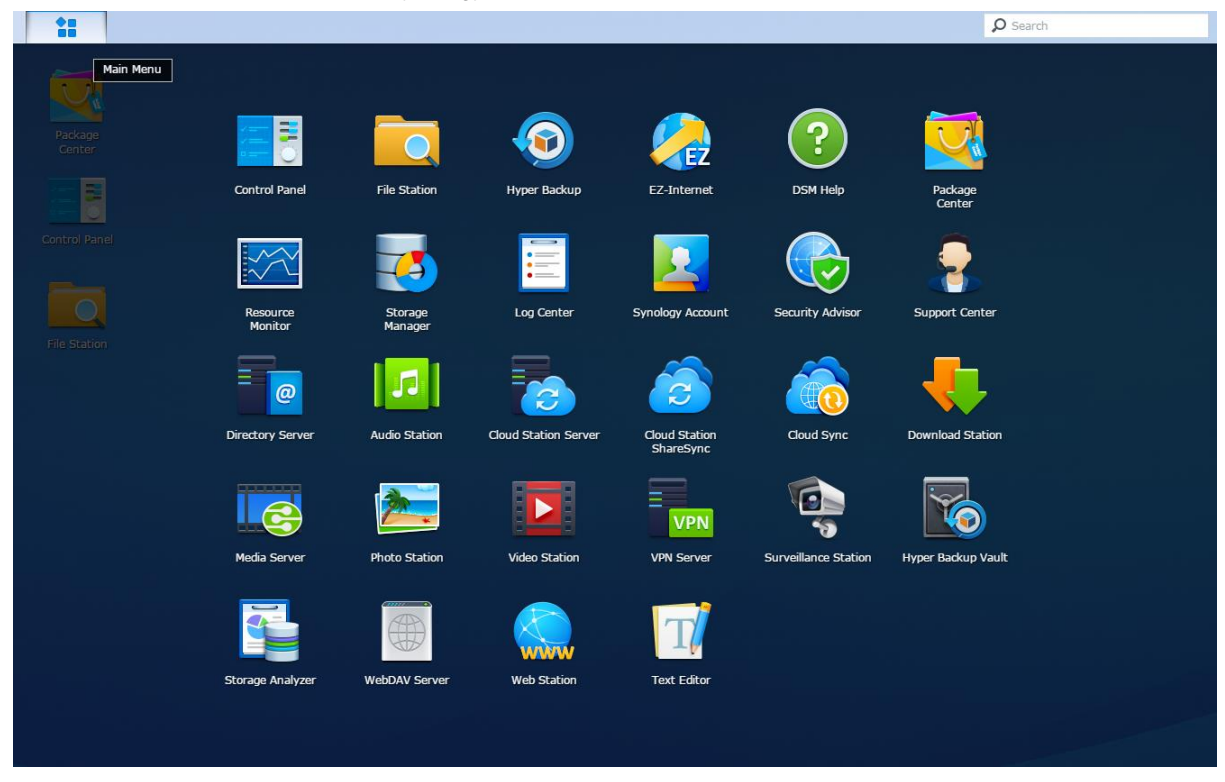

#### **Anwendungen und Pakete öffnen:**

Ö ffnen Sie das **Hauptmenü** und klicken Sie auf die Symbole der Anwendungen oder Pakete, die Sie öffnen möchten.

#### **So werden Symbole neu sortiert:**

Ö ffnen Sie das **Hauptmenü** und ziehen Sie ein Symbol in die gewünschte Position.

#### **Desktop-Verknüpfungen erstellen:**

Öffnen Sie das Hauptmenü und ziehen Sie ein Symbol auf die Seite.

## <span id="page-11-0"></span>**Herunterfahren, Neustart, Abmelden oder Verwalten persönlicher Optionen**

Klicken Sie auf das **Menü** Optionen (das Symbol einer Person oben rechts) zum Herunterfahren, Neustarten, Abmelden oder Verwalten der Benutzerkontoeinstellungen

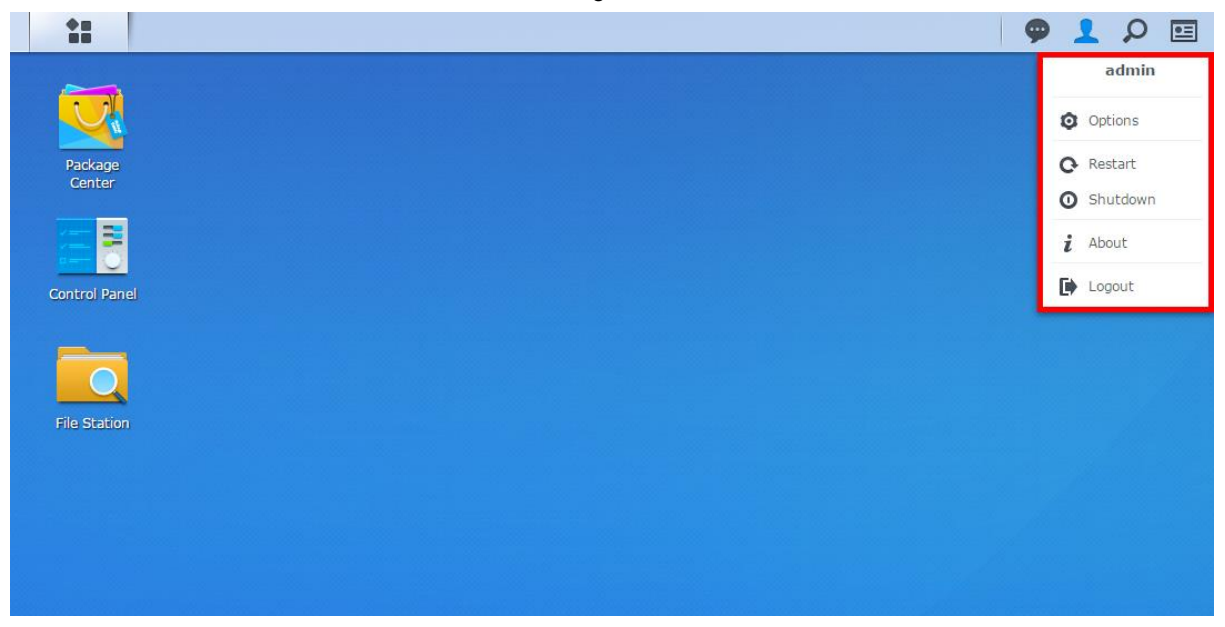

#### **Persönliche Optionen verwalten:**

Wählen Sie im Dropdown-Menü **Optionen** aus, um die persönlichen Kontooptionen zu verwalten, wie Kennwort, 2-Stufen-Verifizierung, Desktop usw.

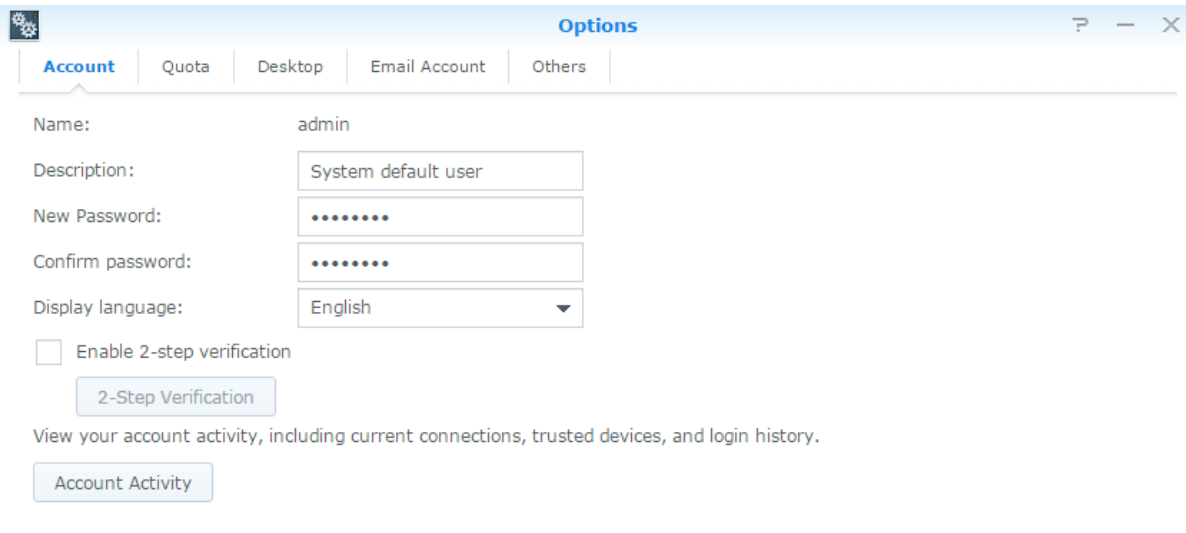

Cancel OK

#### **Konto**

Unter **Konto** können Sie Ihre Kontoeinstellungen bearbeiten, die 2-Stufen Verifizierung aktivieren und die Anmeldeaktivität an Ihrem DSM-Konto anzeigen.

#### *Einschränkungen:*

- Bei der Benutzerbeschreibung wird zwischen Groß- und Kleinschreibung unterschieden. Sie kann 0 bis 64 darstellbare Unicode-Zeichen enthalten.
- Beim Kennwort wird zwischen Groß- und Kleinschreibung unterschieden. Es muss 0 bis 127 darstellbare Zeichen enthalten, wie Buchstaben, Ziffern, Zeichen und Leerzeichen.

#### **2-Stufen-Verifizierung**

Die 2-Stufen-Verifizierung bietet erhöhte Sicherheit für Ihr DSM-Konto. Wenn die 2-Stufen-Verifizierung aktiviert ist, müssen Sie Ihr Kennwort sowie einen einmaligen Verifizierungscode bei der Anmeldung bei DSM eingeben. Verifizierungscodes erhalten Sie von Authentifizierungs-Apps, die auf Ihrem Mobilgerät installiert sind. Wenn jemand auf Ihr Konto zugreifen möchte, wird er nicht nur Ihren Benutzernamen und das Passwort benötigen, sondern auch Ihr Mobilgerät.

#### *Anforderungen:*

Die 2-Stufen-Verifizierung erfordert ein Mobilgerät und eine Authentifizierungs-App, die das Protokoll "Time-based One-Time Password (TOTP)" unterstützt. Authentifizierungs-Apps sind Google Authenticator (Android/iPhone/BlackBerry) oder Authenticator (Windows Phone).

#### **Kontoaktivität**

Die Kontoaktivität zeigt die Anmeldeaktivität Ihres DSM-Kontos an, z. B. die Zeit, zu der auf Ihr Konto zugegriffen wurde oder von welcher IP-Adresse.

#### **Quote**

Unter **Quote** können Sie Ihr von DSM**-Administratoren** auf allen Synology NAS-Volumes festgelegtes Kontingent anzeigen sowie die Kapazität, die Sie auf jedem Volume verwendet haben.

#### **Desktop**

Unter **Desktop** können Sie die Desktop-Darstellung anpassen, indem Sie den Stil des Hauptmenüs, die Symbolgröße, den Hintergrund und die Textfarbe des Desktops ändern oder Bilder hochladen, die als Desktop-Hintergrundbild verwendet werden sollen.

#### **Photo Station**

Diese Registerkarte wird nur angezeigt, wenn Benutzer der Gruppe **administrators** den Persönlichen Photo Station Dienst in Photo Station aktivieren. Auf dem Synology NAS befindet sich der Ordner **home/photo**, in dem Sie die Fotos und Videos speichern können, die Sie freigeben möchten. Das System erzeugt automatisch Miniaturansichten der Fotos und Videos, sodass Fotoalben über einen Webbrowser angesehen werden können.

#### **E-Mail-Konto**

Sie können E-Mail-Konten hinzufügen oder bearbeiten, um in File Station gespeicherte Dateien als Anhänge für E-Mails an hier hinzugefügte E-Mail-Adressen zu senden.

#### **Sonstiges**

Unter **Sonstiges** können Sie weitere persönliche Einstellungen benutzerspezifisch anpassen. Weitere Informationen zu persönlichen Optionen finden Sie in der **Hilfe zu DSM**.

# <span id="page-13-0"></span>**Kapitel 3: Systemeinstellungen ändern**

**Kapitel**

Nachdem Sie eine Verbindung zum Synology DiskStation Manager (DSM) hergestellt und den Zugriff auf dessen Funktionen sowie die Einstellung seines Erscheinungsbildes erlernt haben, können Sie als Benutzer, der zur Gruppe**administrators** gehört, mit der Ä nderung von Grundeinstellungen beginnen.

Dieses Kapitel erklärt die Grundlagen der Änderung von Netzwerkeinstellungen, Anzeigesprachen, Zeit und Energiesparfunktionen. Weitere Informationen finden Sie in der **Hilfe zu DSM**.

## <span id="page-13-1"></span>**Systemsteuerung verwenden**

Wählen Sie im **Hauptmenü** die **Systemsteuerung** aus, um die DSM-Einstellungen zu konfigurieren.

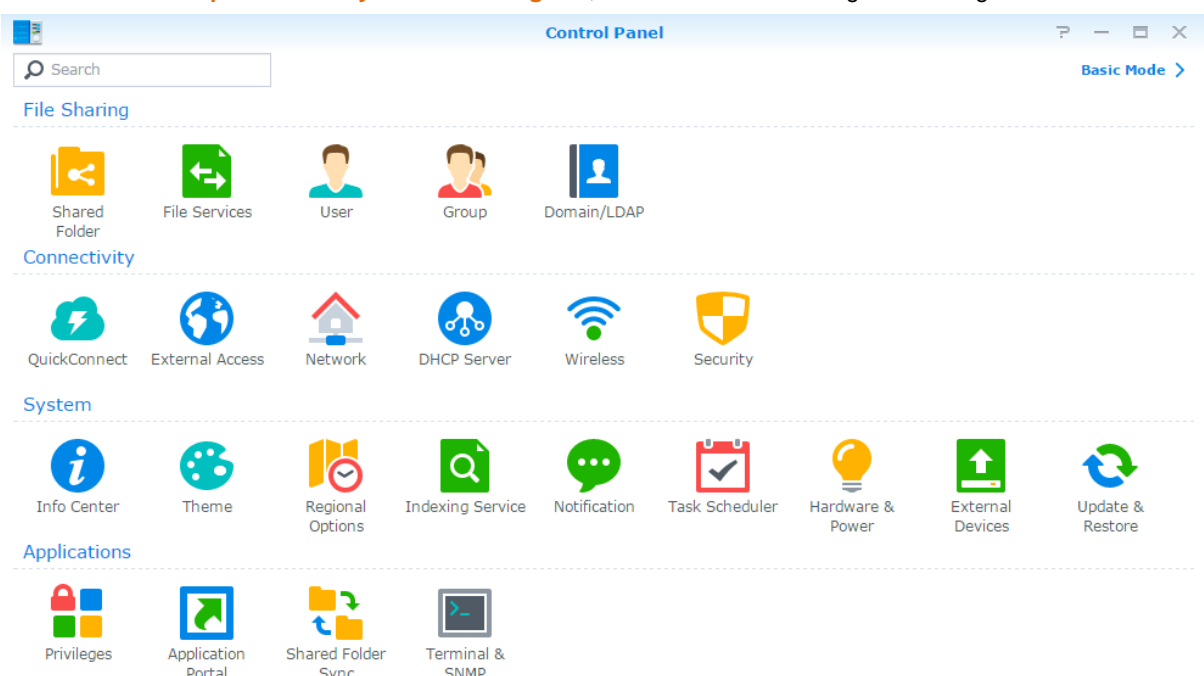

**Die DSM-Einstellungen in der Systemsteuerung sind in folgende Kategorien unterteilt:**

- **Dateifreigabe**: Verwalten Sie Dateifreigabeoptionen, um Ihre Dateien zu hosten und sie auf einfache Weise für andere freizugeben.
- **Konnektivität**: Machen Sie den Synology NAS über das Internet zugänglich und schützen Sie ihn durch Sicherheitsmechanismen wie Firewall und automatische Blockierung.
- **System**: Verwalten Sie hier die Systemeinstellungen für Ihren Synology NAS.
- **Anwendungen**: Hier können Sie die allgemeinen Einstellungen der von Synology entwickelten Anwendungen verwalten.

*Hinweis:* Auf die Systemsteuerung können nur Benutzer zugreifen, die zur Gruppe **administrators** gehören. Weitere Informationen finden Sie unter ["Gruppen erstellen"](#page-50-0).

## <span id="page-14-0"></span>**Netzwerkeinstellungen ändern**

Gehen Sie zu **Systemsteuerung** > **Netzwerk**, um die Netzwerkeinstellungen zu konfigurieren und Ihr Synology NAS-Gerät mit dem Internet zu verbinden. Sie können zudem Regeln für die Datenflusssteuerung verwalten, um den zulässigen ausgehenden Datenverkehr zu regeln, wenn Clients auf Dienste des Synology NAS zugreifen. Weitere Informationen finden Sie in der **Hilfe zu DSM**.

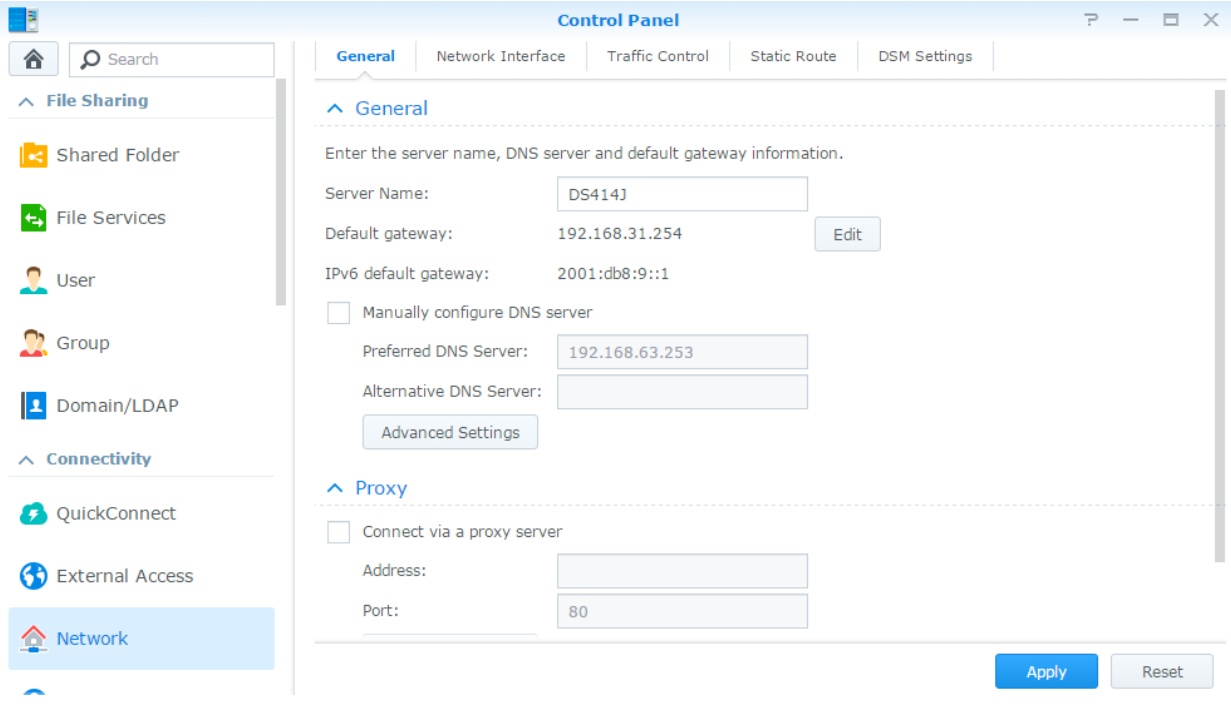

## **Allgemein**

Die Registerkarte **Allgemein** bietet Optionen zur Bearbeitung des Namens und des Standard-Gateways des Synology NAS, sowie der Konfiguration von Einstellungen des Domainnamen-Servers oder des Proxy-Servers sowie IPv6-Tunneling.

## **Netzwerkschnittstelle**

Die Registerkarte **Netzwerkschnittstelle** bietet Optionen zur Verwaltung der Netzwerkschnittstellen, über die der Synology NAS die Verbindung mit dem Netzwerk herstellt.

## **Datenfluss-Steuerung**

Die Datenflusssteuerung bezieht sich auf die Steuerung des ausgehenden Datenverkehrs von Diensten, die auf dem Synology NAS ausgeführt werden.Klicken Sie auf **Erstellen**, um Datenfluss-Steuerungsregeln zu erstellen.

## **Statische Route**

Die statische Route steuert den Pfad, über den Netzwerkinformationen einen bestimmten Host oder ein bestimmtes Netzwerk auf dem Synology NAS erreichen.Klicken Sie auf **Erstellen**, um eine statische Route zu erstellen..

## **DSM-Einstellungen**

Ä ndern Sie hier die Portnummer für den Zugriff auf DSM oder konfigurieren Sie die HTTPS-Einstellungen. Wenn die HTTPS-Verbindungsfunktion aktiviert ist, werden alle Verbindungen auf dem Synology NAS über das HTTPS-Protokoll mit dem SSL/TLS-Verschlüsselungsmechanismus hergestellt.

## <span id="page-15-0"></span>**WLAN-Netzwerk beitreten 1**

Unter **Systemsteuerung** > **WLAN** können Sie Ihr Synology NAS-Gerät mit einem WLAN-Netzwerk verbinden oder einen WLAN-Hotspot erstellen, um die Internetverbindung mit anderen Geräten kabellos zu teilen. Außerdem können Sie Bluetooth-Adapter verwalten und Bluetooth-Geräte mit Ihrem Synology NAS verbinden. Weitere Informationen finden Sie in der **Hilfe zu DSM**.

## <span id="page-15-1"></span>**Regionale Optionen ändern**

Wechseln Sie zu **Systemsteuerung** > **Regionale Optionen**, um die folgenden regionalen Optionen zu konfigurieren. Weitere Informationen finden Sie in der **Hilfe zu DSM**.

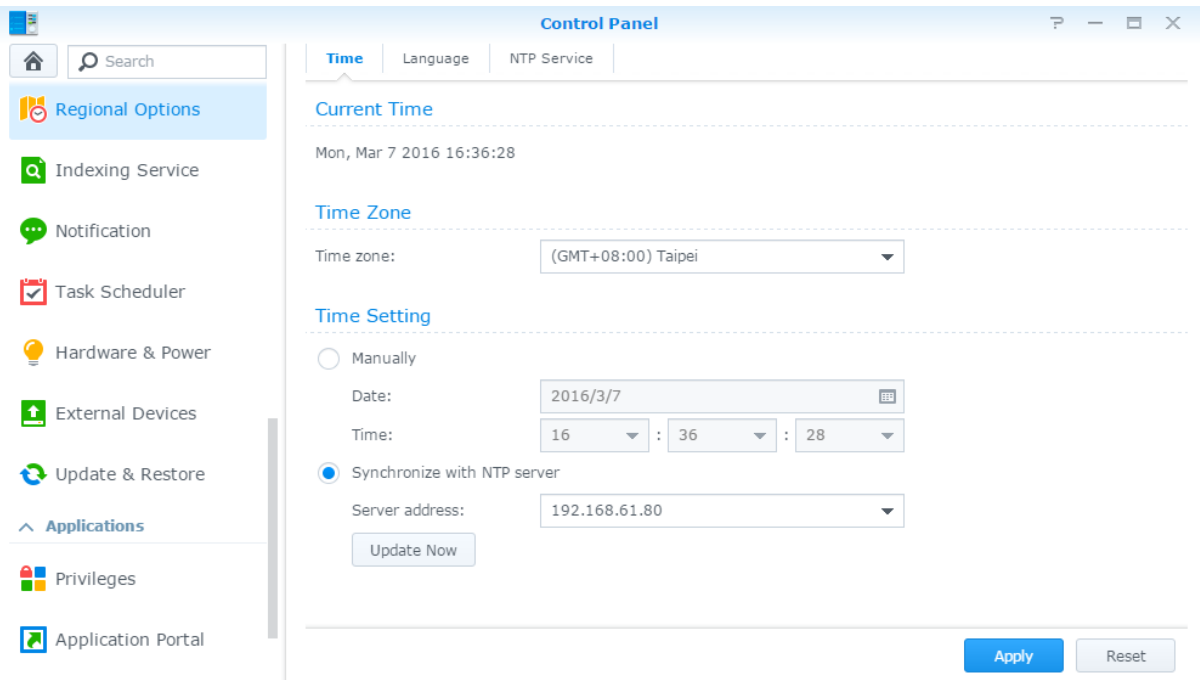

## **Zeit**

**---------**

Klicken Sie auf die Registerkarte **Zeit**, um die Systemzeiteinstellungen des Synology NAS einzustellen. Sie können die aktuelle Zeit und das Datum des Servers manuell einstellen oder sie automatisch mithilfe eines Netzwerk-Zeitservers einstellen lassen.

## **Sprache**

Klicken Sie auf die Registerkarte **Sprache**, um die Sprache für Synology DiskStation Manager und Benachrichtigungen einzustellen und die Codepage für die Umwandlung der Unicode-Dateinamen festzulegen.

- **Anzeigesprache**: Sie können Ihre bevorzugte Anzeigesprache auswählen oder die Standardeinstellung Ihres Browsers beibehalten.
- **Benachrichtigungssprache**: Stellen Sie Ihre bevorzugte Sprache für E-Mail und Instant Messaging-Benachrichtigungen vom Synology NAS ein.
- **Codepage**: Der Synology NAS verwendet Unicode, um die Datei-Unzugänglichkeit bei Computern mit verschiedenen Sprachen zu vermeiden. Aber damit die folgenden Geräte oder Anwendungen den Synology NAS-Dienst ohne Probleme nutzen können, müssen Sie die entsprechende Codepage dafür wählen:
	- Computer ohne Unicode-Unterstützung
	- Anwendungen, die Nicht-Unicode-Zeichenfolgen in Unicode-Zeichenfolgen umwandeln, wie z. B. FTP-Dienst, UPnP-Unterstützung, Musik-Metadatenindizierung

<sup>1</sup>Nur bei bestimmten Modellen unterstützt.

### **NTP-Dienst**

Klicken Sie auf die Registerkarte **NTP-Dienst**, um den Synology NAS als Netzwerk-Zeitserver einzusetzen, um die Zeit zwischen verschiedenen Netzwerkgeräten und dem Synology NAS über das Netzwerk zu synchronisieren.

*Hinweis:* Der NTP-Dienst wird von Surveillance Station und Synology High Availability benötigt. Wenn Sie die Surveillance Station auf Ihrem Synology NAS installiert und in Betrieb haben, kann der Dienst nicht deaktiviert werden, wenn das Paket ausgeführt wird.

## <span id="page-16-0"></span>**Energiesparfunktionen verwenden**

Wechseln Sie zu **Systemsteuerung** > **Hardware & Energie**, um die folgenden Energiesparfunktionen von DSM zu verwalten. Weitere Informationen finden Sie in der **Hilfe zu DSM**.

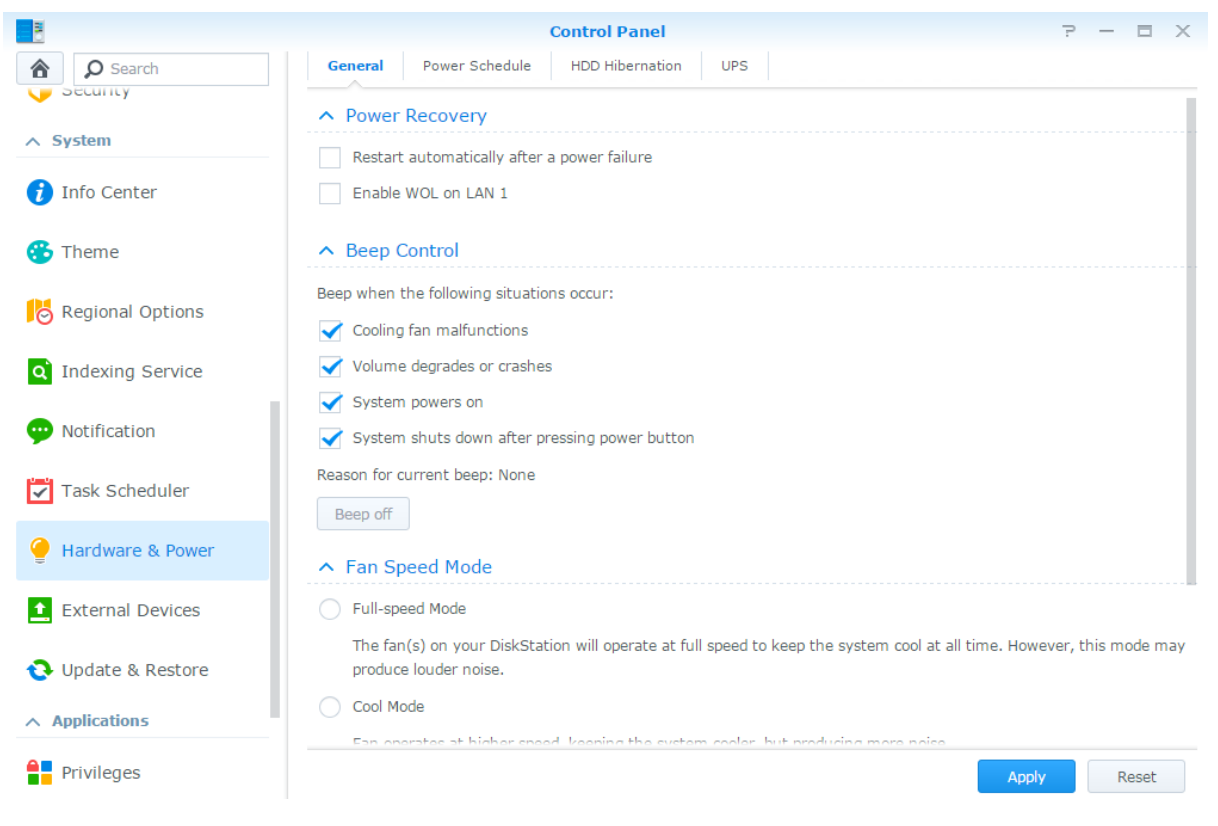

### **Allgemein**

Klicken Sie auf die Registerkarte **Allgemein**, um Verhalten nach Stromausfall, die Wiederherstellung nach Stromausfall, Aufwachen bei LAN-Verbindung (WOL)<sup>1</sup> oder Speicherkomprimierung zu aktivieren. Sie können hier auch die Signalton-Steuerung und den Lüftermodus ändern.

## **Energie-Zeitplan<sup>1</sup>**

Klicken Sie auf die Registerkarte **Energie-Zeitplan**, um das System automatisch zu einer bestimmten Zeit zu starten oder herunterzufahren.

## **Ruhezustand der Festplatte**

Klicken Sie auf die Registerkarte **Ruhezustand der Festplatte**, um den Ruhezustand für alle internen oder externen Festplatten des Synology NAS zu verwalten.

Wenn eine Festplatte in den Ruhezustand wechselt, hört sie auf, sich zu drehen, und wird inaktiv. Dies spart nicht nur Energie, sondern verlängert auch die Lebensdauer der Festplatte.

### **USV**

Auf der Registerkarte **USV** können Sie die Einstellungen in Bezug auf die USV ändern. Eine USV (unterbrechungsfreie Stromversorgung) ist ein Reservestromgerät, mit dem der Synology NAS im Falle eines Stromausfalls für kurze Zeit weiterbetrieben werden kann. Diese Funktion verhindert Datenverluste, indem dem Synology NAS ausreichend Zeit für das Speichern von Daten und Entfernen von Volumes gegeben wird, bevor die Stromversorgung unterbrochen und das Gerät ausgeschaltet wird. Der Synology NAS unterstützt die Verbindung mit lokalen und SNMP-USV-Geräten.

**---------**

<sup>1</sup>Nur bei bestimmten Modellen unterstützt.

# <span id="page-18-0"></span>**Erweiterte Verwaltungsaufgaben durchführen**

**Kapitel**

Der Synology DiskStation Manager umfasst zahlreiche Verwaltungsfunktionen, mit denen Sie die Systeminformationen überprüfen, Systemressourcen überwachen, Benachrichtigungsdienste verwalten, den DSM wiederherstellen oder aufrüsten, auf Anwendungen mit unabhängiger Anmeldung zugreifen, Multimedia-Dateien für Anwendungen indizieren können und vieles mehr.

<span id="page-18-1"></span>Dieses Kapitel beschreibt, wie die erweiterten Verwaltungsfunktionen funktionieren und stellt sicher, dass Ihr Synology NAS Ihnen die beste Leistung bietet. Detaillierte Anweisungen finden Sie in der **Hilfe zu DSM**.

## **Systeminformationen überprüfen**

Info-Center bietet einen Überblick über den Status des Synology NAS und anderer angeschlossener Geräte. Wechseln Sie zu **Systemsteuerung** > **Info-Center**, um die folgenden Informationen zu überprüfen. Weitere Informationen finden Sie in der **Hilfe zu DSM**.

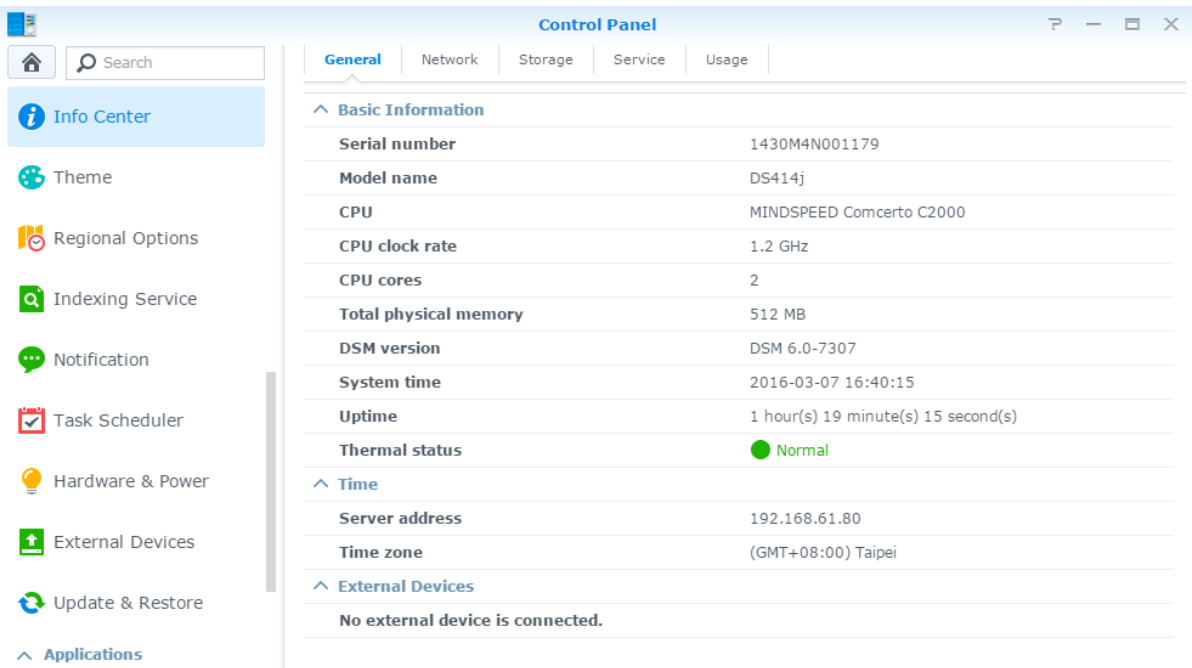

### **Allgemein**

Auf der Registerkarte **Allgemein** werden allgemeine Informationen über den Synology NAS, einschließlich Seriennummer, Modellname, Menge an physischem Speicher, DSM-Version, Zeitinformationen, Temperaturzustand und externe Geräte angezeigt.

### **Netzwerk**

Auf der Registerkarte **Netzwerk** wird der Status der Netzwerkkonfiguration und der Netzwerkschnittstellen angezeigt.

### **Speicher**

Auf der Registerkarte **Speicher** können Sie den freien und den belegten Speicherplatz Ihrer Synology NAS-Volumes überprüfen, sowie den Status der Festplatten.

### **Dienst**

Auf der Registerkarte **Dienst** sehen Sie eine Liste mit DSM-Diensten, welche Sie durch Klicken auf **Aktivieren** oder **Deaktivieren** in der Spalte **Aktion** aktivieren und deaktivieren können. Die Häkchen in der Spalte **Status** zeigen an, welche Dienste aktiviert sind.

## <span id="page-19-0"></span>**Systemprotokolle anzeigen**

**Protokoll-Center** ist eine zentrale Protokollverwaltungsanwendung, mit der Protokollberichte der Synology NAS-Dienste einfach und effizient angezeigt und verwaltet werden können. Um die erweiterten Funktionen nutzen zu können, müssen Sie zum **Paketzentrum** gehen und das Paket **Protokoll-Center** installieren. Detaillierte Anweisungen finden Sie in der **Hilfe zu DSM**.

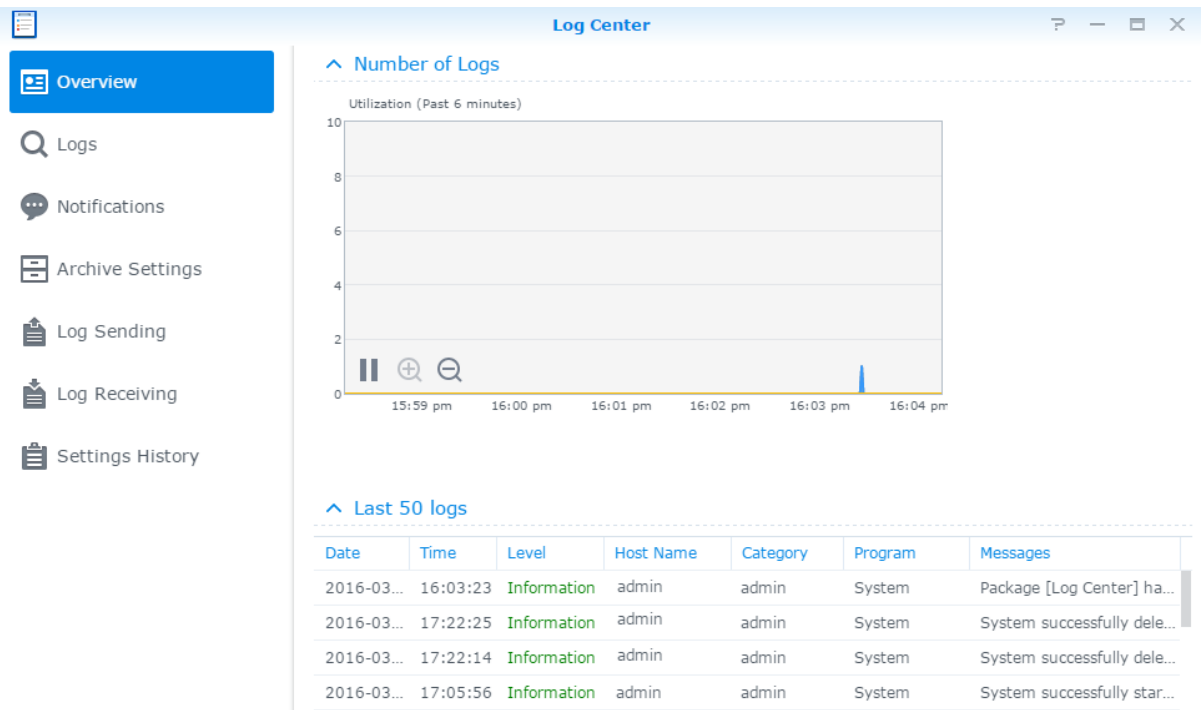

## <span id="page-20-0"></span>**Systemressourcen überwachen**

**Mit dem Ressourcen-Monitor** überwachen Sie die Auslastung der CPU, des Speichers, der Datenträger und des Netzwerkdurchflusses. Sie können die Ü berwachung entweder in Echtzeit vornehmen oder die aufgezeichneten Daten anzeigen. Weitere Informationen finden Sie in der **Hilfe zu DSM**.

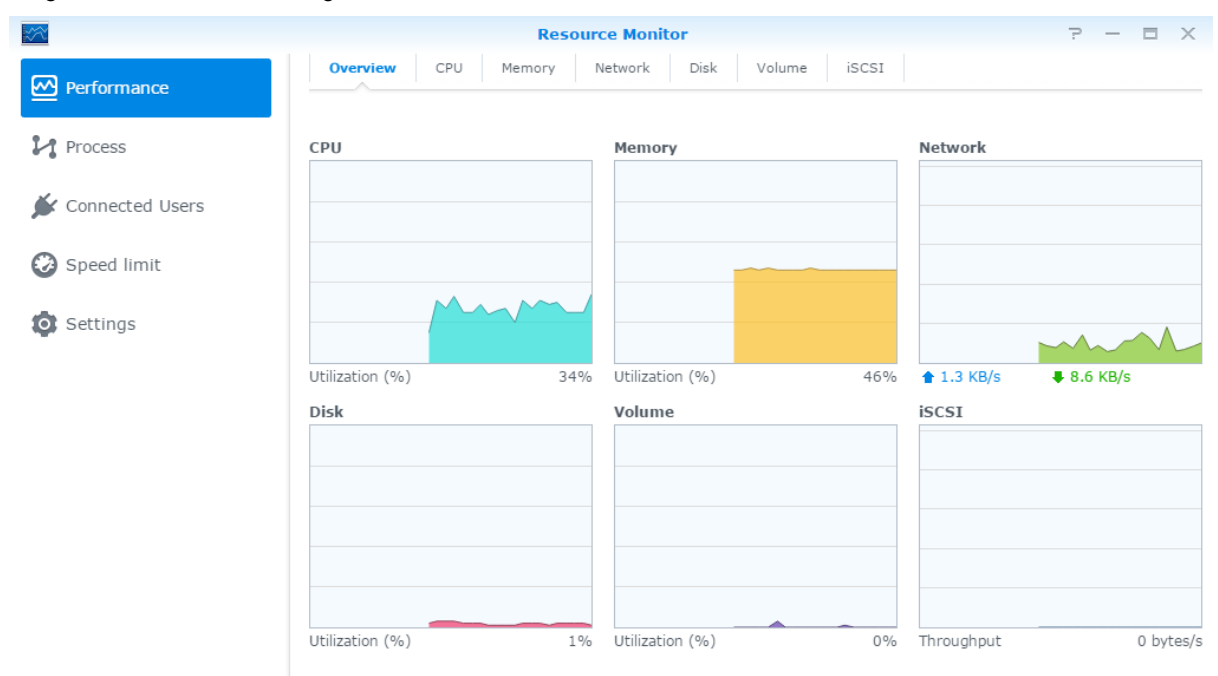

## <span id="page-20-1"></span>**Systemauslastung analysieren**

**Mit dem Speicher-Analysator** erhalten Sie einen schnellen Überblick über die Gesamtauslastungstrends Ihres Synology NAS. Sie können dort Aufgaben zur Analyse der Speicherplätze erstellen und detaillierte Berichte über die Volume-Auslastung erzeugen. Detaillierte Anweisungen finden Sie in der **Hilfe zu DSM**.

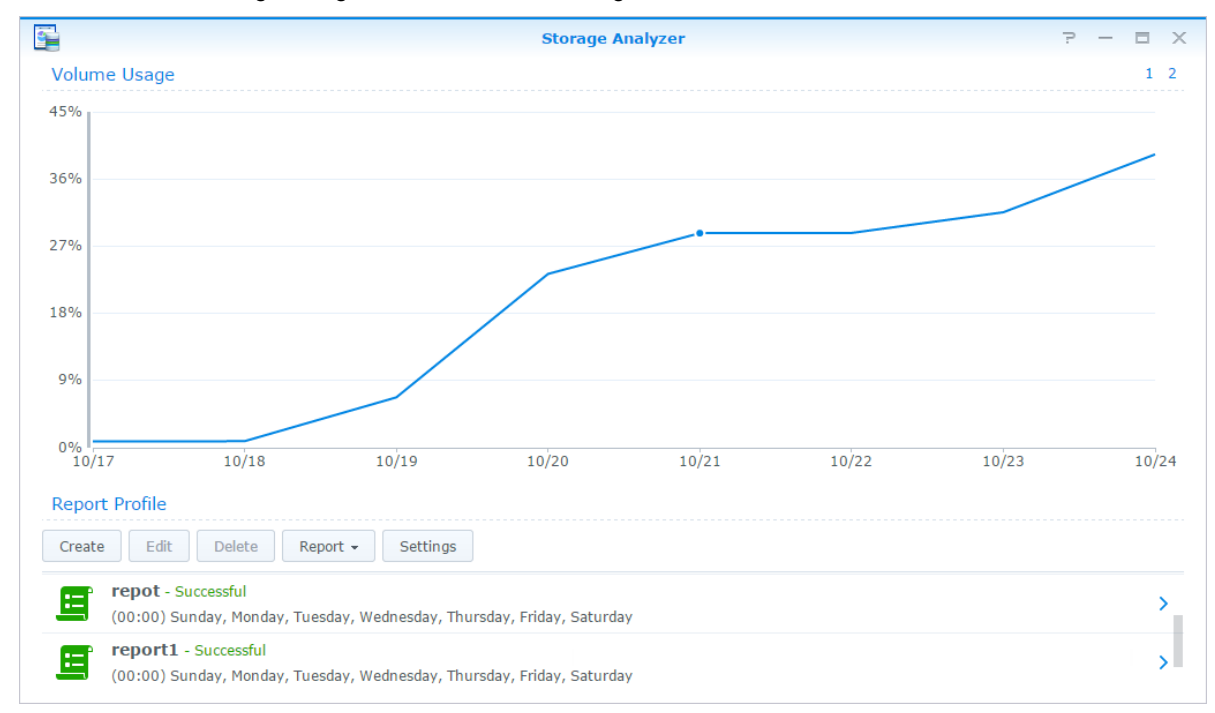

## <span id="page-21-0"></span>**Systemeinstellungen scannen**

**Mit dem Sicherheitsberater** können Sie Ihre DSM-Einstellungen überprüfen und auf verdächtige Aktivitäten durchsuchen, die Sicherheitsrisiken darstellen können. Detaillierte Anweisungen finden Sie in der **Hilfe zu DSM**.

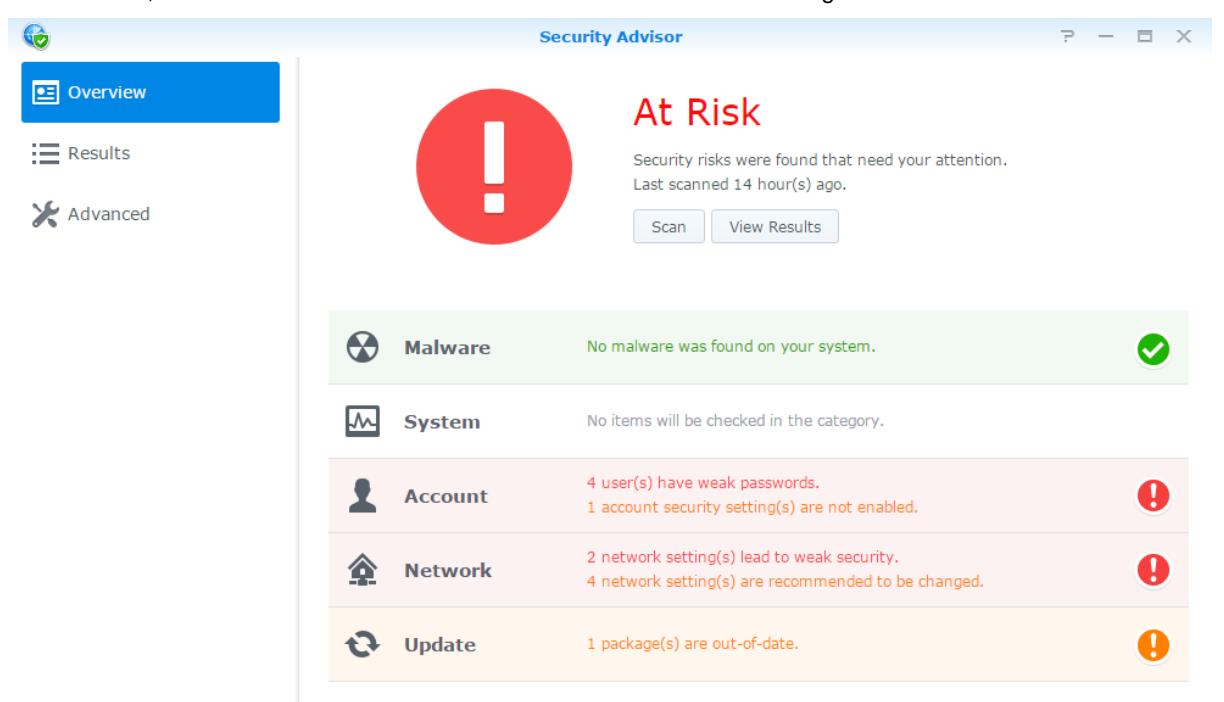

## <span id="page-21-1"></span>**High Availability-Lösung implementieren**

**Mit dem High Availability Manager** können Sie aus zwei Servern einen High Availability-Cluster bilden, bei dem einer die Rolle des aktiven Servers einnimmt und der andere als Standby-Server fungiert. Wenn der Server defekt ist, übernimmt der Standby-Server sämtliche Dienste und minimiert somit die Ausfallzeit. Detailliertere Anweisungen finden Sie in der **Hilfe zu DSM** und im **High Availability-White Paper**.

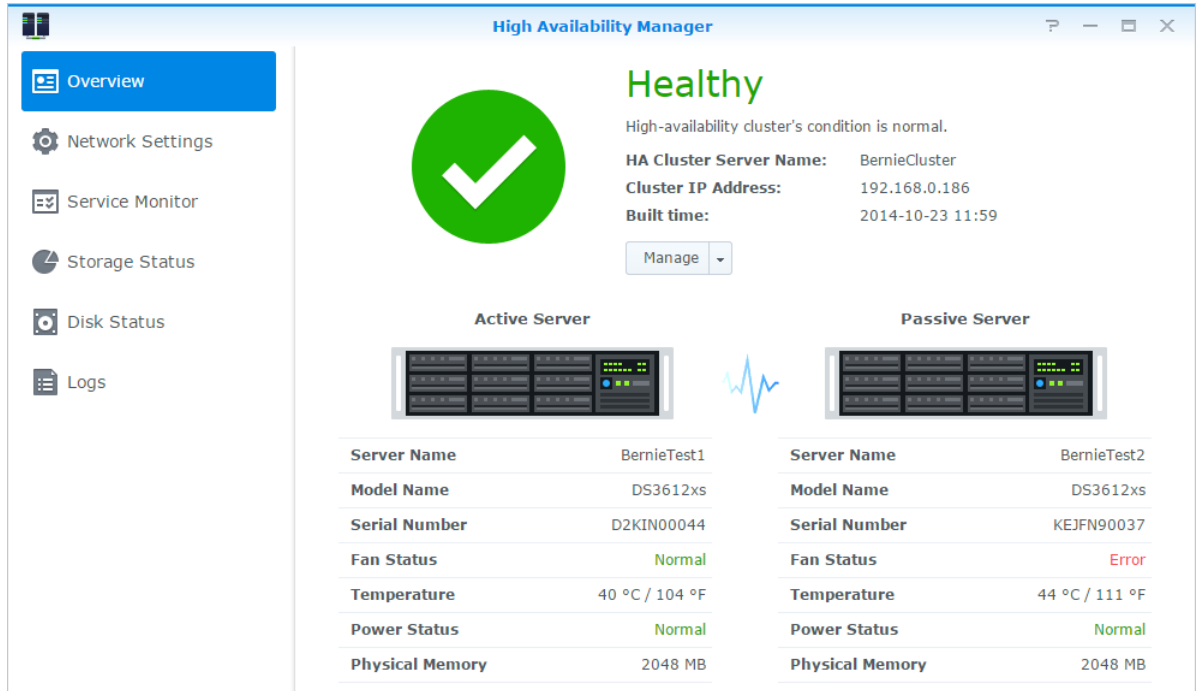

## <span id="page-22-0"></span>**Aufgaben automatisieren**

Gehen Sie zu **Systemsteuerung** > **Aufgabenplaner**, um Dienste oder Skripte zu bestimmten Zeiten zu planen und auszuführen. Sie können Aufgaben erstellen und verwalten, um benutzerdefinierte Skripte automatisch ausführen zu lassen, Papierkörbe freigegebener Ordner zu leeren oder bestimmte Dienste zu starten und zu stoppen. Weitere Informationen finden Sie in der **Hilfe zu DSM**.

## <span id="page-22-1"></span>**DSM aktualisieren oder den Standard wiederherstellen**

Unter **Systemsteuerung** > **Aktualisieren und Wiederherstellen** können Sie DSM auf eine neuere Version aktualisieren, Systemkonfigurationen sichern und wiederherstellen oder die Werkseinstellungen des Synology NAS wiederherstellen. Sie können auch einen Zeitplan festlegen, um DSM-Updates automatisch zu installieren, damit Ihr Synology NAS immer auf dem neusten Stand ist.

*Wichtig:* Die Daten, die auf dem Synology NAS gespeichert wurden, werden während des Aktualisierungsvorgangs nicht gelöscht. Aus Sicherheitsgründen empfehlen wir jedoch, zuerst die Daten auf dem Server zu sichern.

## <span id="page-23-0"></span>**Ereignis-Benachrichtigungen erhalten**

Unter **Systemsteuerung** > **Benachrichtigung** können Sie den Synology NAS so einstellen, dass er bei bestimmten Ereignissen oder Fehlern Benachrichtigungen über E-Mail, SMS, Webbrowser (Safari/Chrome) oder Mobilgeräte sendet. Weitere Informationen finden Sie in der **Hilfe zu DSM**.

## <span id="page-23-1"></span>**Mit unabhängiger Anmeldung auf Anwendungen zugreifen**

Mit dem Anwendungsportal können Sie die Verbindungseinstellungen der verschiedenen Anwendungen konfigurieren, sodass Sie in unabhängigen Browser-Tabs oder -Fenstern auf diese Anwendungen zugreifen und sie ausführen können. Gehen Sie zu **Systemsteuerung** > **Anwendungsportal**, um das Anwendungsportal zu aktivieren.

### **Benutzerdefinierter Alias**

Anwendungen können in einem unabhängigen Browser-Fenster unter **[http(s)://DSM-Serveradresse:DSM-Serverportnummer [HTTP(S)]/Aliasname/]** geöffnet werden, nachdem der Portal-Alias eingestellt wurde.

## **Benutzerdefinierte HTTP(S)-Ports**

Anwendungen können in einem unabhängigen Browser-Fenster unter **[http(s)://DSM-Serveradresse:benutzerdefinierte Portnummer]** geöffnet werden, nachdem der HTTP(S)-Port eingerichtet wurde.

## <span id="page-23-2"></span>**Multimediadateien für Anwendungen indizieren**

Gehen Sie zu **Systemsteuerung** > **Indizierungsdienst**, um die Multimedia-Dateien, z. B. Fotos, Musik und Videos automatisch zu scannen, die auf dem Synology NAS gespeichert sind, und sie in einer Medienbibliothek für Multimedia-Anwendungen zusammenzufassen. Weitere Informationen finden Sie in der **Hilfe zu DSM**.

## <span id="page-23-3"></span>**Admin-Passwort zurücksetzen**

Wenn Sie das Passwort für den **admin** vergessen haben und sich deshalb nicht mehr bei DSM anmelden können, können Sie das Passwort löschen und ein neues Passwort einrichten.

#### **So setzen Sie das Admin-Passwort zurück:**

Halten Sie die **RESET**-Taste auf der Rückseite des Synology NAS für 4 Sekunden gedrückt, bis ein Signalton ausgegeben wird.

*Hinweis:* Anders als beim Zurücksetzen des Administratorpassworts werden bei der Verwendung der **RESET**-Taste auch IP und DNS des Synology NAS auf die Standardwerte zurückgesetzt.

## <span id="page-24-0"></span>**Neuinstallation des Synology NAS**

Wenn Sie den Synology NAS neu installieren möchten, ohne dass Daten verloren gehen, dann können Sie die **RESET**-Taste auf der Rückseite des Bedienfelds benutzen.

#### **So installieren Sie den Synology NAS neu:**

- **1** Drücken und halten Sie die **RESET**-Taste 4 Sekunden lang gedrückt, bis der Synology NAS einen Signalton ausgibt.
- **2** Drücken und halten Sie innerhalb der nächsten 10 Sekunden die **RESET**-Taste 4 Sekunden lang, bis der Synology NAS einen Signalton ausgibt.
- **3** Folgen Sie bei der Einrichtung des Synology NAS den Installationsanweisungen in der *Schnell-Installationsanleitung*, die für Ihr Modell im Synology **[Download-Zentrum](http://www.synology.com/support/download.php)** zur Verfügung steht.

<span id="page-24-1"></span>*Wichtig:* Die Daten, die auf dem Synology NAS gespeichert wurden, werden während des Aktualisierungsvorgangs nicht gelöscht. Aus Sicherheitsgründen empfehlen wir jedoch dringend, zuerst die Daten auf dem Server zu sichern.

## **SNMP-Service aktivieren**

Gehen Sie zu **Systemsteuerung** > **Terminal und SNMP**, um den SNMP-Service zu aktivieren, mit dem Benutzer den Netzwerkdurchfluss des Synology NAS mit der Software zur Netzwerkverwaltung überwachen können.

## <span id="page-24-2"></span>**Terminal-Dienste aktivieren**

Gehen Sie zu **Systemsteuerung** > **Terminal und SNMP**, um den Terminal-Dienst zu aktivieren, sodass Sie Telnet oder SSH für die Anmeldung beim Synology NAS verwenden und die Einstellungen ändern können.

Wichtig: Verwenden Sie den Terminal-Dienst mit Vorsicht. Unsachgemäße Manipulation oder Änderungen am Synology NAS können zu einer Fehlfunktion des Systems oder zum Verlust von Daten führen.

# <span id="page-25-0"></span>**Speicherplatz verwalten**

**Kapitel**

Bevor Sie die zahlreichen Vorteile des Synology NAS nutzen können, müssen Sie zuerst mindestens einen Speicherplatz einrichten. Dieses Kapitel erklärt, wie der Speicher-Manager bei der Verwaltung von Speicherplatz, z. B. Volumes, Diskgruppen, iSCSI Targets oder iSCSI LUNs, sowie bei der Anzeige des Status von Festplatten helfen kann. Weitere Informationen finden Sie in der **Hilfe zu DSM**.

## <span id="page-25-1"></span>**Volumes und Diskgruppen**

Volumes sind die grundlegenden Speicherplätze für den Synology NAS. Sie müssen mindestens ein Volume erstellen, bevor Sie Daten speichern oder bereitstellen können. Mit dem DSM Speicher-Manager können Sie Volumes mit verschiedenen Optionen, wie z. B. unterschiedliche RAID-Typen oder benutzerdefinierte Kapazitätszuweisung, erstellen. Detaillierte Anweisungen finden Sie in der **Hilfe zu DSM**.

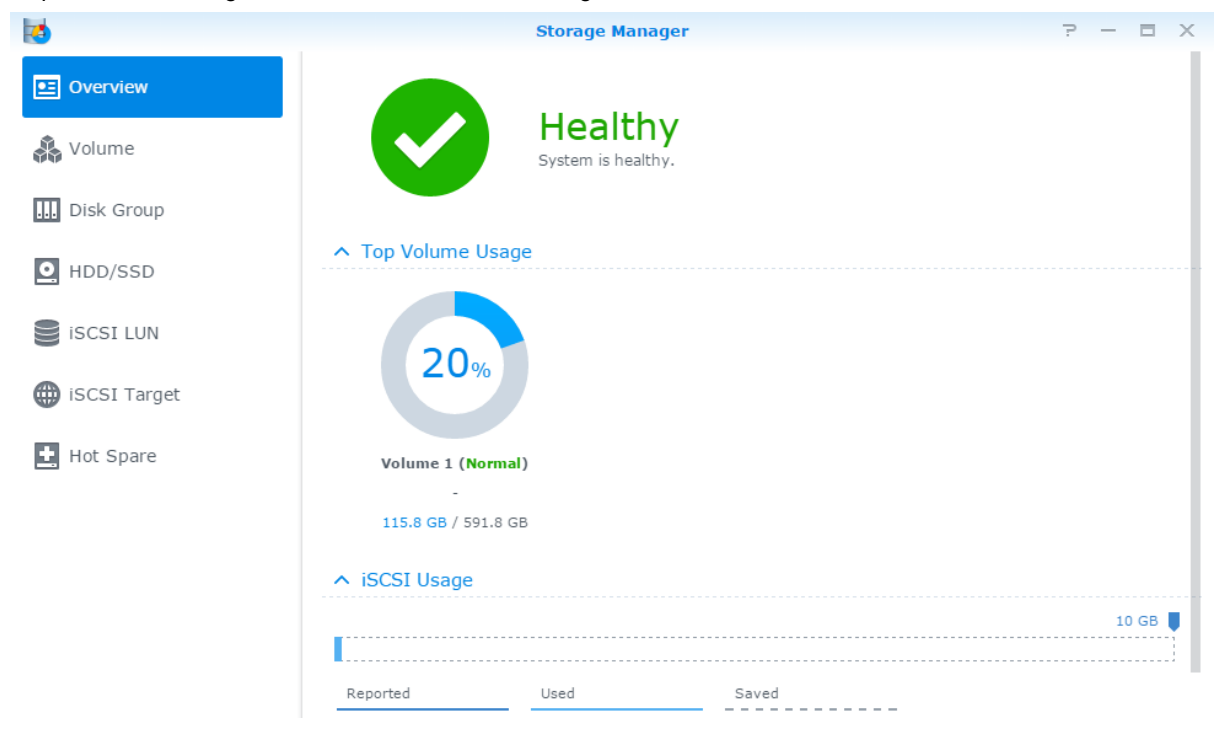

## **Volumes erstellen**

Zum Erstellen eines Volumes gehen Sie zu **Speicher-Manager** > **Volume**, dann klicken Sie auf **Erstellen**. Diese Aktion führt einen Einrichtungsassistenten aus, der Ihnen bei der Erstellung eines Volumes nach Ihren individuellen Bedürfnissen behilflich ist.

## **Schnell- oder benutzerkonfigurierte Volumes**

Wenn Sie ein neues Volume erstellen, sind die folgenden Optionen verfügbar:

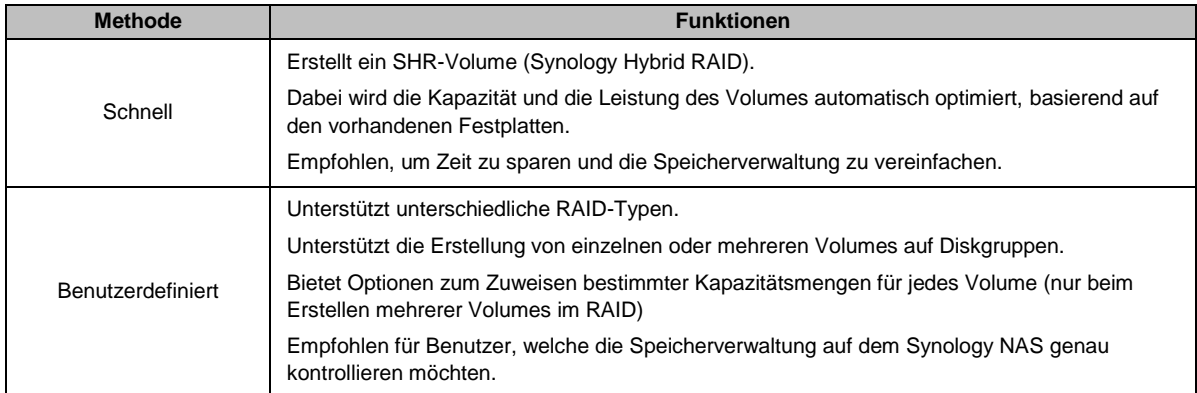

## **Einzelne oder mehrere Volumes auf RAID**

Wenn Sie ein neues benutzerdefiniertes Volume erstellen, sind die folgenden Optionen verfügbar:

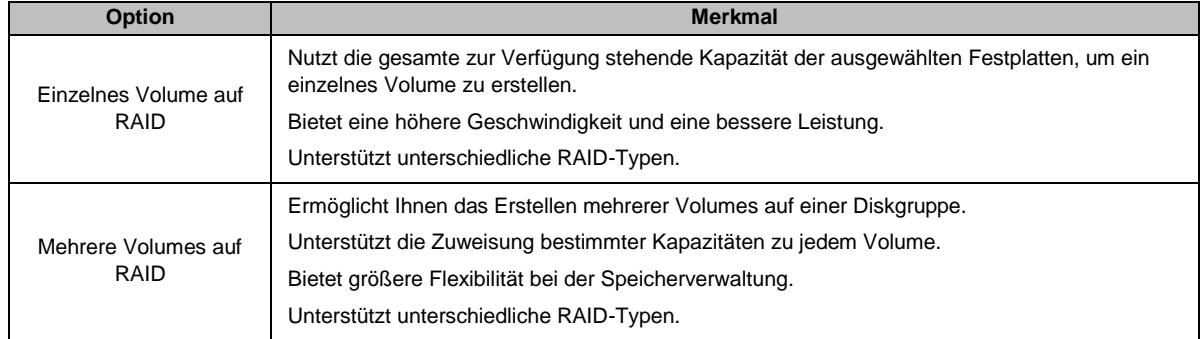

## **RAID-Typen**

Je nach Modell und Anzahl der installierten Festplatten können die nachstehenden RAID-Typen implementiert werden, wenn Sie benutzerdefinierte Volumes oder Diskgruppen erstellen.

| <b>RAID-Typ</b>  | Anzahl<br><b>HDD</b> | Erlaubte<br>Anzahl<br>ausfallender<br><b>HDD</b> | <b>Beschreibung</b>                                                                                                    | Kapazität                        |
|------------------|----------------------|--------------------------------------------------|----------------------------------------------------------------------------------------------------|----------------------------------|
| SHR <sup>1</sup> |                      | $\Omega$                                         | Ein Volume des Typs Synology Hybrid RAID<br>optimiert die Speicherkapazität und die Leistung,<br>wenn unterschiedlich große Festplatten<br>kombiniert werden. SHR-Volumes, die aus zwei<br>oder drei Festplatten bestehen, haben eine<br>Fehlertoleranz von einer Festplatte, während<br>SHR-Volumes, die aus vier oder mehr<br>Festplatten bestehen, eine Fehlertoleranz von<br>einer oder zwei Festplatten haben. | 1 x (Festplattengröße)           |
|                  | $2 - 3$              |                                                  |                                                                                                    |                                  |
|                  | $\geq 4$             | $1 - 2$                                          |                                                                                                    | Durch das System<br>optimiert    |
| Basic            |                      | $\Omega$                                         | Auf einer Festplatte wird ein Basic-Volume als<br>unabhängige Einheit erstellt. Bei der Erstellung<br>eines Basic-Volumes können Sie nur eine<br>Festplatte auf einmal auswählen.                                                                                                    | 1 x (Festplattengröße)           |
| <b>JBOD</b>      | $\geq$ 1             | 0                                                | JBOD ist eine Sammlung von Festplatten.                                                                                                    | Summe aller<br>Festplattengrößen |

<sup>1</sup> RAID-Typen, ausgenommen für Basic, werden nur von bestimmten Modellen unterstützt. Weitere Informationen finden Sie auf **[www.synology.com](http://www.synology.com/)**.

**---------**

#### **Synology NAS-Benutzerhandbuch**

Basierend auf DSM 6.0

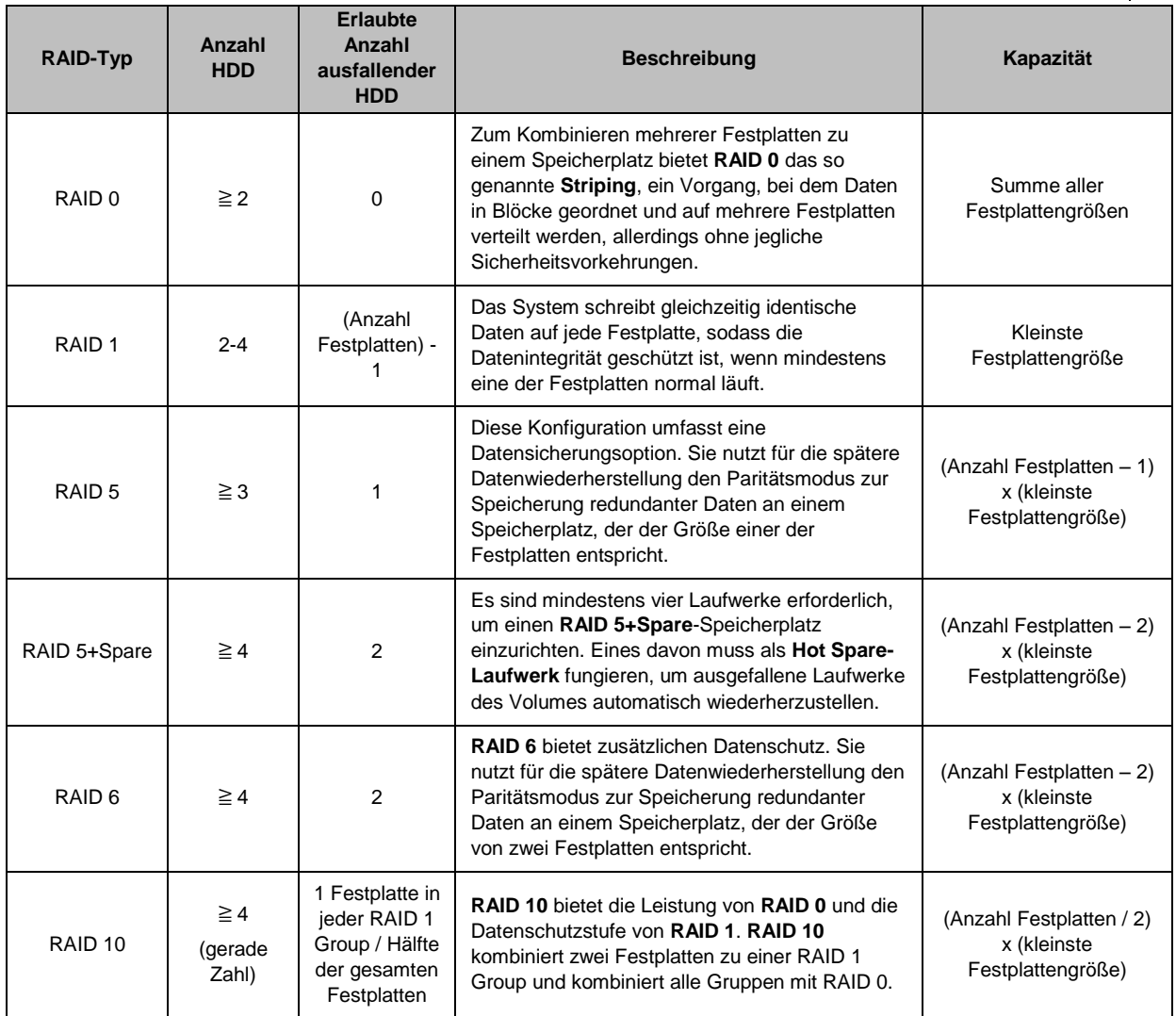

## **Diskgruppen erstellen**

Wie oben beschrieben bietet die Erstellung von Diskgruppen mehr Flexibilität bei der Verwaltung von Speicherplätzen. Diskgruppen können mithilfe des Installations-Assistenten für die Volume-Erstellung erstellt werden, oder Sie können zu **Speicher-Manager** > **Diskgruppe gehen** und auf **Erstellen** klicken.

## <span id="page-27-0"></span>**Volumes oder Diskgruppen reparieren**

Die Reparaturfunktion steht nur für Volumes des Typs RAID 1, RAID 10, RAID 5, RAID 5+Spare, RAID 6, und SHR oder Diskgruppen zur Verfügung. Je nach RAID-Typ befindet sich eine Festplatte des Volumes oder der Diskgruppe, die defekt ist, im Modus **Fehlerhaft**. Sie können das Volume oder die Diskgruppe reparieren, indem Sie die defekte(n) Festplatte(n) entfernen, um die Daten auf dem Volume oder der Diskgruppe weiterhin zu schützen. Weitere Informationen finden Sie in der **Hilfe zu DSM**.

## <span id="page-27-1"></span>**RAID-Typen ändern**

Die RAID-Typen bestehender Volumes und Diskgruppen können ohne den Verlust bestehender Daten geändert werden, was eine einfache und ökonomische Verwaltung der Speicherkapazität ermöglicht. Sie können zum

Beispiel ein RAID 1-Volume auf dem Synology NAS erstellen und es später in RAID 5 ändern, wenn Sie weitere Festplatten installieren.

Die nachstehenden Abschnitte enthalten grundlegende Informationen zur Ä nderung von RAID-Typen. Weitere Informationen finden Sie in der **Hilfe zu DSM**.

## **Unterstützte RAID-Typen**

Die RAID-Typen können wie folgt geändert werden.

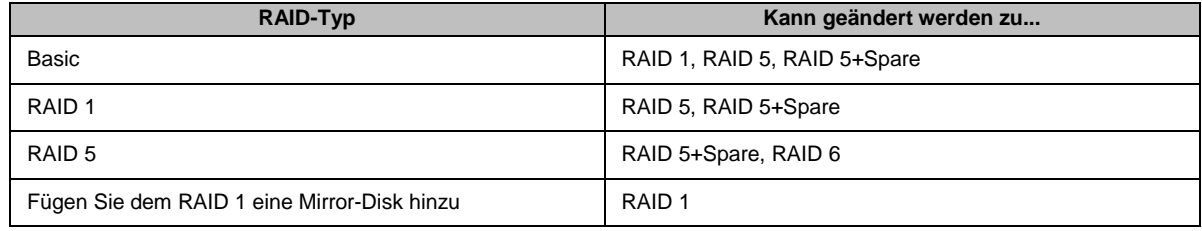

### **Festplattenanforderungen**

Um den RAID-Typ eines Volumes oder einer Diskgruppe zu ändern, muss eine ausreichende Anzahl verfügbarer Festplatten auf dem Synology NAS installiert sein. Die Mindestanzahl an Festplatten für jeden RAID-Typ können Sie der nachstehenden Tabelle entnehmen.

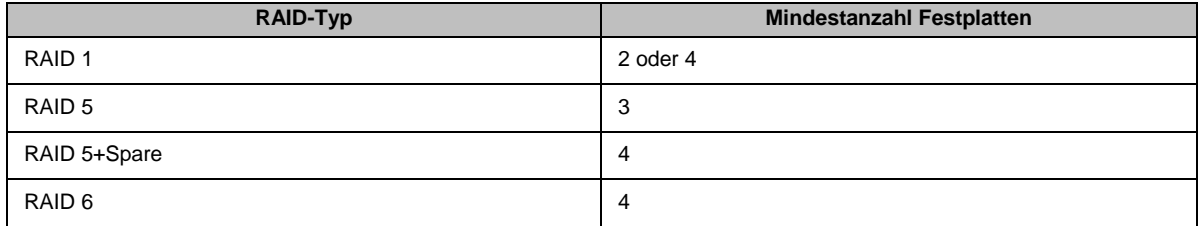

## <span id="page-28-0"></span>**Volumes oder Diskgruppen erweitern**

Die Speicherkapazität von Volumes oder Diskgruppen kann nach und nach erweitert werden, indem weitere oder größere Festplatten installiert werden. Dies ermöglicht Ihnen, die Kapazität Ihres Volumes oder Ihrer Diskgruppe entsprechend Ihres Budgets zu erweitern, ohne dass Sie sich darum sorgen müssen, bestehende Daten zu verlieren.

Die nachstehenden Abschnitte enthalten allgemeine Informationen zur Erweiterung von Volumes und Diskgruppen. Weitere Informationen finden Sie in der **Hilfe zu DSM**.

## **Volume durch Ä nderung der Volume-Größe erweitern**

Wenn mehrere Volumes im RAID erstellt werden, können bestimmte Teile der Speicherkapazität der Diskgruppe jedem Volume zugewiesen werden. Wenn Sie die Menge der zugewiesenen Speicherkapazität für ein Volume ändern möchten, wählen Sie bitte das Volume und klicken Sie auf **Bearbeiten**.

## **Ein Volume oder eine Diskgruppe durch Einsetzen größerer Disks erweitern**

Bei SHR, RAID 1, RAID 5, RAID 5+Spare oder RAID 6 kann die Speicherkapazität von Volumes und Diskgruppen durch Ersetzen kleinerer Festplatten durch größere Festplatten erweitert werden. Wenn Sie die Speicherkapazität mit dieser Methode erweitern, müssen Sie die Festplatten einzeln nacheinander austauschen. Nach dem Austausch einer Festplatte muss das Volume oder die Diskgruppe repariert werden, bevor eine weitere Festplatte ausgetauscht werden kann. Weitere Informationen finden Sie in der **Hilfe zu DSM**.

Der nachstehenden Tabelle können Sie entnehmen, welche Festplatte zuerst ausgetauscht werden sollte.

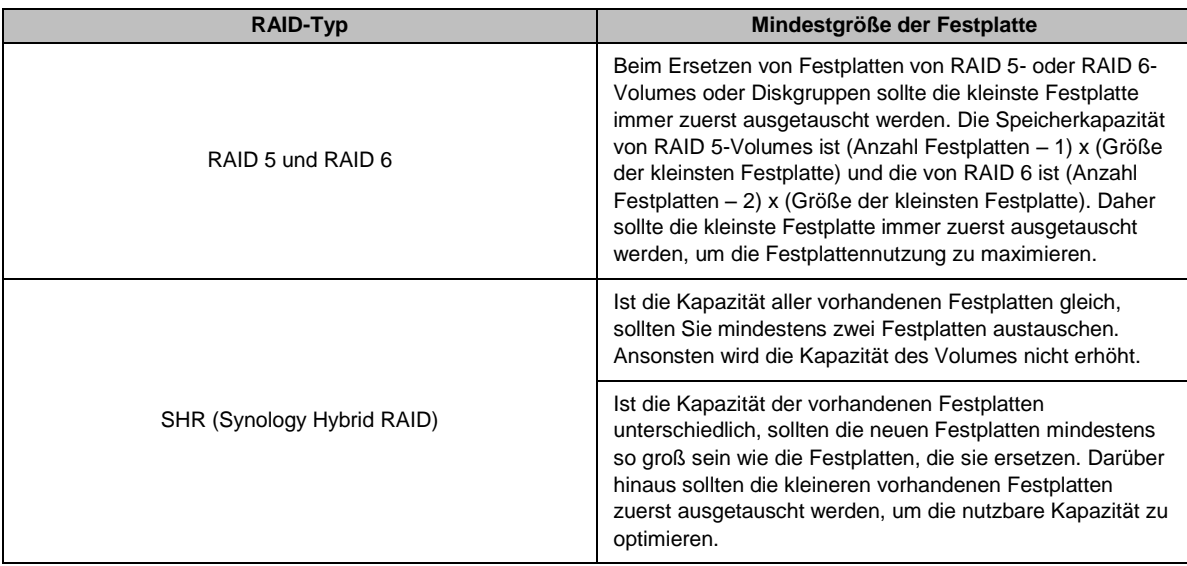

## **Ein Volume oder eine Diskgruppe durch Hinzufügen von Festplatten erweitern**

Für SHR, JBOD, RAID 5, RAID 5+Spare und RAID 6 kann die Speicherkapazität von Volumes und Diskgruppen durch Hinzufügen von weiteren Festplatten erweitert werden, wenn leere Festplattenfächer im Synology NAS vorhanden sind. Weitere Informationen finden Sie in der **Hilfe zu DSM**.

Bitte beachten Sie die folgende Tabelle hinsichtlich der Mindestgröße für neue Festplatten.

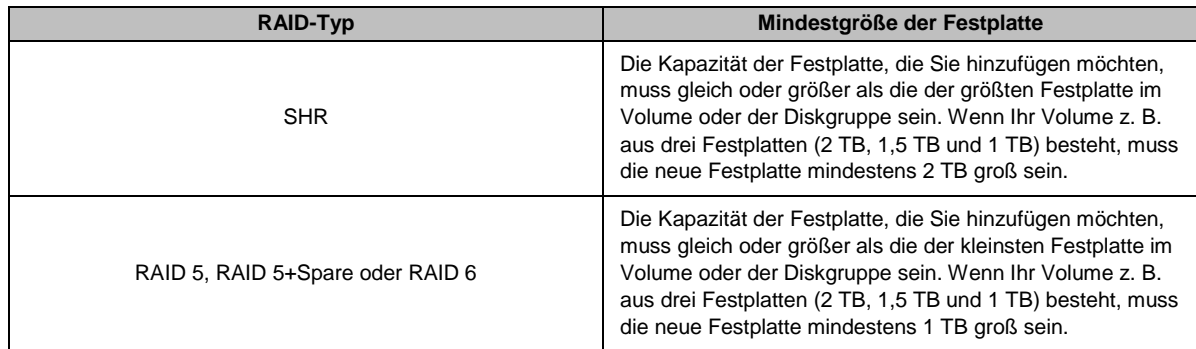

## <span id="page-29-0"></span>**RAID-/Dateisystembereinigung**

Die RAID-/Dateisystembereinigung ist eine Wartungsfunktion für Daten, die Volumes oder Diskgruppen überprüft und erkannte Dateninkonsistenzen repariert. RAID-Bereinigung kann bei Volumes oder Diskgruppen verwendet werden, die SHR (bestehend aus drei oder mehr Festplatten), RAID 5 oder RAID 6 nutzen. Die Dateisystembereinigung kann mit Volumes im Btrfs-Dateisystem durchgeführt werden.

Wir empfehlen eine regelmäßige Ausführung der RAID-/Dateisystembereinigung, um die Datenkonsistenz zu erhalten und den Verlust wichtiger Daten im Fall eines Festplattendefekts zu vermeiden. Detaillierte Anweisungen finden Sie in der **Hilfe zu DSM**.

## <span id="page-30-0"></span>**SSD TRIM**

Wenn ein Volume ausschließlich aus SSDs (Solid State Drives) besteht, empfehlen wir die Aktivierung von SSD TRIM. Diese Funktion optimiert die Lese- und Schreibleistung von Volumes, die auf SSDs erstellt wurden, wobei die Effizienz und auch die Lebensdauer Ihrer SSDs verbessert werden.

Bevor Sie versuchen, SSD TRIM einzurichten, lesen Sie bitte in der **Hilfe zu DSM** die ausführliche Anleitung und weitere Einschränkungen.

*Hinweis:*

- SSD TRIM ist nur bei bestimmten Synology NAS-Modellen und RAID-Typen verfügbar.
- Einige SSD-Modelle unterstützen die Ausführung von SSD TRIM auf RAID 5- und RAID 6-Volumes nicht. Bitte beachten Sie die Kompatibilitätsliste auf **[www.synology.com](http://www.synology.com/)**.

## <span id="page-30-1"></span>**iSCSI Targets und LUNs**

iSCSI (Internet Small Computer System Interface) ist eine Art Storage Area Networking(SAN)-Dienst, der den Zugriff auf den konsolidierten Datenspeicher auf Block-Niveau bietet. Hauptzweck von iSCSI ist die Vereinfachung von Datenübertragungen über Intranets zur Speicherverwaltung über große Entfernungen.

Die nachstehenden Abschnitte enthalten grundlegende Informationen zu iSCSI Targets und LUNs. Weitere Informationen finden Sie in der **Hilfe zu DSM**.

### **iSCSI Targets verwalten**

Gehen Sie zu **Speicher-Manager** und klicken Sie auf die Registerkarte **iSCSI Target**, um die iSCSI Targets auf Ihrem Synology NAS zu verwalten. Die Anzahl von iSCSI Targets unterscheidet sich je nach NAS-Modell. Weitere Informationen erhalten Sie unter "iSCSI [Targets verwalten"](#page-30-2).

### <span id="page-30-2"></span>**iSCSI Targets verwalten**

Bei einer iSCSI LUN (Logical Unit Number) handelt es sich um einen individuell adressierbaren Teil eines iSCSI Target. Eine iSCSI LUN kann mehreren iSCSI Targets zugeordnet werden, um Speicheroperationen wie Lesen oder Schreiben durchzuführen.

Gehen Sie zu **Speicher-Manager** und klicken Sie auf die Registerkarte **iSCSI LUN**, um die iSCSI LUNs auf Ihrem Synology NAS zu verwalten. Die maximale Anzahl von iSCSI LUNs ist vom Modell abhängig. Detaillierte Produktspezifikationen finden Sie auf unserer Website: **[www.synology.com](http://www.synology.com/)**.

### **iSCSI LUNs klonen**

LUN-Klonen<sup>1</sup> ermöglicht Ihnen die fast augenblickliche Erstellung von virtuellen Kopien einer LUN. Dies führt zu einer wesentlich höheren Produktivität und einer weniger komplexen Implementierung systemweiter Operationen. LUN-Klonen belegt zudem zum Zeitpunkt der Erstellung nur einen sehr geringen Anteil des Speichers. Gehen Sie zu **Speicher-Manager** und klicken Sie auf die Schaltfläche **Klonen**, um eine beschreibbare Kopie eines iSCSI LUN oder einen iSCSI LUN Schnappschuss zu erstellen.

### **iSCSI LUN-Schnappschüsse erstellen**

Mit LUN Snapshot<sup>1</sup> können Sie mit Point-in-Time-Technologie bis zu 256 Momentaufnahmen pro LUN erstellen, ohne dabei die Systemleistung zu beeinträchtigen. Dies ist für Ihren wertvollen Speicherplatz effizient und erhöht den Schutz. Wertvolle Daten lassen sich jederzeit wiederherstellen.

Gehen Sie zu **Speicher-Manager** und klicken Sie auf die Schaltfläche **Schnappschuss**, um iSCSI LUN-Schnappschüsse auszuführen.

**---------**

<sup>1</sup>LUN Klonen und Schnappschuss sind nur bei bestimmten Modellen verfügbar.

## <span id="page-31-0"></span>**Festplatten verwalten**

Auf der Registerkarte **HDD/SSD** kann der Status der im Synology NAS installierten Festplatten anhand der Optionen für Verwaltung und Analyse von Festplattenleistung und -zustand überwacht werden. Diese Registerkarte rufen Sie über **Speicher-Manager** und klicken auf **HDD/SSD**. Weitere Informationen finden Sie in der **Hilfe zu DSM**.

## **Schreibcache-Unterstützung aktivieren**

Die Aktivierung der Schreibcache-Unterstützung verbessert die Leistung des Synology NAS. Nur bestimmte Festplattenmodelle unterstützen diese Funktion. Um den Datenschutz bei Verwendung der Schreibcache-Unterstützung zu gewährleisten, sollte unbedingt ein USV-Gerät verwendet werden. Wir empfehlen zudem, das System jedes Mal nach der Verwendung ordnungsgemäß herunterzufahren. Bei Deaktivierung des Schreibcaches ist das Risiko des Datenverlustes durch Stromausfall geringer, doch verringert sich auch die Systemleistung.

## **S.M.A.R.T.-Tests durchführen**

S.M.A.R.T.-Tests überprüfen und melden den Festplattenstatus und weisen Sie auf mögliche Festplattenfehler hin. Wir empfehlen den umgehenden Austausch der Festplatte, wenn Fehler erkannt werden. S.M.A.R.T.-Tests können auch über das Erstellen von Aufgaben für eine automatische Ausführung geplant werden.

## **Datenträger-Informationen überprüfen**

Der Abschnitt **Datenträger-Informationen** zeigt den Modellnamen, die Seriennummer, Firmware Version und die Gesamtgröße der Festplatte an.

## <span id="page-31-1"></span>**SSD-Cache**

SSD Cache<sup>1</sup> -Laufwerke können in einer RAID 0- (schreibgeschützt) oder RAID 1-Konfiguration (Lesen/Schreiben) installiert und angehängt werden, um die Lese-/Schreibgeschwindigkeit eines Volumes zu erhöhen, einschließlich iSCSI LUN (reguläre Dateien) in einem Volume oder iSCSI LUN (Block-Ebene) auf Ihrem Synology-Server. Sie können jetzt einen Nur-Lese-Cache mit einer SSD erstellen sowie anhängen, die SSD-Kompatibilität prüfen und zugehörige Informationen anzeigen, indem Sie zu **Speicher-Manager** > **SSD-Cache** gehen.

Informationen zur SSD-Installation finden Sie in der *Schnellinstallationsanleitung* für den Synology-Server. Weitere detaillierte Anweisungen zur SSD-Verwaltung finden Sie in der **Hilfe zu DSM** oder im **Synology SSD Cache White Paper**.

## <span id="page-31-2"></span>**Hot Spare**

**---------**

Hot Spare<sup>2</sup>-Festplatten sind Standby-Festplatten, die ein fehlerhaftes Volume und eine fehlerhafte Diskgruppe oder iSCSI LUN durch das automatische Ersetzen einer defekten Festplatte reparieren können. Hot Spare-Festplatten können zum Schutz jedes Volumes und jeder Diskgruppe oder iSCSI LUN auf dem Synology NAS übergreifend zugewiesen werden, solange das Volume bzw. die Diskgruppe oder iSCSI LUN den folgenden Kriterien entspricht:

- Der RAID-Typ des Volumes bzw. der Diskgruppe oder iSCSI LUN muss Datenschutz bieten (d. h. RAID 1, RAID 5, RAID 6, RAID 10).
- Die Hot Spare-Festplatte muss größer oder genauso groß sein wie die kleinste Festplatte des Volumes bzw. der Diskgruppe oder iSCSI LUN.

<sup>1</sup>SSD Cache wird nur auf bestimmten Modellen unterstützt. Weitere Informationen finden Sie auf **[www.synology.com](http://www.synology.com/)**. 2Die Hot Spare-Funktion ist nur bei bestimmten Modellen verfügbar.

#### **Hot Spares verwalten**

Gehen Sie zu **Speicher-Manager** > **Hot Spare** > **Verwalten**, um Hot Spare-Festplatten zuzuweisen und zu verwalten. Ausführlichere Informationen finden Sie in der **Hilfe zu DSM**.

## <span id="page-32-0"></span>**Externe Festplatten verwalten**

Externe USB- oder eSATA-Laufwerke können zum Zweck der Datensicherung oder der Freigabe von Dateien an den USB- oder eSATA-Anschluss Ihres Synology NAS angehängt werden.<sup>1</sup>

Gehen Sie zu **Systemsteuerung** > **Externe Geräte**, um angeschlossene externe Festplatten zu verwalten oder Drucker einzurichten. Die Registerkarte **Externe Geräte** bietet Optionen zur Anzeige von Geräteinformationen, Ä ndern von Formaten oder Auswerfen von Geräten. Die Registerkarte **Drucker** bietet Optionen für die Einrichtung von USB- und Netzwerkdruckern. Weitere Informationen finden Sie in der **Hilfe zu DSM**.

**---------**

<sup>1</sup> eSATA wird nur auf bestimmten Modellen unterstützt. Weitere Informationen finden Sie auf **[www.synology.com](http://www.synology.com/)**.

# <span id="page-33-0"></span>**Speicherplatz mit RAID Groups verwalten<sup>1</sup>**

**Kapitel**

Bevor Sie Funktionen oder Dienste auf dem Synology NAS verwenden, müssen Sie RAID Groups einrichten und Speicherbereiche verwalten. In diesem Kapitel wird beschrieben, wie RAID-Gruppen, Volumes und iSCSI LUNs und iSCSI Targets erstellt und verwaltet und wie auf externe Festplatten zugegriffen und Festplatten oder Cache verwaltet werden. Ausführlichere Informationen oder Anweisungen finden Sie in der **Hilfe zu DSM**.

## <span id="page-33-1"></span>**RAID Groups verwalten**

Mit dem Synology NAS können Sie mehrere Festplatten in einem als RAID Group bezeichneten Speicherbereich organisieren. Volumes (bis zu 200 TB) oder iSCSI LUNs (Block-Niveau) können auf RAID Groups erstellt werden. Stellen Sie vor dem Erstellen einer RAID Group sicher, dass auf dem Synology NAS genügend Festplatten installiert sind (die Anleitung zur Installation von Festplatten finden Sie in der *Schnellinstallationsanleitung* des Synology NAS).

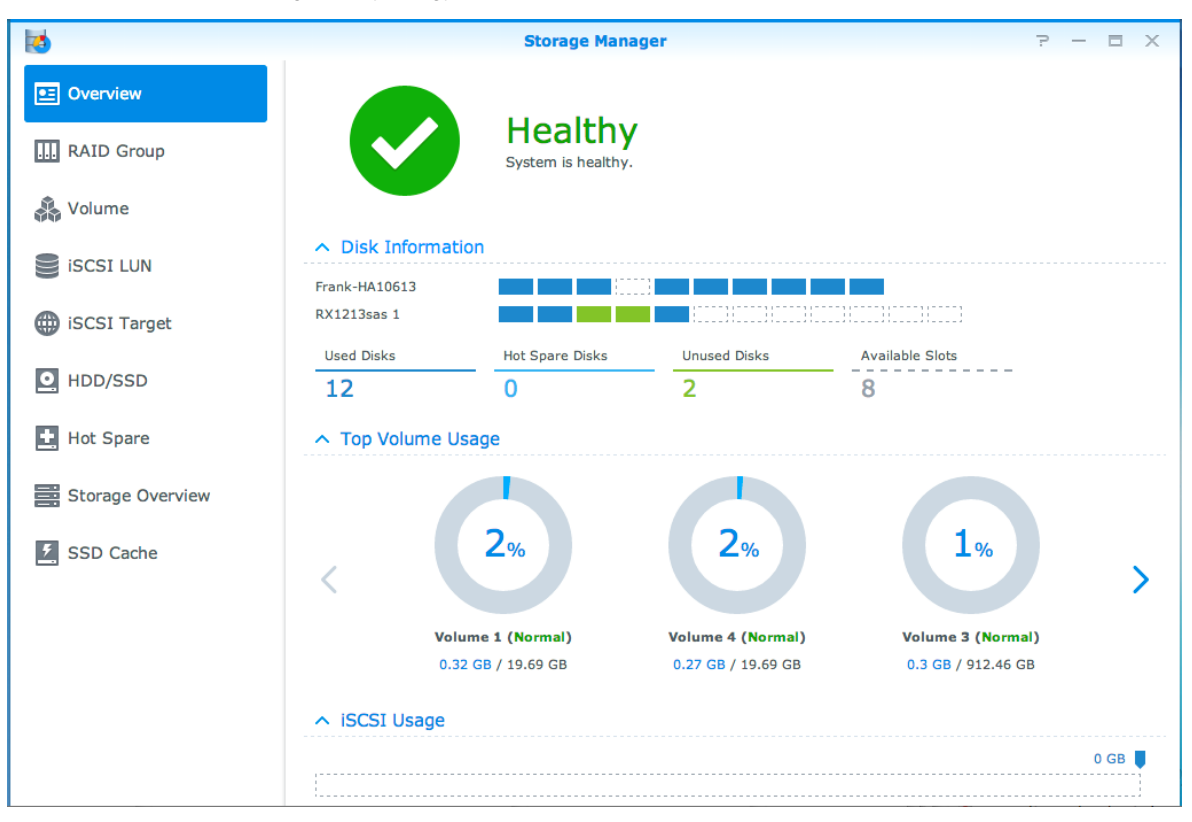

## **RAID Groupserstellen**

RAID Groups können erstellt werden, indem Sie **Storage Manager** > **RAID Group** aufrufen und auf **Erstellen** klicken. Detaillierte Anweisungen zur Erstellung von RAID Groups finden Sie in der **Hilfe zu DSM**.

**---------**

<sup>1</sup> Nur bei bestimmten Modellen unterstützt. Weitere Informationen finden Sie auf **[www.synology.com](http://www.synology.com/)**.

### **RAID Group-Typen**

Der Synology NAS unterstützt die folgenden RAID Group-Typen:

- **RAID Group für einzelnes Volume oder einzelne iSCSI LUN (Block-Ebene)**
	- Weist die gesamte verfügbare Kapazität einem Volume oder einer iSCSI LUN (Block-Ebene) zu.
	- Bietet bessere Leistung, aber weniger Flexibilität bei der Speicherverwaltung.
	- Ermöglicht die Erstellung von mehreren iSCSI LUNs (reguläre Datei) auf Volumes.
	- Unterstützt maximal ein RAID Array.
- **RAID Group für mehrere Volumes oder iSCSI LUNs (Block-Ebene)**
	- Unterstützt die Erstellung mehrerer Volumes oder iSCSI LUNs (Block-Ebene) in einer RAID Group.
	- Bietet bessere Flexibilität bei der Speicherverwaltung.
	- Ermöglicht die Erstellung von mehreren iSCSI LUNs (reguläre Datei) auf Volumes.
	- Unterstützt die Kombination mehrerer RAID Arrays unter einer RAID Group (falls als RAID 5 oder RAID 6 konfiguriert).
	- Die maximale Volume-Größe, die zugewiesen werden kann, beträgt 200 TB (bei Konfiguration als RAID 5 oder RAID 6 in zwei oder mehr RAID Arrays mit mindestens 32 GB RAM installiert).

### **RAID-Typens**

Je nach Anzahl der verfügbaren Festplatten können Sie RAID Groups mit verschiedenen RAID-Typen erstellen. Verschiedene RAID-Typen bieten unterschiedliche Stufen hinsichtlich Leistung, Datenschutz und Speicherfunktionen. Synology NAS unterstützt die folgenden RAID-Typen: <sup>1</sup>

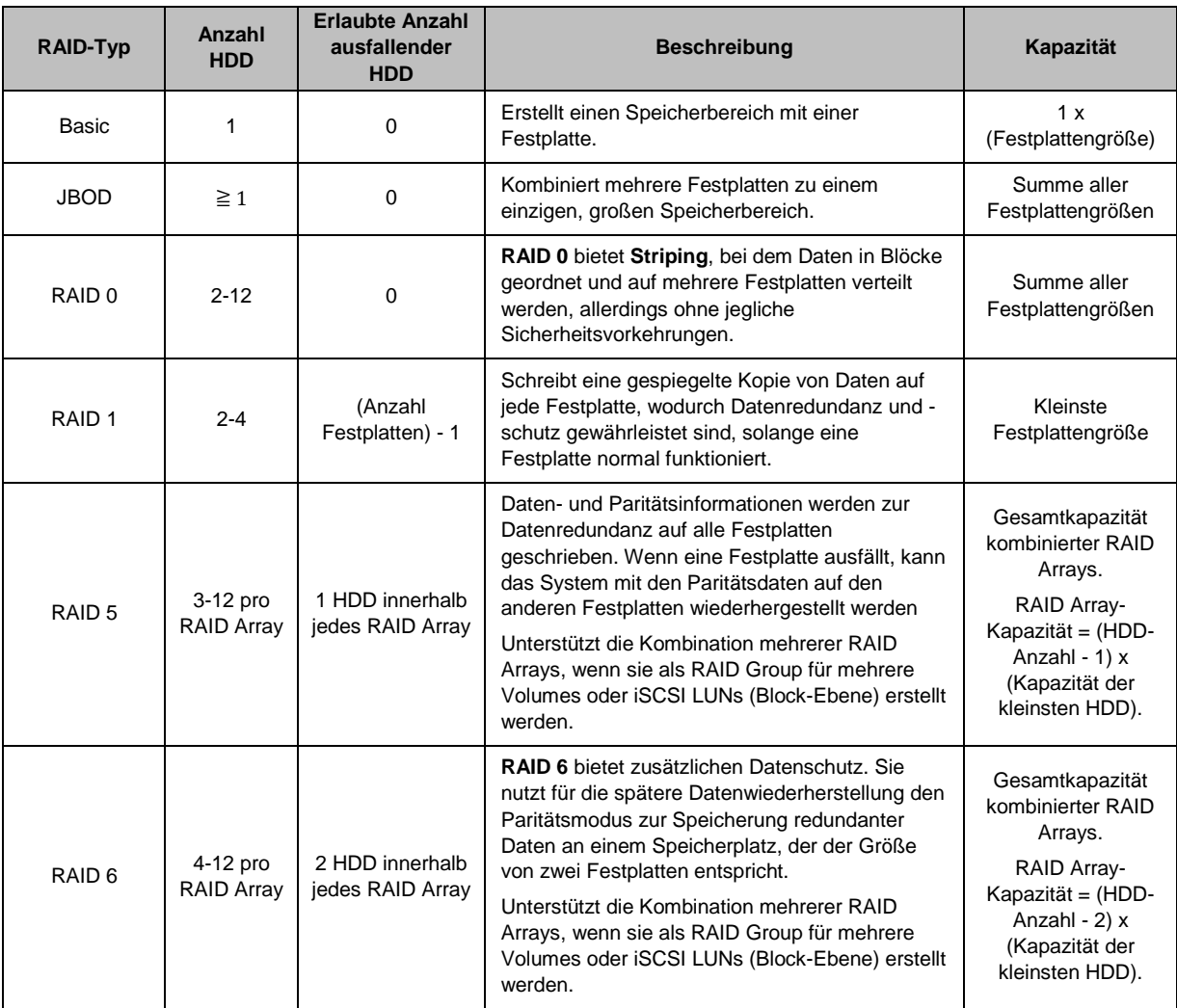

**---------**

<sup>1</sup> Synology Hybrid RAID (SHR) wird bei Modellen mit RAID Groups nicht unterstützt.

#### **Synology NAS-Benutzerhandbuch**

Basierend auf DSM 6.0

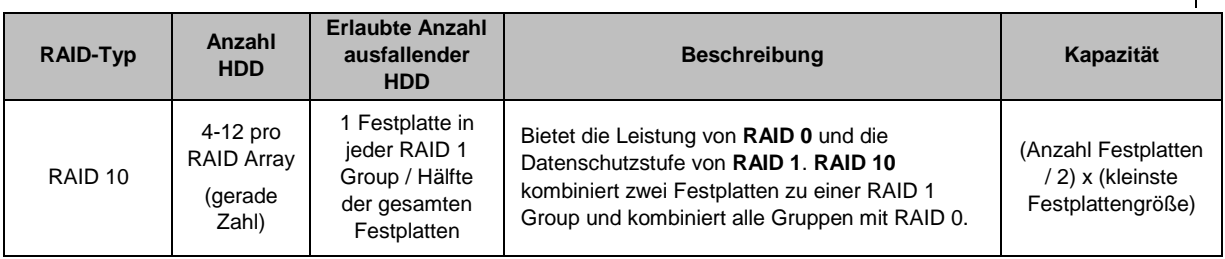

## <span id="page-35-0"></span>**RAID-Typen ändern**

Die RAID-Typen bestehender RAID Groups können ohne Verlust bestehender Daten geändert werden, was eine einfache und ökonomische Verwaltung der Speicherkapazität ermöglicht. Um den RAID-Typ einer RAID Group zu ändern, müssen verfügbare Festplatten auf Ihrem Synology NAS installiert sein. Die nachstehende Tabelle zeigt die unterstützten Typen des RAID-Wechsels an. Ausführlichere Anweisungen zur Änderung des RAID-Typs finden Sie in der **Hilfe zu DSM**.

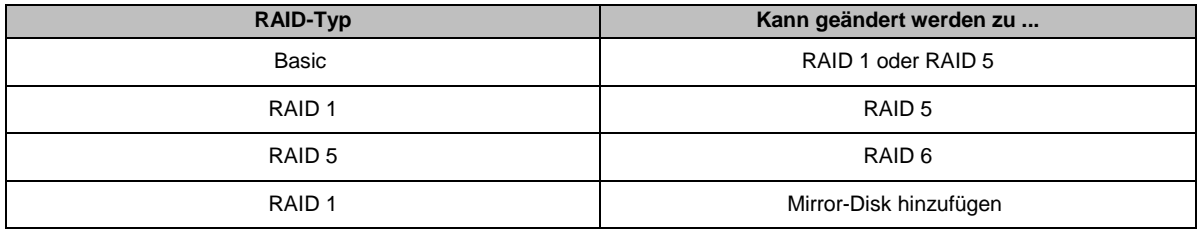

## <span id="page-35-1"></span>**RAID Groups reparieren**

Wenn eine der Festplatten einer RAID Group ausfällt, ändert sich der Status der RAID Group zu **Fehlerhaft**. Fehlerhafte Festplatten können ausgetauscht und eine RAID Group kann repariert werden, solange die RAID Group zu einem der folgenden RAID-Typen gehört: RAID 1, RAID 5, RAID 6, und RAID10.

<span id="page-35-2"></span>Weitere Anweisungen zur Reparatur von RAID Groups finden Sie in der **Hilfe zu DSM**.

## **RAID Groups erweitern**

Die Speicherkapazität von RAID Groups kann nach und nach erweitert werden, indem weitere oder größere Festplatten installiert werden. Dies ermöglicht Ihnen, die Kapazität Ihrer RAID Group entsprechend Ihres Budgets zu erweitern, ohne dass Sie sich darum sorgen müssen, bestehende Daten zu verlieren.

Die unten stehenden Abschnitte bieten grundlegende Informationen hinsichtlich der Erweiterung von RAID Groups. Weitere Informationen finden Sie in der **Hilfe zu DSM**.

#### **RAID Groups durch Installation größerer Festplatten erweitern**

Sie können die Speicherkapazität von RAID Groups erweitern, indem Sie größere Festplatten installieren. Diese Funktion ist für RAID 1, RAID 5 und RAID 6 verfügbar. Zusammenhängende Volumes oder iSCSI LUN in RAID Group für einzelne Volumes oder iSCSI LUNs werden automatisch erweitert.

#### **RAID Groups durch Installieren weiterer Festplatten erweitern**

Sie können die Speicherkapazität von RAID Groups durch die Installation zusätzlicher Festplatten erweitern. Diese Funktion ist für JBOD, RAID 5 und RAID 6 verfügbar.

Bei RAID Groups mit einer Gesamtkapazität von weniger als 64 TB wird die Kapazität automatisch vom System erweitert. Klicken Sie bei RAID Groups mit einer Gesamtkapazität von mehr als 64 TB auf **Verwalten** > **Erweitern**, um die Kapazität der RAID Group zu erweitern.
# **RAID-/Dateisystembereinigung**

Die RAID-/Dateisystembereinigung ist eine Wartungsfunktion für Daten, die Volumes oder Diskgruppen überprüft und erkannte Dateninkonsistenzen repariert. RAID-Bereinigung kann bei Volumes oder Diskgruppen verwendet werden, die SHR (bestehend aus drei oder mehr Festplatten), RAID 5 oder RAID 6 nutzen. Die Dateisystembereinigung kann mit Volumes im Btrfs-Dateisystem durchgeführt werden. Wir empfehlen eine regelmäßige Ausführung der RAID-/Dateisystembereinigung, um die Datenkonsistenz zu erhalten und den Verlust wichtiger Daten im Fall eines Festplattendefekts zu vermeiden.

Weitere Anweisungen zum Ausführen der RAID-/Dateisystembereinigung finden Sie in der **Hilfe zu DSM**.

### **Volumes verwalten**

Volumes sind grundlegende Speicherbereiche, in denen Sie gemeinsame Ordner, iSCSI LUNs (reguläre Datei) erstellen, Daten speichern oder Pakete installieren können. Bevor Sie ein Volume auf dem Synology NAS erstellen können, müssen Sie mindestens eine RAID Group erstellen.

#### **Volumes erstellen**

Gehen Sie zum Erstellen eines Volumes zu **Speicher-Manager** > **Volume** und klicken Sie auf **Erstellen**. Weitere Informationen finden Sie in der **Hilfe zu DSM**.

#### **Volume-Typen**

Je nach zugrunde liegendem Typ der RAID Group können Sie die folgenden Volume-Typen erstellen:

- **Volume auf RAID Group für einzelnes Volume oder einzelne iSCSI LUN (Block-Ebene)**
	- Weist die gesamte Speicherkapazität einer RAID Group einem einzigen Volume zu. Bietet bessere Leistung, aber weniger Flexibilität bei der Verwaltung.
- Ermöglicht die Erstellung von mehreren iSCSI LUNs (reguläre Datei) auf Volumes.
- **Volume auf RAID Group für mehrere Volumes oder iSCSI LUNs (Block-Ebene)**
	- Weist einen bestimmten Bereich der Speicherkapazität einer RAID Group zu, um ein Volume zu erstellen. Bietet eine bessere Flexibilität bei der Verwaltung. Sie können nach Bedarf die Größe des Volumes erhöhen oder zusätzliche Volumes erstellen.
	- Ermöglicht die Erstellung von mehreren iSCSI LUNs (reguläre Datei) auf Volumes.

#### **Volumes bearbeiten**

Gehen Sie, wenn Sie die Beschreibung eines Volumes oder die Menge der zugewiesenen Speicherkapazität für ein Volume ändern möchten, zu **Speicher-Manager** > **Volume**, wählen Sie das gewünschte Volume aus und klicken Sie auf **Bearbeiten**.

### **Fehlerhafte Volumes reparieren**

Gehen Sie, wenn der Volume-Status **Fehlerhaft** ist, zu **Speicher-Manager** > **RAID Group** und folgen Sie den Anweisungen unter dem RAID Group-Status. In der **Hilfe zu DSM** finden Sie weitere Informationen.

### **SSD TRIM**

Wenn ein Volume ausschließlich aus SSDs (Solid State Drives) besteht, empfehlen wir die Aktivierung von SSD TRIM. Diese Funktion optimiert die Lese- und Schreibleistung von Volumes, die auf SSDs erstellt wurden, wobei die Effizienz und auch die Lebensdauer Ihrer SSDs verbessert werden.

Bevor Sie versuchen, SSD TRIM einzurichten, lesen Sie bitte in der **Hilfe zu DSM** die ausführliche Anleitung und weitere Einschränkungen.

#### *Hinweis:*

- SSD TRIM ist nur bei bestimmten Synology NAS-Modellen und RAID-Typen verfügbar.
- Einige SSD-Modelle unterstützen die Ausführung von SSD TRIM auf RAID 5- und RAID 6-Volumes nicht. Bitte beachten Sie die Kompatibilitätsliste auf **[www.synology.com](http://www.synology.com/)**.

### **iSCSI LUNs verwalten**

iSCSI ist ein Internetprotokoll-basierter Speichernetzwerkstandard für die Verbindung von Datenspeichereinrichtungen. iSCSI vereinfacht die Datenübertragung über lokale Netzwerke (LANs), Weitverkehrsnetzwerke (WANs) oder das Internet. Durch Zuordnen von iSCSI Targets und iSCSI LUNs können Client-Server auf den Speicher eines Speicher-Servers zugreifen wie auf eine lokale Festplatte.

### **iSCSI LUN-Typen**

Synology NAS unterstützt momentan die folgenden iSCSI LUN-Typen:

- **iSCSI LUN (reguläre Dateien)**: Dieser iSCSI LUN-Typ wird erstellt, indem ein Teil eines Volumes zugewiesen wird. Dieser kann später ggf. erweitert werden. Dieser iSCSI LUN-Typ bietet die Flexibilität von dynamischem Kapazitätsmanagement mit Thin Provisioning.
- **iSCSI LUN (Block-Niveau)**: Dieser iSCSI LUN-Typ wird auf einer RAID Group erstellt und bietet neben der optimierten Zugriffsleistung die Flexibilität des dynamischen Kapazitätsmanagements. Sie können diese iSCSI LUN später gegebenenfalls durch Nutzung nicht zugewiesenen Speichers in der RAID-Gruppe erweitern.

### **iSCSI LUNs erstellen, bearbeiten oder entfernen**

Sie können iSCSI LUNs unter **Speicher-Manager** > **iSCSI LUN** verwalten. Ausführliche Anweisungen zur Erstellung, Ä nderung oder zum Entfernen von iSCSI LUNs finden Sie in der **Hilfe zu DSM**.

### **iSCSI Targets verwalten**

Durch Zuordnen von iSCSI Targets und iSCSI LUNs können Client-Server auf den Speicher eines Speicher-Servers zugreifen wie auf eine lokale Festplatte. In Wirklichkeit werden alle Daten, die auf den Datenträger übertragen werden, über ein Netzwerk zum Speicher-Server gesendet.

### **iSCSI Targets erstellen, bearbeiten oder entfernen**

Sie können iSCSI Targets unter **Speicher-Manager** > **iSCSI Target** verwalten. Ausführliche Anweisungen zum Erstellen, Ä ndern, Entfernen oder Registrieren eines iSNS-Servers finden Sie in der **Hilfe zu DSM**.

### **Festplatten verwalten**

Im Bereich HDD/SSD des Speicher-Managers können Sie durch Optionen, wie die Verwaltung und Analyse von Festplattenleistung und -zustand, den Status der im Synology NAS installierten Festplatten überwachen. Diesen Abschnitt finden Sie unter **Speicher-Manager** > **HDD/SSD**.

### **Schreibcache-Unterstützung aktivieren**

Je nach Modell kann die Schreibcache-Unterstützung aktiviert werden, um die Leistung des Synology NAS zu steigern. Bei Deaktivierung des Schreibcaches ist das Risiko des Datenverlustes durch Stromausfall geringer, doch verringert sich auch die Systemleistung. Die Einstellungen für die Unterstützung des Schreib-Cache können unter **Speicher-Manager** > **HDD/SSD** geändert werden.

Wir empfehlen die Verwendung einer USV, um bei aktivierter Schreibcache-Unterstützung den Schutz der Daten zu gewährleisten. Außerdem empfehlen wir, das System jedes Mal nach der Verwendung ordnungsgemäß herunterzufahren.

### **S.M.A.R.T. Test**

S.M.A.R.T.-Tests überprüfen und melden den Festplattenstatus und weisen Sie auf mögliche Festplattenfehler hin. Ein S.M.A.R.T.-Test lässt sich unter **Speicher-Manager** > **HDD/SSD** ausführen. Weitere Informationen zu S.M.A.R.T.-Tests finden Sie in der **Hilfe zu DSM**.

# **Hot Spare**

Hot Spare-Festplatten sind Standby-Festplatten, die eine fehlerhafte RAID Group durch den automatischen Austausch einer defekten Festplatte reparieren können. Hot Spare-Festplatten müssen keiner bestimmten RAID Group zugewiesen werden, können aber übergreifend für die Reparatur einer RAID Group innerhalb des Synology NAS eingesetzt werden. Beachten Sie die folgenden Voraussetzungen bevor Sie Hot Spare-Festplatten zuweisen:

- Der RAID-Typ des Volumes bzw. der Diskgruppe oder iSCSI LUN muss Datenschutz bieten (d. h. RAID 1, RAID 5, RAID 6, RAID 10).
- Die Hot Spare-Festplatte muss größer oder genauso groß sein wie die kleinste Festplatte des Volumes bzw. der Diskgruppe oder iSCSI LUN.

### **Hot Spares verwalten**

Unter **Speicher-Manager** > **Hot Spare** können Hot Spare-Festplatten zugewiesen, entfernt oder verwaltet werden. In der **Hilfe zu DSM** finden Sie weitere Informationen zur Hot Spare-Verwaltung.

# **Speicherübersicht**

Die Speicherübersicht zeigt den Status der installierten Festplatten, Kabelverbindungen und Hardware-Statusleuchten an. Die Speicherübersicht wird unter **Speicher-Manager** > **Speicherübersicht** angezeigt. In der **Hilfe zu DSM** finden Sie eine detaillierte Erklärung zu diesem Bereich.

# **SSD-Cache**

SSD Cache-Laufwerke können in einer RAID 0- (schreibgeschützt) oder RAID 1-Konfiguration (Lesen/Schreiben) installiert und angehängt werden, um die Lese-/Schreibgeschwindigkeit eines Volumes zu erhöhen, einschließlich iSCSI LUN (reguläre Dateien) in einem Volume oder iSCSI LUN (Block-Ebene) auf Ihrem Synology-Server. Sie können jetzt einen Nur-Lese-Cache mit einer SSD erstellen sowie anhängen, die SSD-Kompatibilität prüfen und zugehörige Informationen anzeigen, indem Sie zu **Speicher-Manager** > **SSD-Cache** gehen.

Informationen zur SSD-Installation finden Sie in der Schnellinstallationsanleitung für den Synology-Server. Zusätzliche Informationen zur SSD-Verwaltung finden Sie in der **Hilfe zu DSM**.

### **Externe Festplatten verwalten**

Externe USB- oder eSATA-Laufwerke können an den USB- oder eSATA-Anschluss Ihrer Synology RackStation angehängt werden, um eine Datensicherung durchzuführen oder Dateien gemeinsam nutzen zu können. 1

Gehen Sie zu **Systemsteuerung** > **Externe Geräte**, um angeschlossene externe Festplatten zu verwalten oder Drucker einzurichten. Die Registerkarte **Externe Geräte** bietet Optionen zur Anzeige von Geräteinformationen, Ä ndern von Formaten oder Auswerfen von Geräten. Die Registerkarte **Drucker** bietet Optionen für die Einrichtung von USB- und Netzwerkdruckern. Weitere Informationen finden Sie in der **Hilfe zu DSM**.

**---------**

<sup>1</sup> eSATA wird nur auf bestimmten Modellen unterstützt. Weitere Informationen finden Sie auf **[www.synology.com](http://www.synology.com/)**.

**Kapitel**

# **Über das Internet auf den Synology NAS zugreifen**

Sie können eine Verbindung zu Ihrem Synology NAS über das Internet herstellen, sodass die Dienste von überall aus und jederzeit zugänglich sind.

Dieses Kapitel erklärt die Grundlagen zur Verwendung des Synology EZ-Internet-Assistenten, zu den erweiterten Portweiterleitungsfunktionen und zur DDNS-Hostname-Registrierung, um Ihren Synology NAS mit dem Internet zu verbinden. Weitere Informationen finden Sie in der **Hilfe zu DSM**.

## **Verwenden des EZ-Internet-Assistenten**

Der **EZ-Internet** Assistent kann den Zugang über das Internet mithilfe des einfach zu bedienenden Assistenten einrichten. Dies ist ohne den Umweg über die komplizierten Einstellungen der Firewall, des PPPoE Setups, der DDNS-Registrierung und der Router- Portweiterleitungskonfiguration möglich.

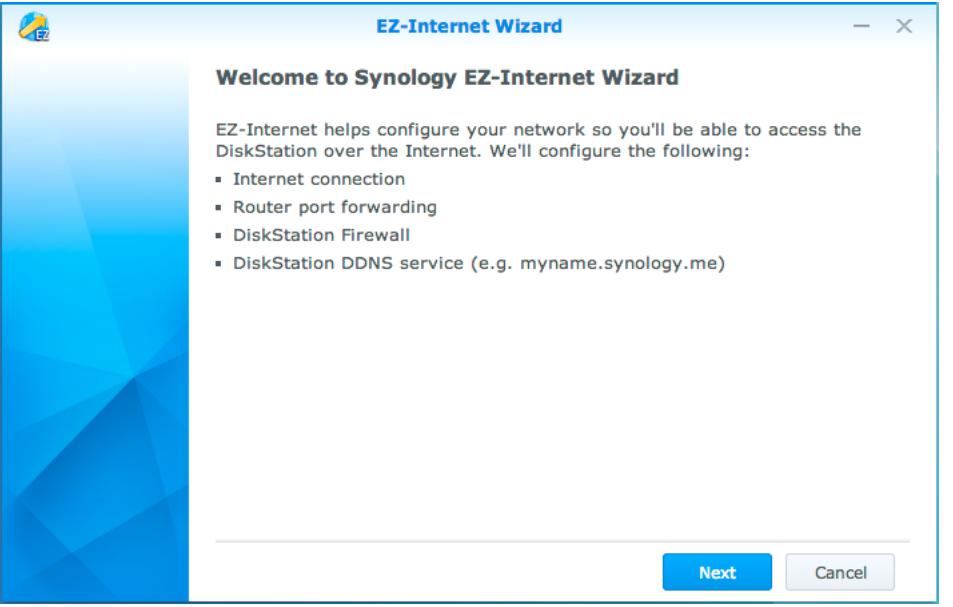

### **Portweiterleitungsregeln für Router einrichten**

Wenn sich Ihr Synology NAS innerhalb des lokalen Netzwerks befindet, können Sie die Portweiterleitungsregeln für den Router festlegen, damit Ihr Synology NAS über das Internet zugänglich ist.

*Hinweis:* Bevor Sie beginnen, stellen Sie sicher, dass Ihrem Synology NAS manuell eine statische IP-Adresse zugeordnet wurde. Weitere Informationen finden Sie unter ["Netzwerkschnittstelle"](#page-14-0).

Gehen Sie zu **Systemsteuerung** > **Externer Zugriff** > **Routerkonfiguration**, um Ihren Router und die Portweiterleitungsregeln einzurichten. Weitere Informationen finden Sie in der **Hilfe zu DSM**.

*Hinweis:* Um Portweiterleitungsregeln zu konfigurieren und statische IP-Adressen zuzuweisen, müssen Sie Administratorrechte für den Router besitzen.

#### **Router einrichten**

Bevor Sie mit dem DSM Portweiterleitungsregeln hinzufügen, müssen Sie die Verbindung des Synology NAS-Geräts zum Router einrichten. Um zu beginnen, klicken Sie bitte auf **Router einrichten**.

#### **Portweiterleitungsregeln hinzufügen**

Fügen Sie die Portweiterleitungsregeln hinzu, um die Zielports Ihres Synology NAS zu bestimmen, so dass Pakete von bestimmten Routerports empfangen werden können. Klicken Sie auf **Erstellen**, um die Portweiterleitungsregeln zu erstellen.

### **DDNS für den Synology NAS registrieren**

DDNS (Dynamic Domain Name Service) vereinfacht die Verbindung mit Ihrem Synology NAS über das Internet durch Zuweisung eines Hostnamens zur IP-Adresse. DDNS erlaubt Ihnen z. B. den Zugriff auf Ihren Synology NAS unter Verwendung eines Domainnamens (z. B. www.john.synology.me), ohne dass Sie sich die IP-Adresse (z. B. 172.16.254.1) merken müssen.

#### **Serviceanforderung**

- Die Server des DDNS-Dienstes funktionieren normal.
- Der Synology NAS kann sich mit dem Internet verbinden.
- DDNS läuft nur in einer Netzwerkumgebung, in der kein Proxy-Server erforderlich ist.
- Sie können nur einen Hostnamen für jeden DDNS-Anbieter eingeben.

#### **Registrieren eines DDNS-Hostnamens für den Synology NAS**

Gehen Sie zu **Systemsteuerung** > **Externer Zugriff** > **DDNS**. Sie können mit einem existierenden Hostnamen auf die IP-Adresse des Synology NAS zeigen oder einen von Synology oder verschiedenen anderen DDNS-Anbietern bereitgestellten neuen registrieren. Weitere Informationen über die Registrierung von Hostnamen erhalten Sie vom jeweiligen Anbieter.

### **Auf DSM-Dienste über QuickConnect zugreifen**

QuickConnect ist eine Lösung, die Client-Anwendungen (z. B. DS file, Cloud Station, DS audio usw.) bei der Verbindung zum Synology NAS über das Internet hilft, ohne dass Portweiterleitungsregeln eingerichtet werden

müssen. Gehen Sie zu **Systemsteuerung** > **QuickConnect**, um den QuickConnect-Dienst zu verwalten. Weitere Details zu QuickConnect finden Sie in der **Hilfe zu DSM**.

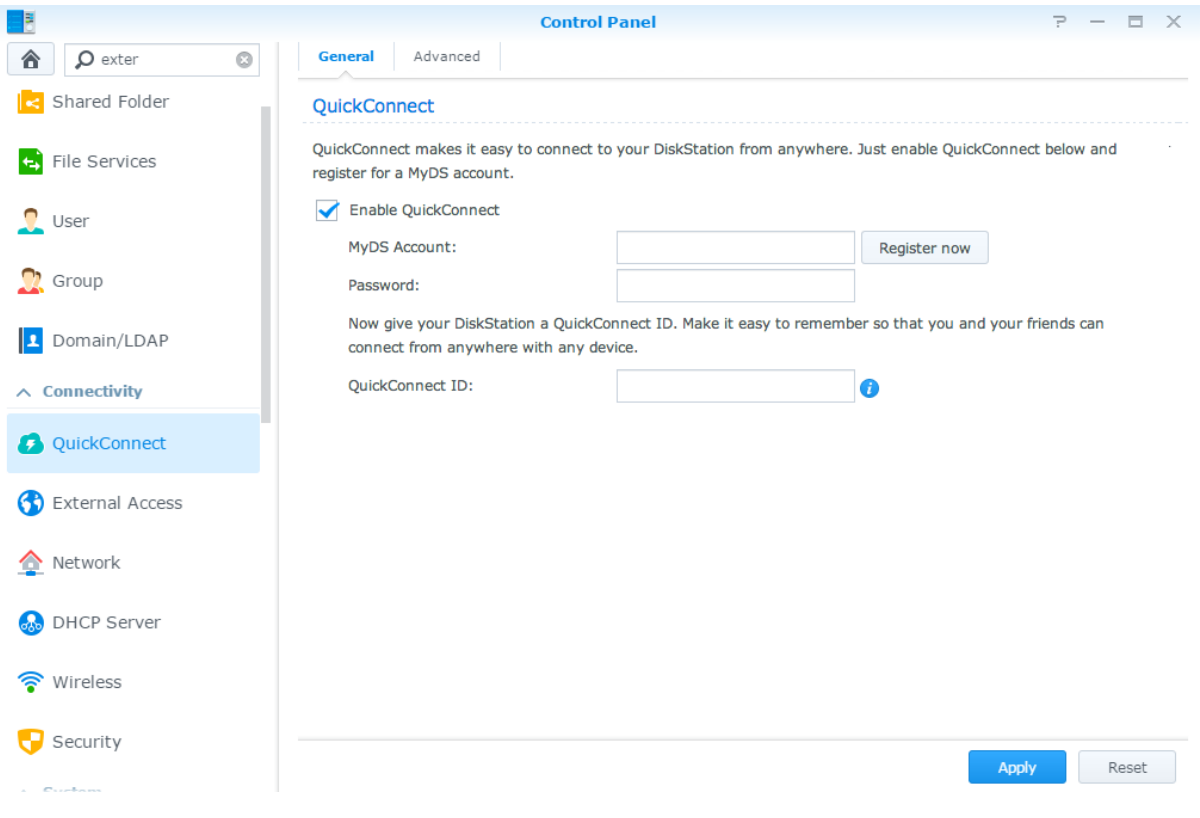

# **VPN-Verbindung einrichten**

**VPN Server** ist ein Addon-Paket, mit dessen Hilfe der Synology NAS zu einem PPTP, OpenVPN oder L2TP/IPSec VPN-(Virtual Private Network-)Server wird, der lokalen DSM-Benutzern gestattet, über das Internet auf Ressourcen zuzugreifen, die innerhalb des lokalen Netzwerks des Synology NAS gemeinsam genutzt werden.

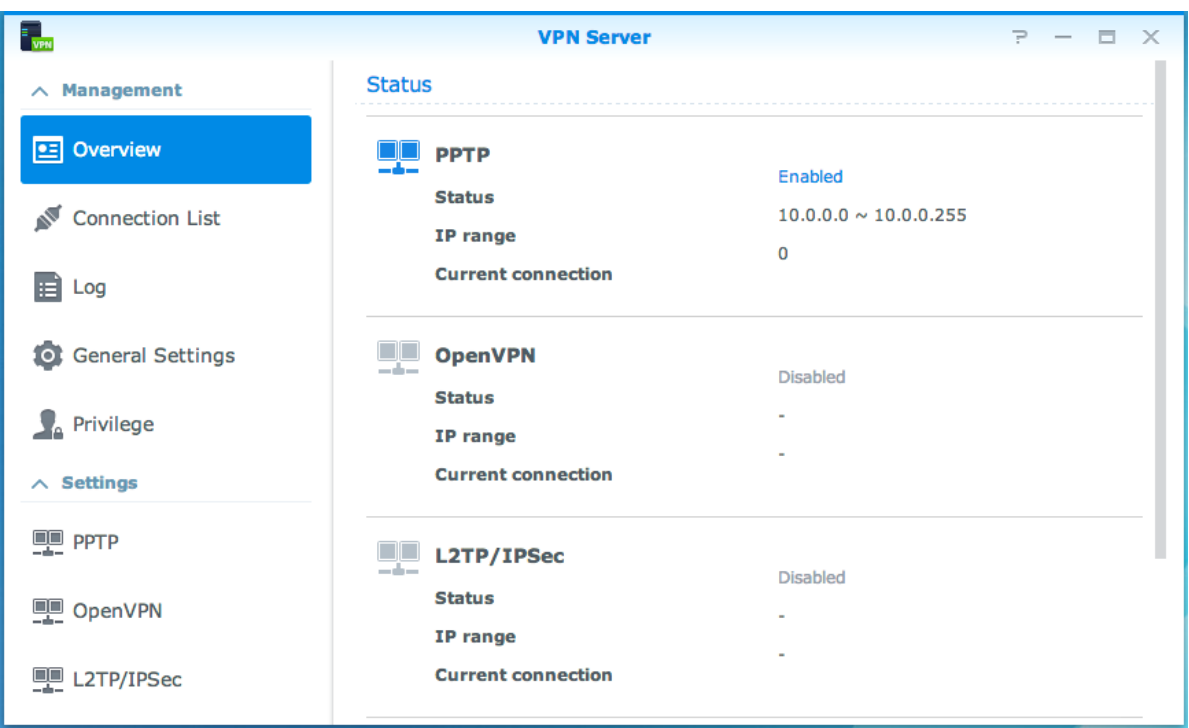

#### **Synology NAS als VPN Server einrichten**

Um VPN Server auf Ihrem Synology NAS zu installieren, gehen Sie zum **Paket-Zentrum**. Weitere Informationen über den VPN Server erhalten Sie, wenn Sie das Paket ausführen und starten. Klicken Sie anschließend auf die Schaltfläche **Hilfe zu DSM** (mit einem Fragezeichen) oben rechts klicken.

#### **Synology NAS mit einem VPN-Server verbinden**

Gehen Sie zu **Systemsteuerung** > **Netzwerk** > **Netzwerkschnittstelle**, um den Synology NAS als VPN-Client für eine Verbindung zu einem VPN Server einzurichten, und dann Zugriff auf das virtuelle private Netzwerk zu erhalten. Für jeden VPN Server können Sie das Verbindungsprofil erstellen oder ändern. Verwenden Sie das Profil dann, um den Server mit einem einzigen Mausklick zu verbinden.

*Hinweis:* Der Synology NAS kann nicht gleichzeitig als VPN-Server und -Client eingerichtet werden.

### **Kapitel**

# **Kapitel 8: Internetsicherheit verbessern**

Nachdem Ihr Synology NAS im Internet verfügbar ist, müssen Sie ihn vor möglichen Angriffen von Internet-Hackern schützen.

In diesem Kapitel wird erläutert, wie Sie eine Firewall einrichten, den DoS-Schutz und automatische Blockierung aktivieren können. Weitere Informationen finden Sie in der **Hilfe zu DSM**.

# **Mit einer Firewall unbefugte Verbindungen verhindern**

Die integrierte Firewall schützt vor unberechtigtem Zugriff und ermöglicht die Kontrolle darüber, auf welche Dienste zugegriffen werden kann. Außerdem können Sie wählen, ob ein Zugriff auf bestimmte Netzwerkports von bestimmten IP-Adressen erlaubt oder verweigert werden soll.

Gehen Sie zu **Systemsteuerung** > **Sicherheit** > **Firewall** > **Regeln bearbeiten** und klicken Sie auf **Erstellen**, um Firewall-Regeln zu erstellen.

### **Firewall-Regeln auf Ports anwenden**

Im Bereich **Ports** können Sie mit den folgenden Optionen Firewall-Regeln auf alle oder ausgewählte Ports anwenden:

- **Alle**: Wählen Sie diese Option aus, um die Regel auf alle Ports auf dem Synology NAS anzuwenden.
- **Aus einer Liste der integrierten Anwendungen auswählen**: Aktivieren Sie die Systemdienste, die in die Regeln aufgenommen werden sollen.
- **Benutzerdefiniert**: Geben Sie den Typ und das Protokoll des Ports an und geben Sie die benutzerdefinierte Portnummer ein.

Sie können bis zu 15 Ports durch Komma getrennt eingeben oder einen Portbereich festlegen.

### **Firewall-Regeln auf Quell-IP-Adressen anwenden**

Im Bereich **Quell-IP** können Sie mit einer der folgenden Optionen auswählen, ob Sie den Zugriff von einer Quell-IP-Adresse zulassen oder verweigern möchten:

- **Alle**: Wählen Sie diese Option aus, um die Regel auf alle Quell-IP-Adressen anzuwenden.
- **Spezifische IP**: Wählen Sie diese Option aus, um die Regel auf eine Quell-IP-Adresse anzuwenden.
- **Region**: Wählen Sie diese Option aus, um die Regel auf eine Region anzuwenden.

### **Attacken aus dem Internet verhindern**

Der DoS-Schutz (Denial-of-Service) hilft bei der Vermeidung von bösartigen Angriffen über das Internet. Gehen Sie zu **Systemsteuerung** > **Sicherheit** > **Schutz**, um den DoS-Schutz zu aktivieren und die Netzwerksicherheit zu verbessern.

# **Automatische Blockierung verdächtiger Anmelde-Versuche**

Mit der automatischen Blockierung verhindern Sie nicht autorisierte Anmeldungen. Nachdem dieser Dienst aktiviert wurde, wird eine IP-Adresse blockiert, wenn sie zu viele Fehlversuche bei der Anmeldung hatte. Gehen Sie zu **Systemsteuerung** > **Sicherheit** > **Automatische Blockierung**, um die Blockierungsliste und die Freigabeliste zu erstellen und zu verwalten.

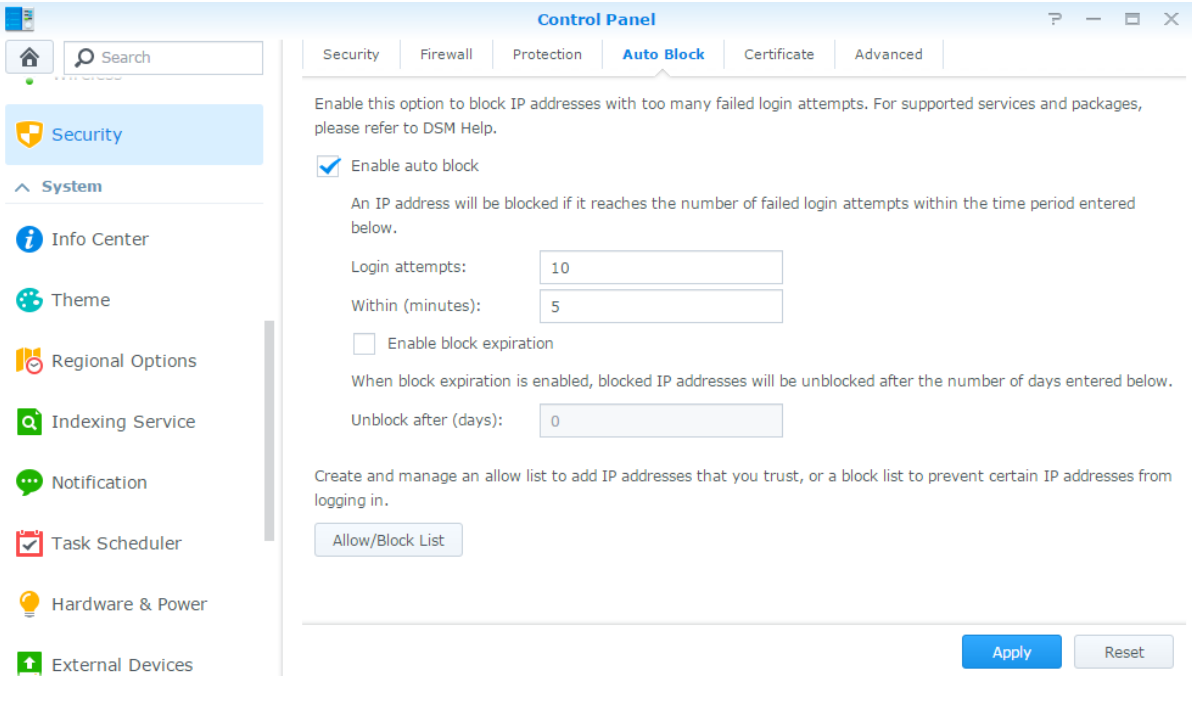

### **Kapitel**

# **Kapitel 9: Gemeinsame Dateinutzung einrichten**

Der Synology NAS kann zum gemeinsamen Dateien-Center im lokalen Netzwerk oder über das Internet werden, sodass Benutzer auf die Dateien jederzeit und von überall zugreifen können. Weitere Informationen finden Sie in der **Hilfe zu DSM**.

Dieses Kapitel beschreibt, wie die Unterstützung für Dateifreigabeprotokolle für alle Plattformen aktiviert wird, wie Benutzer und Gruppen erstellt und verwaltet werden und wie der Zugriff auf freigegebene Ordner und Anwendungen oder Unterordner für bestimmte Benutzer oder Gruppen erlaubt oder verweigert wird.

## <span id="page-46-0"></span>**Dateifreigabeprotokolle für alle Plattformen aktivieren**

In diesem Abschnitt erfahren Sie, wie der Synology NAS eingestellt werden kann, damit Protokolle für die gemeinsame Datei-Nutzung für alle Plattformen unterstützt werden.

#### **Der Synology NAS unterstützt die folgenden Dateifreigabeprotokolle:**

- **Für Windows:** SMB/CIFS (My Network Places), FTP, WebDAV
- **Für Mac:** SMB, FTP, AFP, WebDAV
- **Für Linux:** SMB, FTP, NFS, WebDAV

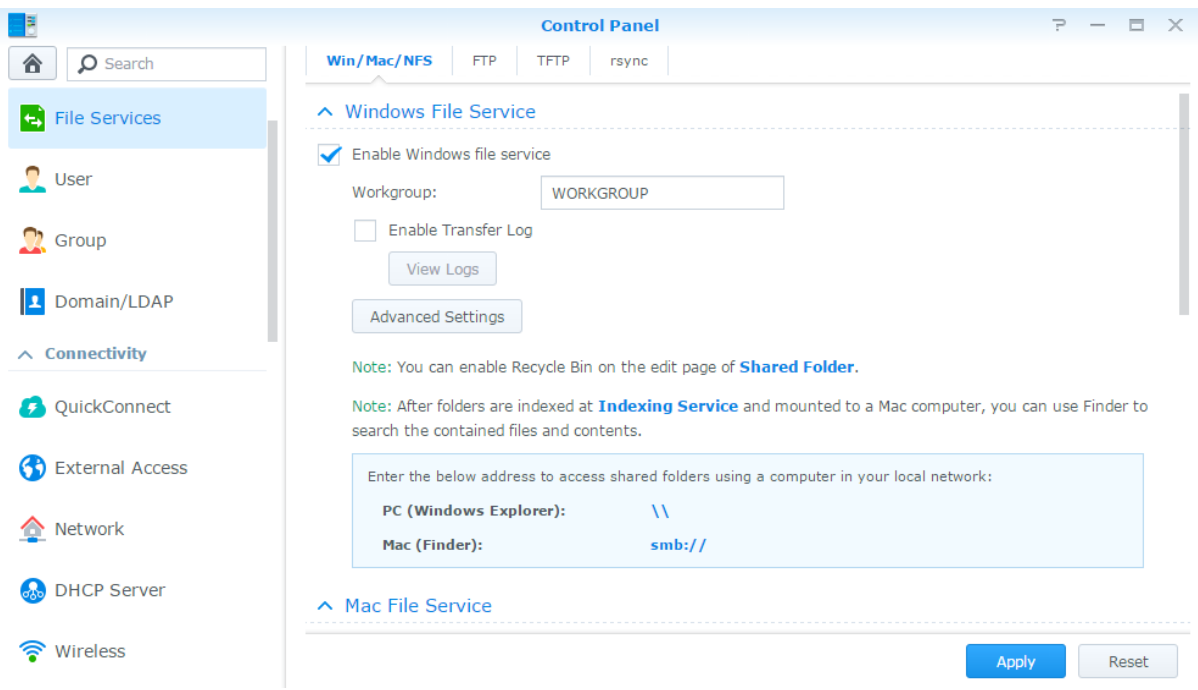

### **Mit Synology NAS Domain/LDAP beitreten**

Gehen Sie zu **Systemsteuerung** > **Domain/LDAP**, um mit einem Synology NAS einem Verzeichnisdienst als Windows-Domain oder LDAP-Client beizutreten. Wenn der Synology NAS bei einem Verzeichnisdienst registriert

wird, können Sie die Zugriffsberechtigungen für Domain/LDAP-Benutzer auf gemeinsame Ordner und DSM-Applikationen verwalten und deren Heimdienst aktivieren.

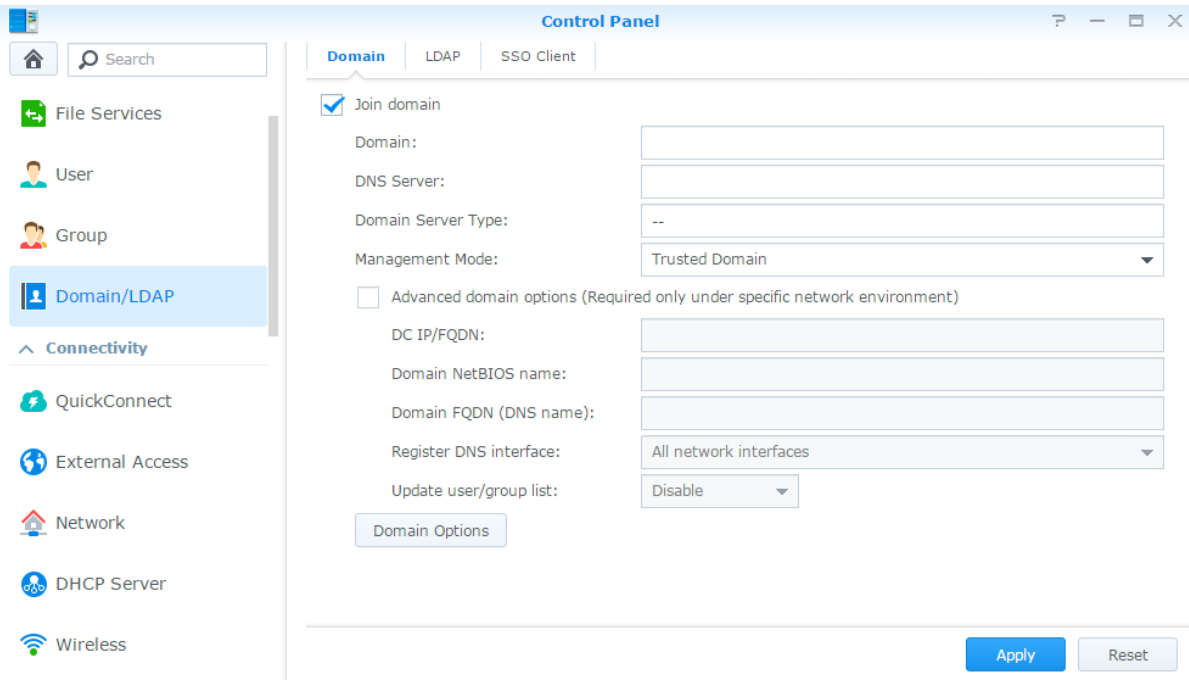

### **Einer Windows-Domain beitreten**

Klicken Sie auf die Registerkarte **Domain** und geben Sie den Domainnamen und den DNS-Server (optional) ein, um mit dem Synology NAS einer Windows ADS-Domain beizutreten. Geben Sie im angezeigten Fenster den Benutzernamen und das Passwort für den Administrator des Domainservers ein.

Nachdem der Synology NAS der Domain beigetreten ist, kann sich der Domainbenutzer mit seinem Domainkonto und dem Kennwort beim Synology NAS anmelden.

#### *Hinweis:*

- Wenn der Domainbenutzername "%" und "\$" enthält, können Sie u. U. nicht auf den Home-Ordner zugreifen. Bitten Sie Ihren Domainadministrator, Ihnen einen neuen Benutzernamen zuzuteilen.
- Die Domaingruppen **Domain Admins** und **Enterprise Admins** werden automatisch zur lokalen Gruppe **administrators** hinzugefügt. Das bedeutet, dass Domainbenutzer in diesen Gruppen Verwaltungsrechte auf dem Synology NAS besitzen, einschl. dem Ausführen von DSM/CIFS/FTP/AFP/WebDAV-Anwendungen.
- Sie können auch die Zugriffsberechtigungen des Domainbenutzers für die freigegebenen Ordner auf dem Synology NAS konfigurieren. Weitere Informationen finden Sie unter "Domainbenutzern und Gruppen den Zugriff [auf freigegebene Ordner erlauben"](#page-53-0).

### **Bindung an einen LDAP-Server**

LDAP ermöglicht es Ihrem Synology NAS, einem bestehenden Verzeichnisdienst als LDAP-Client beizutreten und anschließend Benutzer- oder Gruppeninformationen von einem LDAP-Server (oder "Directory Server") abzurufen. Mit der Option "Profile" können Sie problemlos die Verbindung zu verschiedenen Arten von LDAP-Servern herstellen, z. B. zu Standard-Servern (Synology Directory Server oder Mac Open Directory) oder zu IBM Lotus Domino-Servern, oder Ihre eigenen Profil-Einstellungen anpassen. Sie können die Zugriffsprivilegien von LDAP-Benutzern oder -Gruppen auf DSM-Anwendungen und gemeinsamen Ordnern verwalten, so wie Sie dies auch bei lokalen DSM-Benutzern oder -Gruppen möglich ist.

### **LDAP-Dienst mit Directory Server hosten**

Directory Server ist ein zusätzliches Paket, das auf der LDAP-Version 3 (RFC2251) basiert. Mit ihm wird der Synology NAS zu einem Kontoverwaltungszentrum, das die Zentralisierung der Kontoverwaltung für alle Clients und die Bereitstellung eines Authentifizierungsdienstes für diese ermöglicht.

Darüber hinaus kann Directory Server mit **Google Apps SSO**-Unterstützung ein Identitätsanbieter für Ihre Google Apps-Domain werden. So können Benutzer sich bei Google Apps-Diensten (wie Google Mail oder Google Calendar) mit ihren auf Directory Server gespeicherten Konten und Kennwörtern anmelden, wodurch die Notwendigkeit entfällt, sich weitere Konten und Kennwörter merken zu müssen.

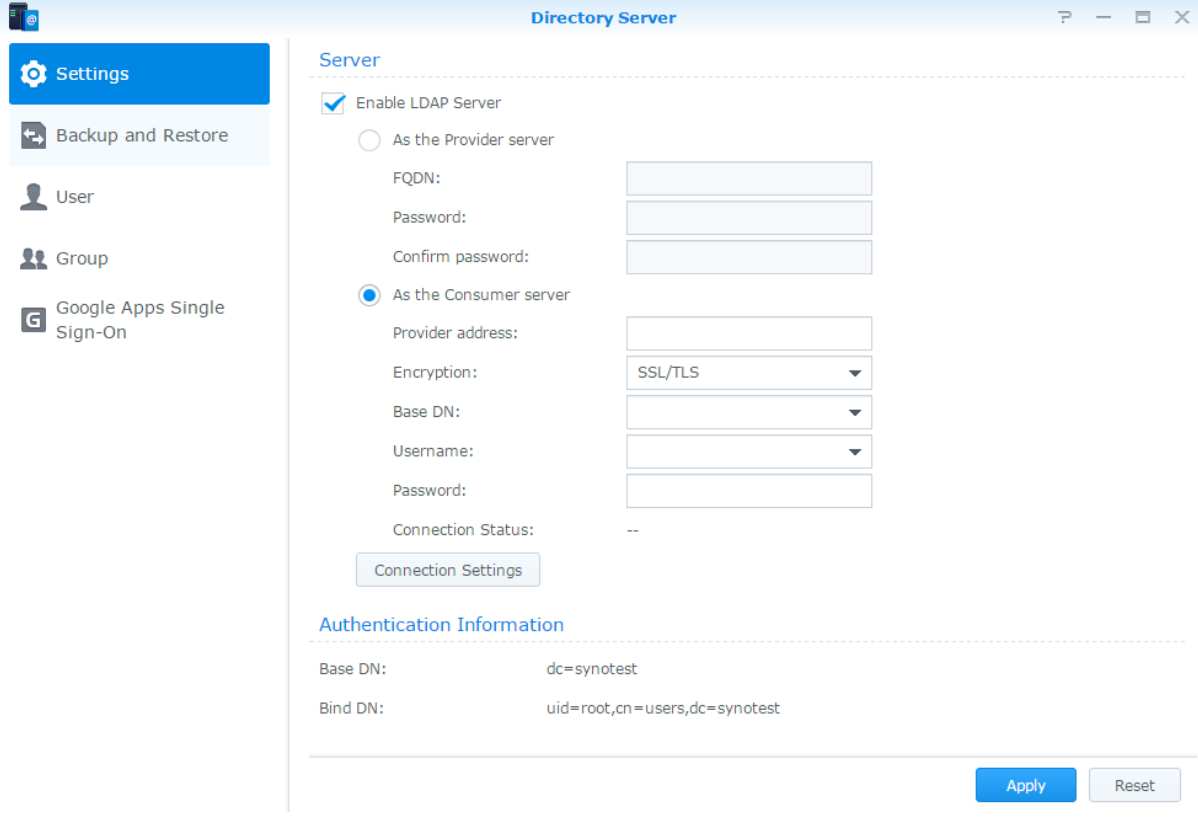

Um Directory Server auf Ihrem Synology NAS zu installieren, gehen Sie zum **Paketzentrum**. Weitere Informationen über Directory Server finden Sie in der **Hilfe zu DSM**. Informationen zum Zugriff auf Directory Server mit einem LDAP-Client finden Sie in dieser **[Anleitung](https://www.synology.com/knowledgebase/tutorials/638)**.

### **Benutzer und Gruppen verwalten**

Gehen Sie zu **Systemsteuerung** > **Benutzer** oder **Gruppe**, um Benutzer oder Gruppen zu erstellen, und den Zugang zu verschiedenen gemeinsamen Ordnern zuzulassen oder zu verweigern.

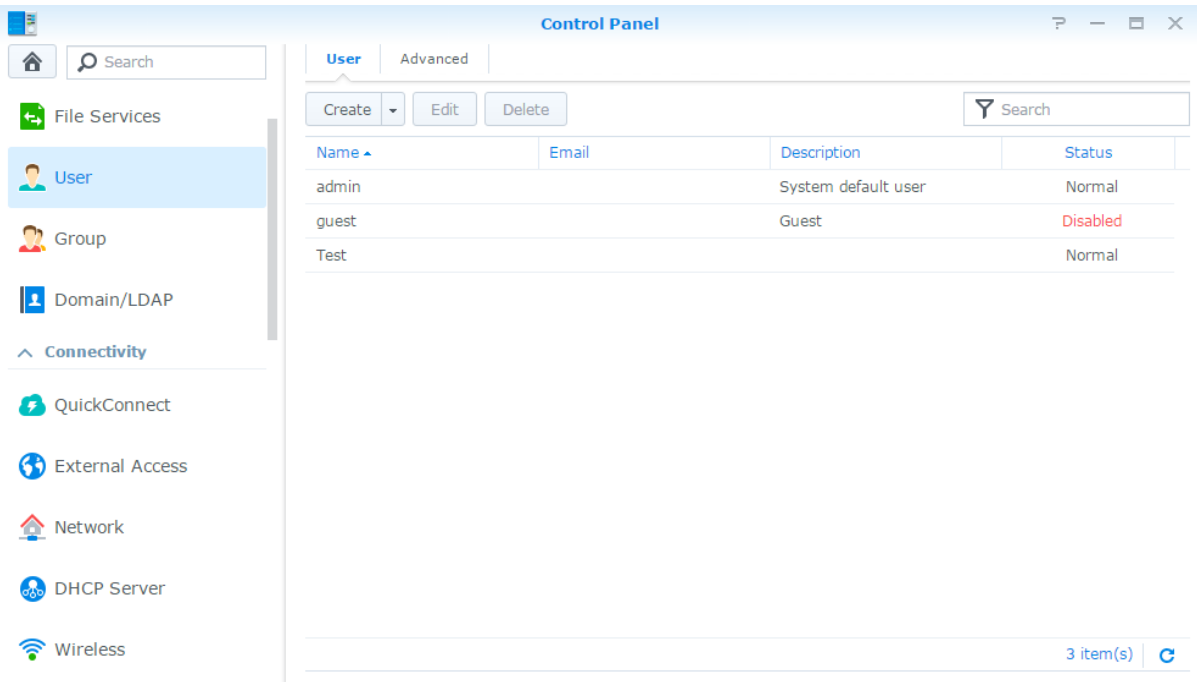

#### **Benutzer erstellen**

Klicken Sie auf **Erstellen**, um ein Benutzerkonto zu erstellen. Der Benutzer kann sich anmelden, um seine Kontoinformationen zu bearbeiten, nachdem das Benutzerkonto erstellt wurde. Sie können auch ein Enddatum für ein Konto festlegen oder nicht zulassen, dass der Benutzer das Kontokennwort ändern kann.

#### **Selbstständiges Zurücksetzen des Kennworts zulassen**

Wenn es Benutzern nicht gestattet werden soll, vergessene Kennwörter per E-Mail zurückzusetzen, können Sie auf die Kennworteinstellungen klicken und das Kästchen **Ä ndern des Kontokennworts durch den Benutzer nicht zulassen**. Wenn diese Option aktiviert ist, erscheint der Link **Haben Sie Ihr Kennwort vergessen?** auf der DSM-Anmeldeseite. Wenn ein Benutzer sein Kennwort vergessen hat, kann er auf diesen Link klicken und seinen Benutzernamen eingeben. Dann sendet das System eine Meldung an den Benutzer mit einem Link zum Zurücksetzen seines vergessenen Passworts.

Detaillierte Anweisungen und Hinweise finden Sie in der **Hilfe zu DSM**.

### **Regeln für die Kennwortstärke anwenden**

Sie können den Kennwortstärkedienst aktivieren, um sicherzustellen, dass die Kennwörter von DSM-Benutzern sicher genug sind, um vor schädlichen Angriffen zu schützen. Klicken **Sie auf Kennworteinstellungen**, um diese Bewertung der Effektivität eines Kennworts zu konfigurieren.

#### *Hinweis:*

- Die Regeln für die Kennwortstärke gelten nur für Kennwörter, die nach Aktivierung des Kennwortstärkedienstes erstellt oder geändert wurden. Vorhandene Kennwörter sind von den Regeln nicht betroffen.
- Die Regeln gelten nicht für Kennwörter von Benutzern, die durch Importieren von Benutzerlisten erstellt wurden.

### **Home-Ordner für Benutzer erstellen**

Jeder DSM-Benutzer (außer guest) verfügt über einen eigenen Ordner, der **home**-Ordner genannt wird. Zugriff auf diesen Ordner haben nur der Benutzer und der System-Administrator. Klicken Sie auf **Benutzer-Home**, um den Benutzer-Home-Dienst zu aktivieren.

Für Benutzer, die zur **administrators**-Gruppe gehören, finden Sie die Home-Ordner der DSM-Benutzer hier: **homes/[Benutzername].**

#### *Hinweis:*

- Wurde der Benutzer-Home-Dienst deaktiviert, wird der Ordner **homes** beibehalten und nur Benutzer, die zur Gruppe **administrators** gehören, haben Zugriff. Benutzer haben wieder Zugriff auf ihren Home-Ordner, wenn der Benutzer-Home-Dienst wieder aktiviert wurde.
- Um den Ordner **homes** zu löschen, muss erst der Benutzer-Home-Dienst deaktiviert werden.

#### **Home-Ordner für die Domain/LDAP-Benutzer erstellen**

Wenn Sie mit dem Synology NAS einem Verzeichnisdienst als Windows-Domain oder LDAP-Client be igetreten sind, können Sie zu **Systemsteuerung** > **Domain/LDAP** > **Domain** oder **LDAP** gehen, um einen Home-Ordner für Domain/LDAP-Benutzer zu erstellen. Klicken Sie auf **Benutzer-Home** und markieren Sie **Home-Dienst für Domainbenutzer** aktivieren oder **Home-Dienst für LDAP-Benutzer** aktivieren.

Wie ein lokaler Benutzer kann auch jeder Domain/LDAP-Benutzer über CIFS, AFP, FTP, WebDAV oder File Station auf seinen eigenen Home-Ordner zugreifen. Benutzer der Gruppe **administrators** können auf alle personalisierten Ordner zugreifen, die sich im gemeinsamen Standard-Ordner **homes** befinden. Für Benutzer der Gruppe **administrators** befinden sich die Home-Ordner der Domain-/LDAP-Benutzer im Ordner**@DH-domain name** (für Domainbenutzer) oder **@LH-FQDN name** (für LDAP-Benutzer). Der Name des Home-Ordners des Benutzers ist das Benutzerkonto plus eine eindeutige Ziffer.

#### *Hinweis:*

- Um den gemeinsamen Ordner **homes** zu löschen, muss erst der Benutzer-Home-Dienst deaktiviert werden.
- Das Aktivieren des Domain/LDAP-Benutzer-Home-Dienstes aktiviert auch den lokalen Benutzer-Home-Dienst, falls dieser noch nicht aktiviert ist.
- Der Domainbenutzer-Home-Dienst ist deaktiviert, wenn der lokale Benutzer-Home-Dienst deaktiviert ist.

#### **Gruppen erstellen**

Gehen Sie zu **Systemsteuerung** > **Gruppe**, um eine Gruppe zu erstellen und zu bearbeiten, Benutzer zu einer Gruppe hinzuzufügen und dann die Eigenschaften der Gruppe zu bearbeiten. So sparen Sie sich die Mühe, einen Benutzer nach dem anderen zu bearbeiten.

#### **Die folgenden Gruppen werden standardmäßig erstellt:**

- **administrators**: Benutzer, die zur Gruppe **administrators** gehören, besitzen dieselben administrativen Privilegien wie **admin**.
- **users**: Alle Benutzer gehören zur Gruppe **users**.

*Hinweis:* Weitere Informationen über das Bearbeiten der Zugriffsberechtigungen einer Gruppe auf gemeinsam genutzte Ordner oder Anwendungen finden ["Benutzern und Gruppen den Zugriff auf freigegebene Ordner](#page-53-1) [erlauben](#page-53-1)" Sie unter und ["Benutzern den Zugriff auf Anwendungen](#page-50-0) erlauben".

#### <span id="page-50-0"></span>**Benutzern den Zugriff auf Anwendungen erlauben**

Wechseln Sie zu **Systemsteuerung** > **Gruppe** > **Bearbeiten** > **Anwendungen**, um zu bestimmen, auf welche Anwendungen ein Benutzer zugreifen kann.

# **Freigegebene Ordner einrichten**

Gehen Sie zu **Systemsteuerung** > **Freigegebener Ordner**, um die freigegebenen Ordner zu verwalten, die zu den Root-Ordnern des Synology NAS gehören. Sie können Daten in den freigegebenen Ordnern speichern und sie für Benutzer oder Gruppen mit Zugriffsberechtigungen freigeben.

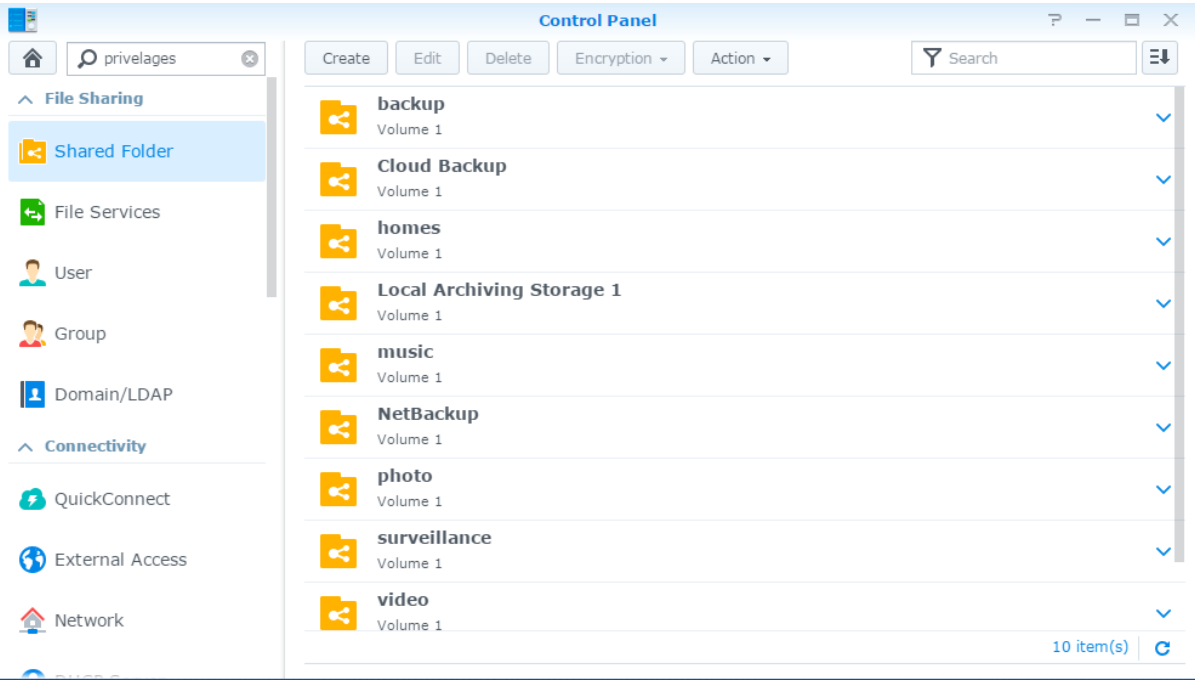

### **Vom System erstellte integrierte freigegebene Ordner**

In das System integrierte freigegebene Ordner werden erstellt, wenn die Dienste oder Anwendungen es erfordern, dass die Ordner aktiviert werden.

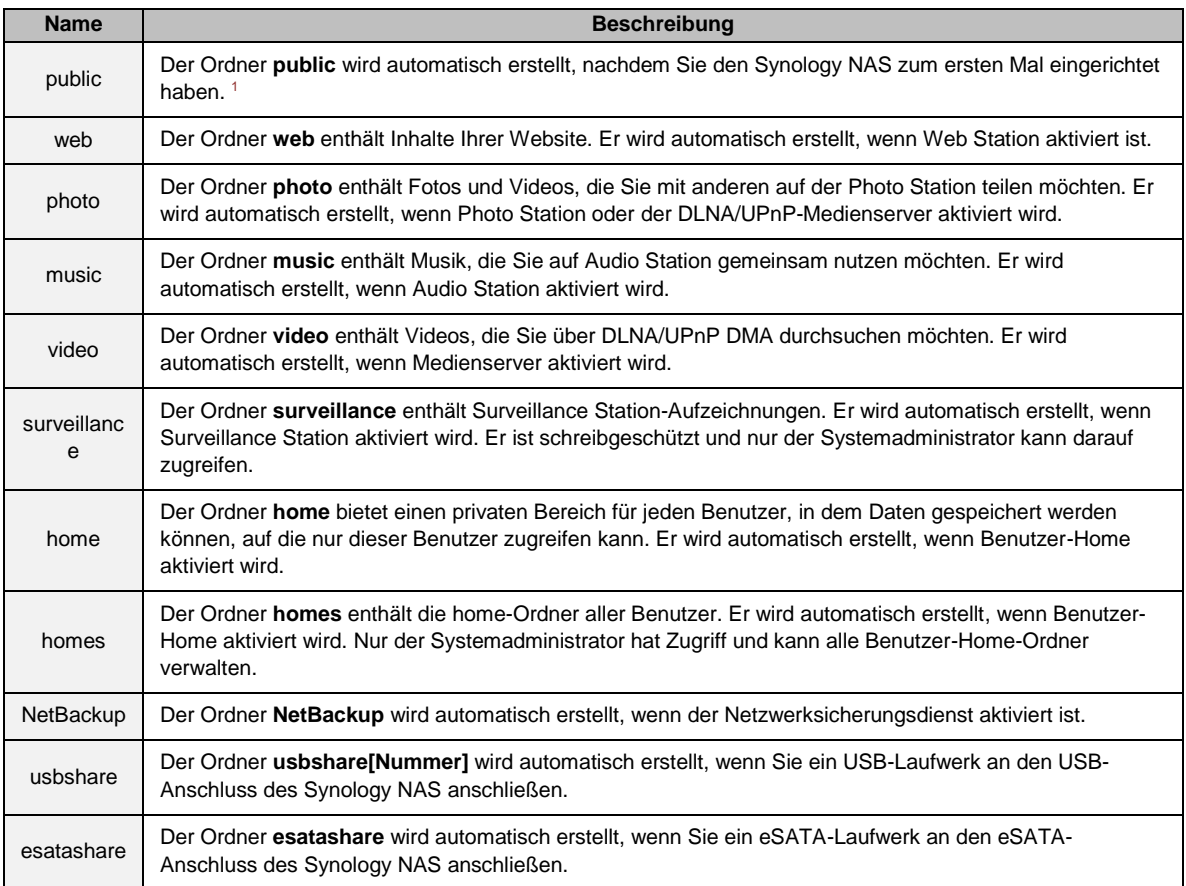

### **Freigegebenen Ordner erstellen**

Wenn Sie ein Benutzer der Gruppe **administrators** sind, können Sie auch auf **Erstellen** klicken, um freigegebene Ordner zu erstellen und Zugriffsprivilegien für die Ordner zu vergeben.

### **Freigegebenen Ordner entfernen**

Wenn Sie ein Benutzer der Gruppe **administrators** sind, können Sie auch freigegebene Ordner löschen, die von Ihnen erstellt wurden, indem Sie auf **Löschen** klicken.

*Wichtig:* Wenn Sie einen gemeinsamen Ordner löschen, werden auch seine Daten gelöscht. Wenn Sie die Daten benötigen, stellen Sie eine Sicherheitsdatei her.

### **Freigegebenen Ordner verschlüsseln**

Bei der Erstellung eines freigegebenen Ordners können Sie seine Verschlüsselung festlegen. <sup>2</sup> Nachdem ein Ordner verschlüsselt wurde, können Sie das Dropdown-Menü **Verschlüsselung** benutzen, um den Ordner zu bearbeiten.

**---------**

<sup>1</sup> Dies gilt nur für Modelle mit einem Einschub.

<sup>&</sup>lt;sup>2</sup> Die Verschlüsselung freigegebener Ordner wird nur von bestimmten Modellen unterstützt.

#### **Synology NAS-Benutzerhandbuch**

Basierend auf DSM 6.0

Die AES 256-Bit-Verschlüsselung kann alle nicht autorisierten Zugriffsversuche blockieren. Ohne Verschlüsselungsschlüssel können andere Personen die verschlüsselten Daten nicht verwenden, selbst wenn sie die Festplatten des Synology NAS ausbauen und in ihr Gerät einbauen.

*Hinweis:* Markieren Sie **Beim Start automatisch anhängen**, um den verschlüsselten Ordner beim nächsten Start des Synology NAS automatisch anzuhängen. Standardmäßig werden verschlüsselte freigegebene Ordner aus Sicherheitsgründen beim Start automatisch getrennt. Wenn Sie Standard-Kennwörter mit der Reset-Taste auf dem Synology NAS zurücksetzen, werden verschlüsselte Freigaben deaktiviert und die Option für das automatische Einbinden wird deaktiviert.

## <span id="page-53-1"></span>**Benutzern und Gruppen den Zugriff auf freigegebene Ordner**

### **erlauben**

Gehen Sie zu **Systemsteuerung** > **Freigegebener Ordner**, klicken Sie auf **Bearbeiten** und gehen Sie zu **Berechtigungen**, um Benutzern oder Gruppen den Zugriff auf freigegebene Ordner zu erlauben oder zu verweigern.

### **Linux-Clients Zugriff auf freigegebene Ordner gestatten**

Gehen Sie zu **Systemsteuerung** > **Freigegebener Ordner**, klicken Sie auf **Bearbeiten** und gehen Sie zu **NFS-Berechtigungen**, um freigegebenen Ordnern NFS-Berechtigungen zuzuweisen, sodass Linux-Clients darauf zugreifen können.

### <span id="page-53-0"></span>**Domainbenutzern und Gruppen den Zugriff auf freigegebene Ordner erlauben**

Wenn Sie mit dem Synology NAS einem Verzeichnisdienst als Windows-Domain oder LDAP-Client beigetreten sind, können Sie zu **Systemsteuerung** > **Verzeichnisdienst** > **LDAP-Benutzer**, **LDAP-Gruppe**, **Domainbenutzer**, **Domaingruppe** gehen, um die Berechtigungen für freigegebene Ordner eines Domain-/ LDAP-Benutzers bzw. einer Gruppe einzurichten und zu bearbeiten.

*Hinweis:* Falls Konflikte bei den Berechtigungen auftreten, ist die Priorität der Berechtigungen folgendermaßen: Kein Zugriff (NA) > Lesen/Schreiben (RW) > Nur Lesen (RO).

# **Windows ACL-Berechtigungen für freigegebene Ordner festlegen**

Die Windows-Zugriffssteuerungsliste (ACL) ist eine Liste mit Berechtigungen für den Zugriff auf bestimmte Elemente der Windows-Umgebung. Dies kann dem Administrator helfen, Zugriffskontrollregeln für eine individuelle Datei oder ein Verzeichnis zu definieren, sowie verschiedene Zugriffsrechte für einzelne Benutzer oder eine Gruppe. Gehen Sie zu **Systemsteuerung** > **Freigegebener Ordner** und klicken Sie auf **Bearbeiten**. Klicken Sie auf der Registerkarte **Berechtigungen** auf **Anpassen**.

Ü ber Windows ACL können Sie lokalen und Domainbenutzern im System verschiedene Berechtigungen zuweisen. Die Berechtigungen gelten für alle dateibezogenen Anwendungen, wie FTP, File Station, NFS, AFP, WebDAV usw.

# <span id="page-53-2"></span>**Inhalte freigegebener Ordner indizieren**

Wechseln Sie zu **Systemsteuerung** > **Freigegebener Ordner**, klicken Sie auf **Bearbeiten** und wählen Sie **Dateiindizierung**, um die Dateiindizierung zu aktivieren. Mithilfe dieser Optionwerden die Inhalte eines gemeinsamen Ordners indiziert, damit sich Dateien oder Ordner bei der Dateisuche schneller finden lassen.

Hinweis: Weitere Informationen ["Dateien oder Ordner suchen"](#page-59-0) über die Suche von Dateien mit der File Station finden Sie unter.

**Kapitel**

# **Kapitel 10: Ortsunabhängiger Zugriff auf Dateien**

Wenn Sie Benutzer oder Gruppen mit den korrekten Zugriffsberechtigungen für die freigegebenen Ordner eingerichtet haben, können sie ihre Dateien von überall aus für Ihren Synology NAS freigeben.

Dieses Kapitel beschreibt die Möglichkeit des Zugriffs auf die freigegebenen Ordner des Synology NAS innerhalb des lokalen Netzwerks oder Internets. Weitere Informationen finden Sie in der **Hilfe zu DSM**.

## **Auf Dateien im lokalen Netzwerk zugreifen**

Dieser Abschnitt beschreibt, wie Benutzern die Anwendung von Windows-, Mac-, oder Linux-Computern erlaubt werden kann, um freigegebene Ordner auf dem Synology NAS innerhalb des lokalen Netzwerks anzuzeigen.

*Hinweis:* Vor dem Zugriff müssen Sie sicherstellen, dass das relative Dateiprotokoll für die gemeinsame Benutzung für Ihren Synology NAS aktiviert wurde. Weitere Informationen finden Sie unter "Dateifreigabeprotokolle für alle [Plattformen aktivieren"](#page-46-0).

### **Mit Windows auf freigegebene Ordner zugreifen**

Von Windows aus können Sie nach einer der folgenden Methoden auf freigegebene Ordner zuzugreifen.

#### **Methode 1: Benutzen Sie den Synology Assistant, um freigegebene Ordner als Netzlaufwerke zuzuordnen.**

Starten Sie den Synology Assistant (verfügbar im **[Download-Zentrum](http://www.synology.com/support/download.php)** von Synology) und wählen Sie einen Server aus der Serverliste. Klicken Sie auf **Laufwerk zuordnen** und folgen Sie den Schritten auf dem Bildschirm, um die Einrichtung zu beenden.

Nach Fertigstellung kann direkt in Windows Explorer auf den zugeordneten freigegebenen Ordner zugegriffen werden.

#### **Methode 2: Verwenden Sie Windows Explorer.**

Ö ffnen Sie ein Windows Explorer-Fenster und wählen Sie **Extras** > **Netzlaufwerk verbinden**, um das Fenster **Netzlaufwerk verbinden** anzuzeigen. Wählen Sie eine Festplattennummer aus dem Dropdown-Menü **Laufwerk**. Suchen Sie den freigegebenen Ordner auf eine der folgenden Weisen:

- Geben Sie **\\Synology\_Servername\Freigegebener\_Ordner\_Name** im Feld **Ordner** ein.
- Klicken Sie auf **Durchsuchen**, um den freigegebenen Ordner zu finden, und klicken Sie anschließend auf **OK**.

Geben Sie Ihren Benutzernamen und Ihr Kennwort für Synology DiskStation Manager ein und klicken Sie auf **OK**. Nach Fertigstellung kann direkt in Windows Explorer auf den zugeordneten freigegebenen Ordner zugegriffen werden.

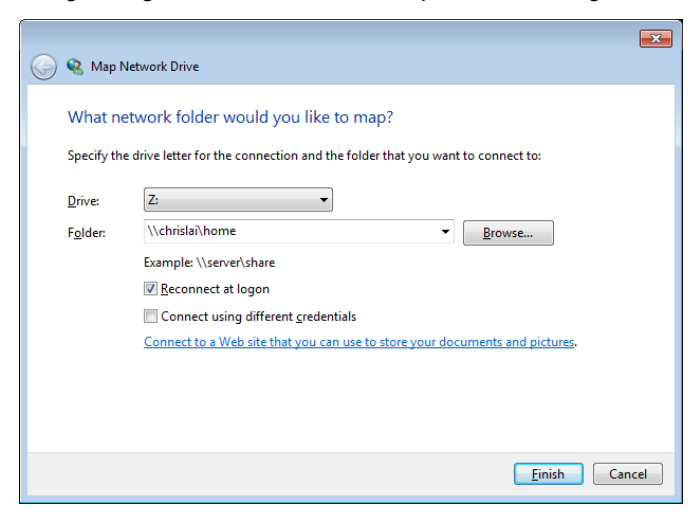

### **Mit Mac auf freigegebene Ordner zugreifen**

Wählen Sie **Los** > **Verbindung zum Server herstellen** aus der Menüleiste. Geben Sie die IP-Adresse oder den Namen (mit **.local** angehängt) des Synology NAS mit vorangestelltem **smb://** oder **afp://** in das Feld **Serveradresse** ein und klicken Sie auf **Verbinden**. (z.B. **smb://EricaWang.local** oder **afp://192.168.0.2**)

*Hinweis:* Für eine bessere Leistung ist es empfehlenswert, sich über SMB mit den gemeinsamen Ordnern zu verbinden.

Wählen Sie den freigegebenen Ordner aus, auf den Sie zugreifen möchten. Anschließend können Sie im Finder-Fenster auf die freigegebenen Ordner zugreifen.

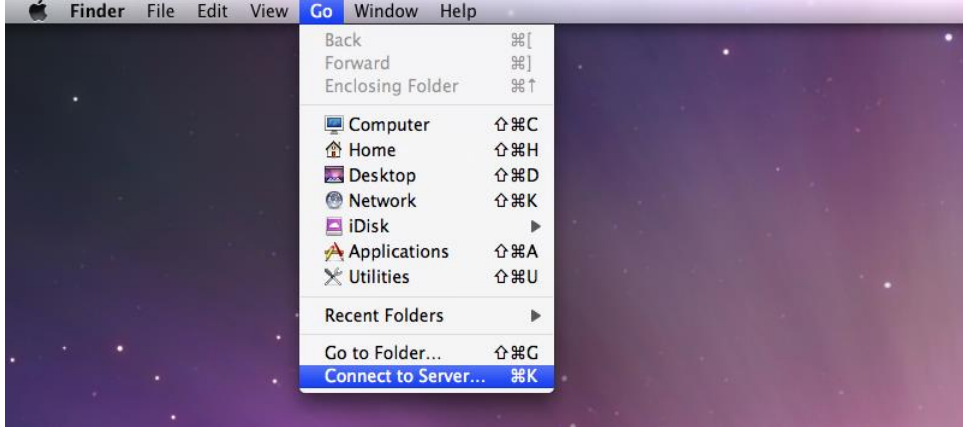

#### **Mit Linux auf freigegebene Ordner zugreifen**

Gehen Sie in Synology DiskStation Manager zu **Hauptmenü** > **Systemsteuerung** > **Freigegebener Ordner**. Wählen Sie den freigegebenen Ordner, auf den Sie zugreifen möchten, klicken Sie auf **NFS-Berechtigungen** und suchen Sie den Mount-Pfad unten im angezeigten Fenster.

Geben Sie auf einem Linux-Computer den Pfad zum Anhängen ein, um die freigegebenen Ordner anzuhängen.

Hinweis: Weitere Information zu den NFS-Berechtigungen finden Sie unter "Benutzern und Gruppen den Zugriff auf [freigegebene Ordner](#page-53-1) erlauben".

## **Ü ber FTP auf Dateien zugreifen**

Wenn Ihr Synology NAS über das Internet erreichbar ist, können Sie mit einer FTP-Anwendung auf die freigegebenen Ordner zugreifen.

*Hinweis:* Zusätzliche Informationen über den Zugriff auf den Synology NAS über das Internet finden Sie unter "Kapitel : Über das Internet auf den Synology NAS zugreifen".

Gehen Sie zu **Systemsteuerung** > **Dateidienste** > **FTP**, um den FTP-Service zu aktivieren, über den Benutzer Daten des Synology NAS über FTP hoch- und herunterladen können.

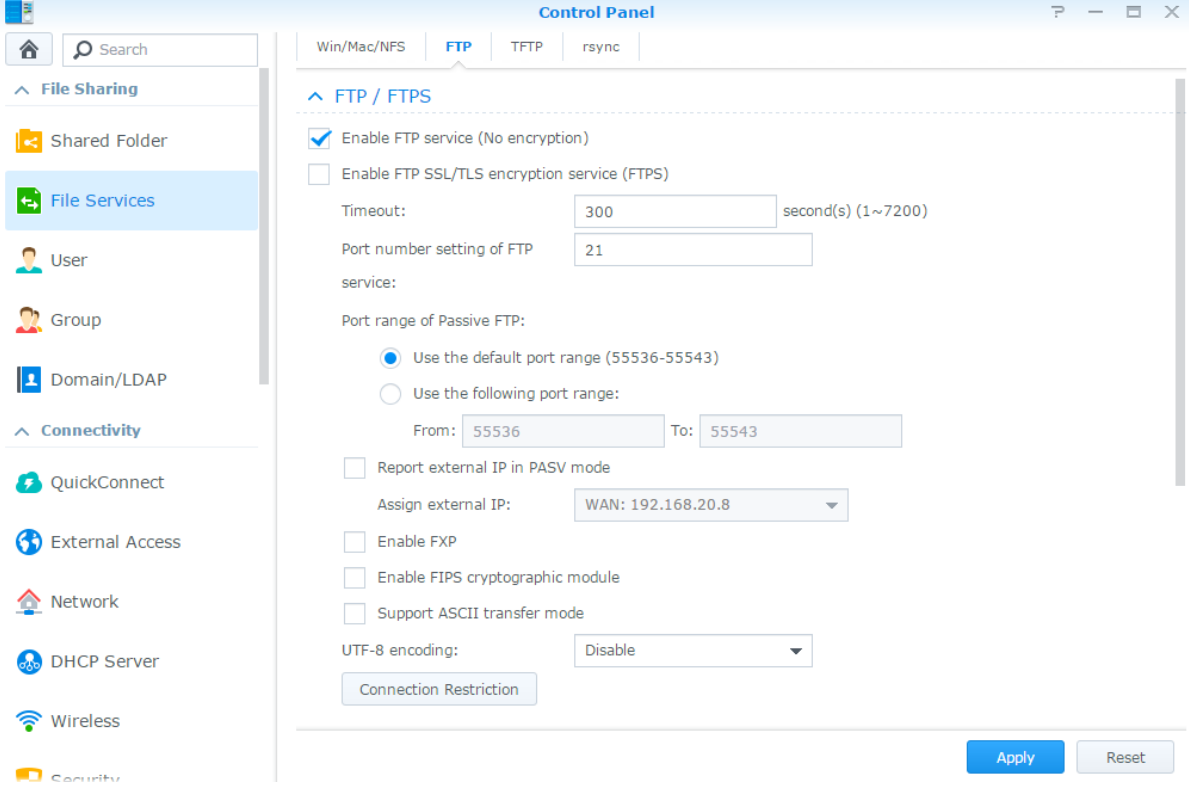

### **Mit einer FTP-Anwendung Verbindung zum Synology NAS herstellen**

Öffnen Sie eine beliebige FTP-Anwendung auf Ihrem Computer und geben Sie Folgendes ein, um die Verbindung zum Synology NAS herzustellen:

- IP-Adresse oder Domainname des Synology NAS
- Ihr Benutzerkonto und Ihr Kennwort
- Die Portnummer (Standardnummer ist 21)

## **Über WebDAV auf Dateien zugreifen**

Durch Aktivieren von WebDAV oder CalDAV können Sie auf dem Synology NAS gespeicherte Dateien oder Kalender remote verwalten und bearbeiten. Wechseln Sie zum **Paket-Zentrum**, um das Paket **WebDAV** zu installieren und seinen Dienst zu aktivieren.

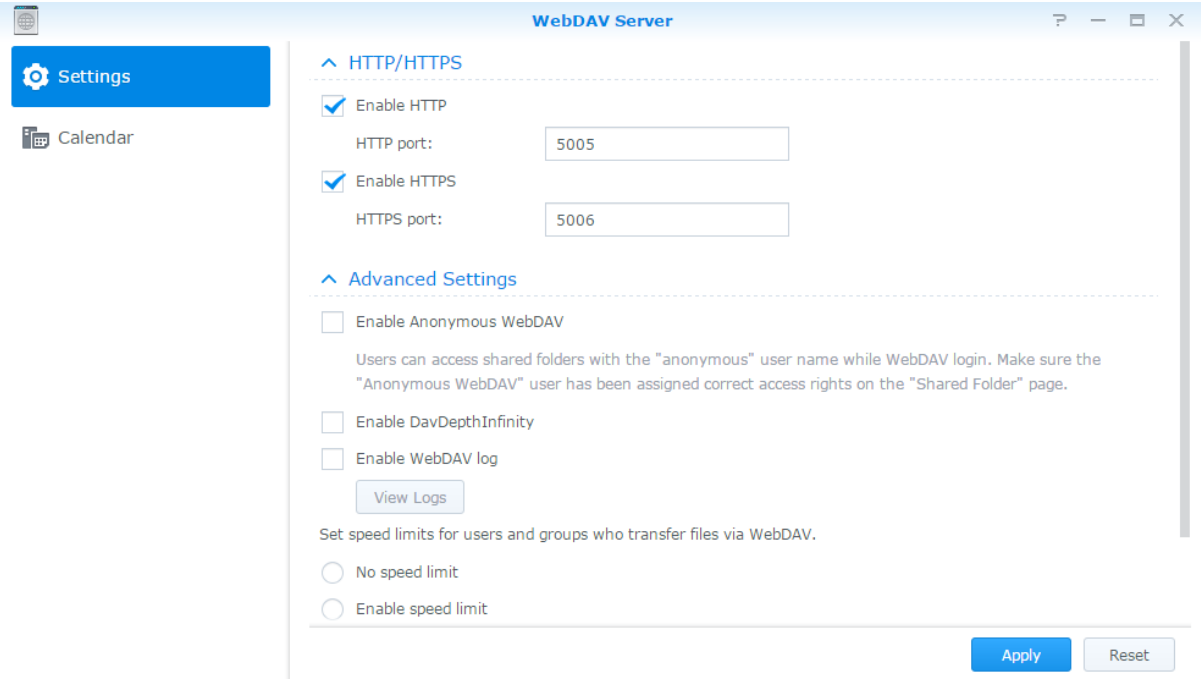

### **Dateien über Cloud Station synchronisieren**

Cloud Station Server ist ein Dateifreigabedienst, mit dem Sie Dateien zwischen einem zentralisierten Synology NAS, mehreren Client-Computern, Mobilgeräten und mehreren Synology NAS-Geräten synchronisieren können. Wechseln Sie zum **Paketzentrum**, um das Paket **Cloud Station Server** zu installieren und auszuführen.

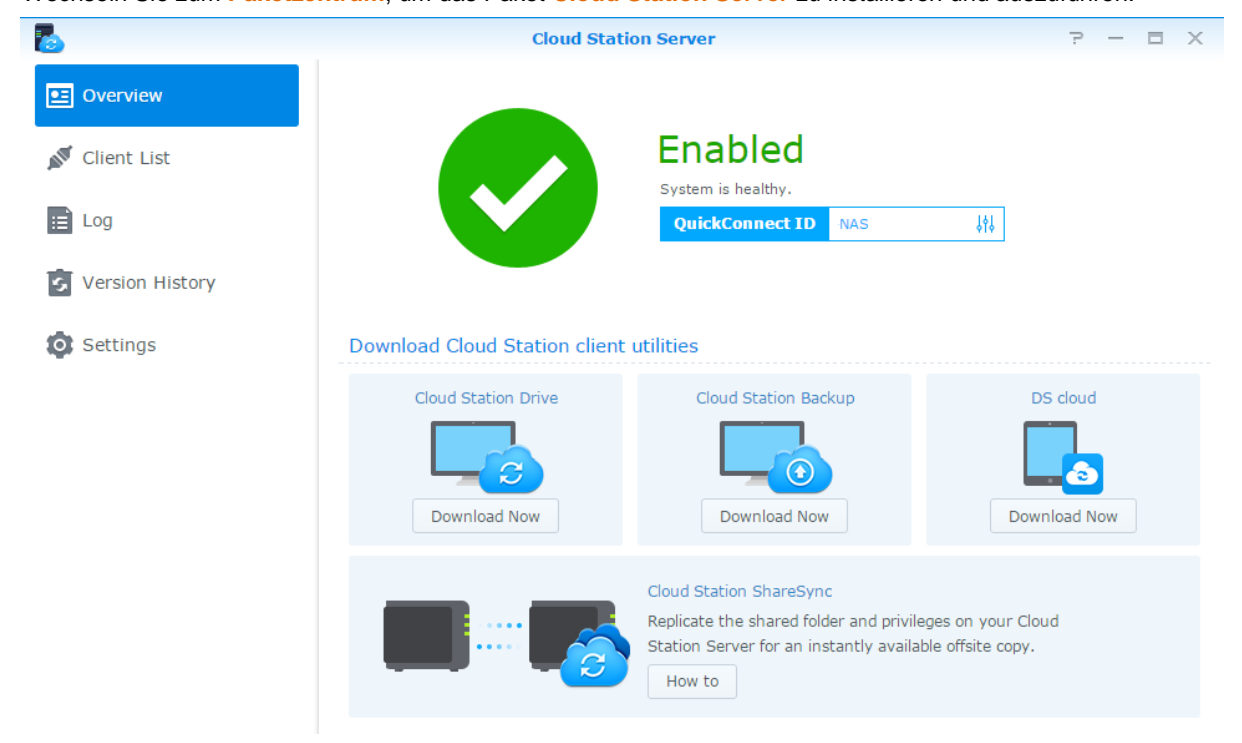

12 item(s)  $\overline{C}$ 

### **Ü ber File Station auf Dateien zugreifen**

File Station ist das Dateiverwaltungstool von DSM, mit dem DSM-Benutzer über das Internet mit ihrem Webbrowser auf Synology NAS-Ordner zugreifen oder Dateien auf einen anderen WebDAV/FTP-Server übertragen können. <sup>1</sup>Wenn Sie zwei oder mehr Instanzen von File Station öffnen, können Sie alle Ihre Synology NAS-Daten durch Ziehen und Ablegen zwischen den einzelnen Instanzen verwalten.

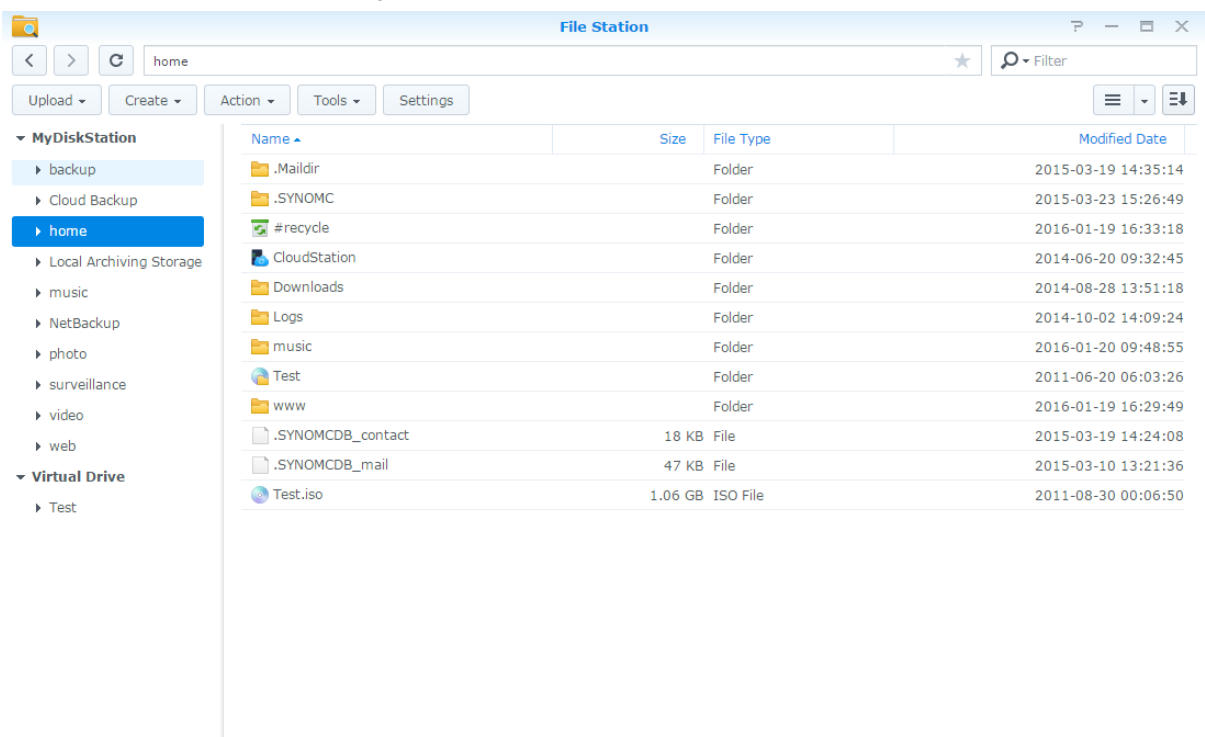

#### **File Station-Elemente**

- **Linkes Fenster:** Zeigt im oberen Teil die freigegebenen Ordner mitsamt ihren Unterordnern an und im unteren Teil die Ordner auf Ihrem lokalen Computer.
- **Hauptbereich:** Zeigt den Inhalt des aktuell gewählten Ordners an.
- **Schaltfläche Hilfe (oben rechts):** Klicken Sie auf die Schaltfläche **Hilfe** (mit einem Fragezeichen), um die Hilfe zu DSM anzuzeigen, die nützliche Informationen über den Gebrauch von File Station enthält.
- **Suchfeld:**Geben Sie einen Suchbegriff ein, um Dateien oder Ordner im aktuellen Ordner zu durchsuchen.
- **Erweiterte Suche (Schaltfläche Lupensymbol):** Führt eine genauere Suche durch.

#### **File Station-Optionen verwalten**

Klicken Sie auf **Einstellungen**, um allgemeine Einstellungen zu konfigurieren, um das File Station-Protokoll zu aktivieren, um Remote-Ordner oder virtuelle Laufwerke anzuhängen, um festzulegen, von wem Dateilinks freigegeben werden dürfen, und um die Geschwindigkeitseinschränkung einzustellen, um die Bandbreitennutzung für DSM-Dateiübertragungsdienste zu begrenzen.

#### *Hinweis:*

**---------**

- Weitere Informationen über Remote-Ordner oder virtuelle Laufwerke finden Sie unter ["Remote-Ordner oder](#page-60-0)  [virtuelle Laufwerke anhängen"](#page-60-0).
- Weitere Information zu Geteilte Links finden Sie unter ["Dateilinks freigeben"](#page-60-1).

<sup>1</sup> FTP, SFTP, WebDAV und WebDAV über HTTPS werden unterstützt.

### <span id="page-59-0"></span>**Dateien oder Ordner suchen**

Sie können Suchbegriffe in das Feld **Filter** oben rechts in File Station eingeben, um Dateien oder Ordner im aktuellen Ordner zu filtern. Zusätzlich können Sie eine erweiterte Suche im Feld **Erweiterte Suche** durchführen, um genauere Suchergebnisse zu erhalten.

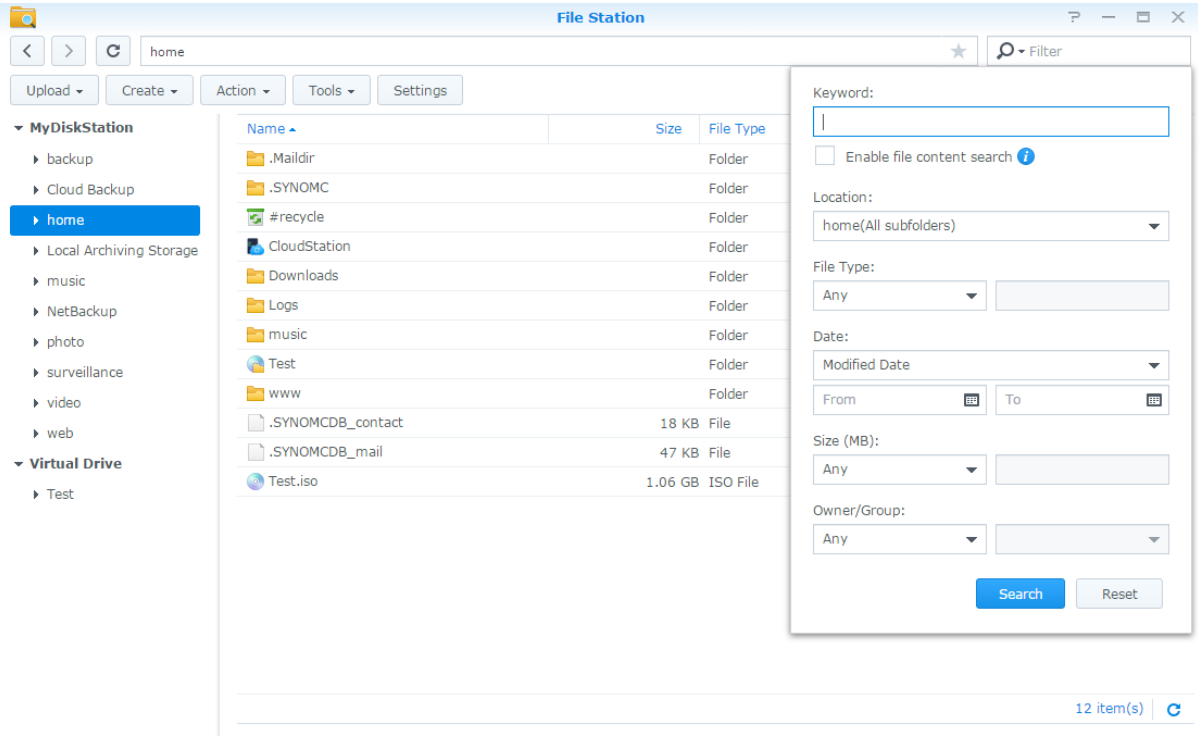

*Hinweis:* Schnellere Suchergebnisse erhalten Sie, wenn Sie die Inhalte gemeinsamer Ordner indizieren. Weitere Informationen finden Sie unter ["Inhalte freigegebener Ordner indizieren"](#page-53-2).

### **File Station über Aktion einrichten**

Mit dem Menü **Aktion**, Rechtsklicken und Ziehen und Ablegen können Sie Dateien oder Ordner einfach herunterladen, hochladen, kopieren, verschieben, umbenennen, löschen, extrahieren, komprimieren und vieles mehr.

#### **Eigenschaften von Dateien und Unterordnern bearbeiten**

Sie können die Zugangsberechtigungen für Dateien und Unterordnern bearbeiten (d. h. Ordner und ihre Unterordner in freigegebenen Ordnern), Download-Links kopieren und Dateien in einem Browser-Fenster im Fenster **Eigenschaften** öffnen. Wählen Sie die Dateien und Ordner aus, für die Sie Zugangsberechtigungen festlegen möchten. Rechtsklicken Sie auf eine der Dateien oder einen der Ordner oder wählen Sie das Menü **Aktion** aus und anschließend **Eigenschaften**.

#### *Hinweis:*

- Informationen zum Einstellen von Berechtigungen für den Zugriff auf freigegebene Ordner finden Sie unter ["Benutzern und Gruppen den Zugriff auf freigegebene Ordner](#page-53-1) erlauben".
- Sie dürfen die Zugriffsberechtigungen für Dateien und Unterordner im freigegebenen Ordner **photo** hier nicht bearbeiten. Für die Einstellung der Zugriffsberechtigungen der Photo Station-Benutzer auf Fotoalben öffnen Sie Photo Station, gehen Sie zur Seite **Einstellungen** und klicken Sie auf die Registerkarte **Hilfe**, um weitere Informationen hierzu zu finden.
- Mit File Station können Sie auf Ihrem Computer nur Dateien und Ordner hochladen. Alle anderen File Station-Aktionen und Einstellungen von Eigenschaften für Dateien und Ordner sind nur auf dem Synology NAS verfügbar.

### <span id="page-60-1"></span>**Dateilinks freigeben**

Dateien oder Ordner, die auf Ihrem Synology NAS gespeichert sind, können schnell und einfach für andere freigegeben werden. Einfach mit der rechten Maustaste auf eine Datei oder einen Ordner klicken und **Dateilinks freigeben** wählen. Dadurch werden ein Link und ein QR-Code erstellt, die an Freunde oder andere Benutzer gesendet werden können. DSM-Benutzer erhalten zudem Benachrichtigungen. Unabhängig davon, ob Sie ein DSM-Konto besitzen, können Sie dem Link zum Herunterladen der ausgewählten Datei oder des Ordners folgen.

### **Dateien als E-Mail-Anhänge senden**

Sie können Dateien direkt als E-Mail-Anhänge senden und freigeben. Rechtsklicken Sie einfach auf die ausgewählten Dateien und wählen Sie dann **Als E-Mail-Anhänge senden** aus.

#### <span id="page-60-0"></span>**Remote-Ordner oder virtuelle Laufwerke anhängen**

Mit File Station können Sie Remote-Ordner anhängen, um auf Inhalte zuzugreifen, die von Netzwerkcomputern oder anderen Synology NAS freigegeben wurden. Außerdem können Sie virtuelle Laufwerke anhängen, um auf Inhalte von Festplattenabbildern zuzugreifen. Sie können dann auf einfache Weise in allen verfügbaren Netzwerkressourcen oder Festplattenabbildern mit File Station navigieren. Weitere Informationen über Remote-Ordner oder virtuelle Laufwerke erhalten Sie, indem Sie oben rechts auf die Schaltfläche **Hilfe** (mit einem Fragezeichen) klicken.

### **Musikinformationen bearbeiten**

Mit dem Musik-Informationseditor von File Station können Sie Informationen über Musikdateien anzeigen und bearbeiten. Rechtsklicken Sie einfach auf die Musikdateien und wählen Sie **Musikinformationen bearbeiten** aus.

### **Dokumente, Fotos oder Videos anzeigen**

Mit File Station können Sie Dokumente, Videos oder Fotos auf einfache Art und Weise anzeigen. Weitere Informationen erhalten Sie, indem Sie rechts oben in der Ecke auf die Schaltfläche **Hilfe** (gekennzeichnet durch ein Fragezeichen) klicken.

#### **Fotos bearbeiten**

Mit der File Station können Sie Fotos mit webbasierten Fotobearbeitungsprogrammen wie z. B. Pixlr Editor oder Pixlr Express bearbeiten. Weitere Informationen erhalten Sie, indem Sie rechts oben in der Ecke auf die Schaltfläche **Hilfe** (gekennzeichnet durch ein Fragezeichen) klicken.

# **Daten sichern**

Synology bietet umfassende Sicherungslösungen für Ihren Computer und den Synology NAS, mit denen Sie Daten auf Ihrem Computer auf dem Synology NAS sichern können. Wenn Sie ein Benutzer sind, der zur Gruppe **administrators** gehört, können Sie Synology NAS-Daten auch mit einer lokalen Datensicherung oder einer Netzwerksicherung sichern oder Inhalte freigegebener Ordner zwischen mehreren Synology NAS synchronisieren. Die kreative Copy-Taste vereinfacht die Sicherung mit externen Speichergeräten durch ein Design, bei dem ein Tastendruck genügt. Die Unterstützung für den Amazon S3-Sicherungsdienst und das innovative Time Backup-Paket geben Ihnen weitere Möglichkeiten für die Serversicherung.

Dieses Kapitel beschreibt, wie die verschiedenen Datensicherungslösungen von DSM Ihnen beim Schutz Ihrer Daten helfen können. Weitere Informationen finden Sie in der **Hilfe zu DSM**.

### **Daten sichern**

Mit dem von Synology entwickelten Programm Cloud Station Backup können Sie Daten von einem Windows-Computer auf dem Synology NAS sichern. Wenn Sie einen Mac- oder Linux-Rechner benutzen, kann der Synology NAS auch als Datensicherungsziel verwendet werden.

### **Cloud Station Backup für Windows verwenden**

Das Synology-Paket Cloud Station Backup kann über das **Paketzentrum** installiert werden. Detailliertere Anweisungen finden Sie in dieser **[Anleitung](http://help.synology.com/dsm/?section=DSM&version=5.1&link=Tutorial%2Fcloud_sync_files.html)**.

### **Time Machine für Mac verwenden**

Mit dem Synology NAS können Datensicherungen mit Apple Time Machine durchgeführt werden. Mac-Benutzer können ihre Daten ganz problemlos im freigegebenen Ordner auf dem Synology NAS sichern. Gehen Sie zu **Systemsteuerung** > **Dateidienste** > **Win/Mac/NFS**, aktivieren Sie **Mac-Dateidienst aktivieren** und wählen Sie einen freigegebenen Ordner aus dem Dropdown-Menü **Time Machine** aus. Die ausgewählten gemeinsamen Ordner werden nun zum Sicherungsziel der Time Machine.

*Hinweis:* Weitere Informationen zur Anwendung von Time Machine finden Sie in der Hilfe auf Ihrem Mac-Computer.

### **Rsync für Linux verwenden**

Sie können rsync zum Sichern von Linux-Daten auf dem Synology NAS verwenden.

# **Daten oder iSCSI LUN auf Synology NAS sichern**

Benutzer, die zur Gruppe **administrators** gehören, können mit **Hyper Backup** nicht nur Computerdaten auf dem Synology NAS sichern, sondern auch Datensicherungsaufgaben durchführen, Dateien wiederherstellen und

freigegebene Ordner von einem Synology NAS-Gerät mit einem anderen synchronisieren. Weitere Informationen finden Sie in der **Hilfe zu DSM**.

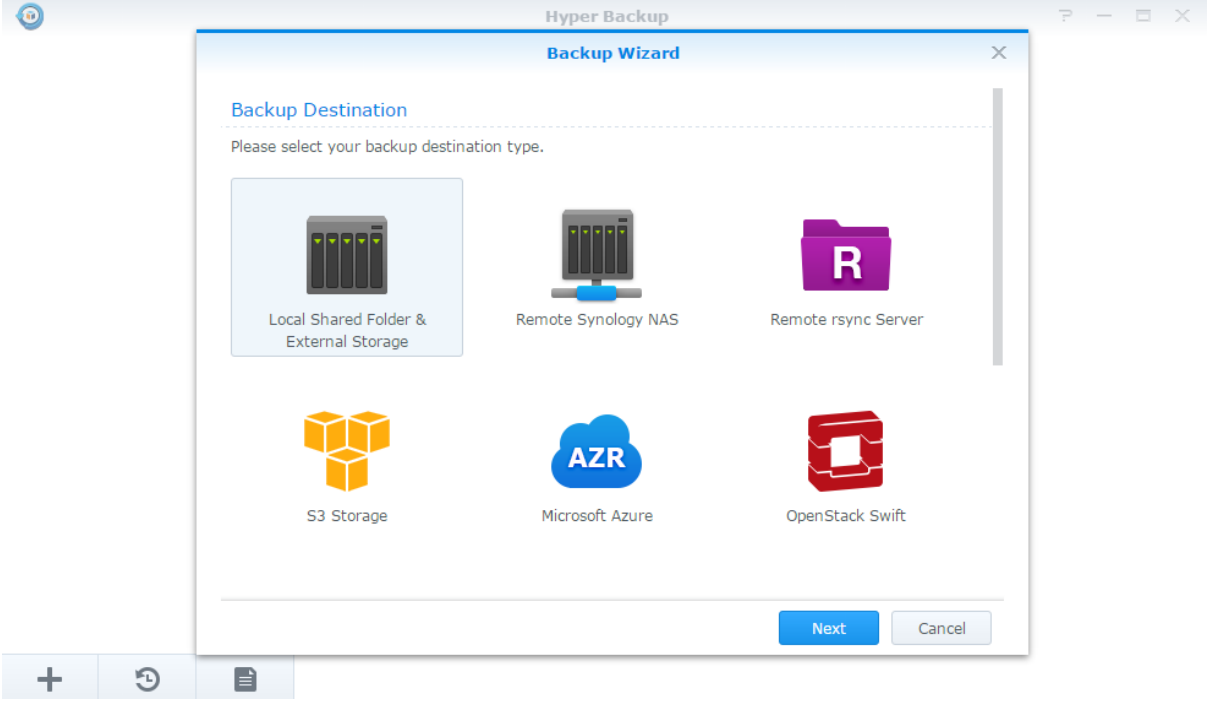

### **Systemkonfigurationen sichern und wiederherstellen**

Gehen Sie zu **Systemsteuerung** > **Aktualisieren und Wiederherstellen** > **Sicherung der Systemkonfiguration**, um die Systemkonfiguration Ihres Synology NAS zu sichern und wiederherzustellen. Sie können Systemkonfigurationen in einer Konfigurationsdatei (.dss) sichern, die Sie dann zu einem späteren Zeitpunkt für die Wiederherstellung der Konfigurationen verwenden können.

# **Inhalte gemeinsamer Ordner zwischen Synology NASs synchronisieren**

Die Synchronisierung freigegebener Ordner ermöglicht Ihnen, die Inhalte eines freigegebenen Ordners aus einem Synology Quellen-NAS (oder dem "Client") mit einem Synology Ziel-NAS (oder dem "Server") von Synology über das Netzwerk zu synchronisieren. Aufgaben zur Synchronisierung von freigegebenen Ordnern können unter **Systemsteuerung** > **Synchronisierung freigegebener Ordner** angezeigt und verwaltet werden. Ausführliche Anweisungen zur Aktivierung der Synchronisierung freigegebener Ordner finden Sie in der **Hilfe zu DSM**.

### **Daten auf USB-Gerät oder SD-Karte sichern**

Sie können zu **Systemsteuerung** > **Externe Geräte** gehen, um einen freigegebenen Ordner anzugeben, der für USBCopy oder SDCopy verwendet werden soll, und anschließend die Taste **Copy** vorn am Synology NAS drücken, um Daten von einem USB-Gerät oder einer SD-Karte in den freigegebenen Ordner zu kopieren. <sup>1</sup>

**---------**

<sup>1</sup> USBCopy und SDCopy werden nur bei bestimmten Modellen unterstützt. Weitere Informationen finden Sie auf **[www.synology.com](http://www.synology.com/)**.

# **Websites und Druckserver hosten**

**Kapitel**

Der Synology NAS wurde für kleine und mittlere Unternehmen (SMB) konzipiert und bietet die Möglichkeit, Webund Druckserver auf nur einem Synology NAS ohne zusätzliche Kosten einzurichten. Dieses Kapitel enthält grundlegende Informationen zu diesen Leistungsmerkmalen. Weitere Informationen finden Sie in der **Hilfe zu DSM**.

### **Web Station verwenden, um Websites zu hosten**

Gehen Sie zu **Paketzentrum** und installieren Sie das Paket **Web Station**, um Ihre Website einzurichten. Web Station unterstützt PHP und MySQL. Detaillierte Anweisungen finden Sie in der **Hilfe zu DSM**.

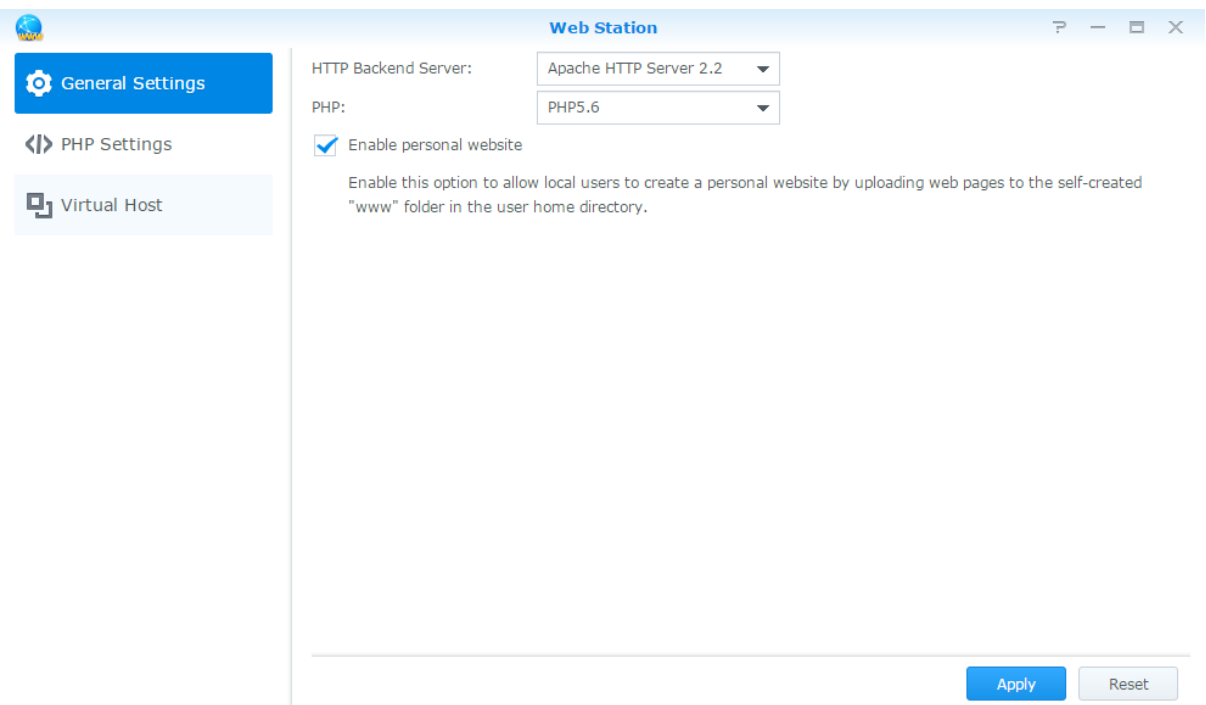

### **Web Station aktivieren**

Mit Web Station können Sie eine Website mit Webseiten auf dem Synology NAS erstellen. Dank integrierter PHP- und MySQL-Unterstützung können Sie eine dynamische, datenbankgestützte Website für Ihr Unternehmen erstellen. Es gibt auch eine Reihe von Drittanbieter-Paketen, z. B. Content Management, Customer Relationship Management & e-Commerce System im Paketzentrum, sodass Sie sie mit einigen wenigen Klicks installieren können. Im voreingestellten gemeinsam genutzten Ordner "web" werden die Webseiten für Ihre Website gespeichert.

#### **Virtuellen Host zum Hosten von Websites aktivieren**

Mit der virtuellen Host-Funktion können Sie mehrere Websites auf einem Server hosten. Jede Website kann verschiedene Portnummern oder sogar verschiedene Hostnamen haben.

#### **Persönliche Website aktivieren**

Mithilfe der Funktion der persönlichen Website können Synology NAS-Benutzer ganz bequem ihre eigenen persönlichen Webseiten hosten. Jeder lokale Benutzer, Domainbenutzer und LDAP-Benutzer erhält eine eindeutige Website-Adresse.

### **HTTP-Dienstoptionen ändern**

Zusätzlich zur Standardportnummer 80 können Sie einen weiteren Port zur Verwendung von Photo Station und Web Station hinzufügen. Weitere Informationen finden Sie in der **Hilfe zu DSM**.

### **PHP-Einstellungen verwalten**

Nachdem Sie die Web Station aktiviert haben, können Sie auf Registerkarte **PHP-Einstellungen** klicken, um PHP-bezogene Einstellungen zu konfigurieren. Weitere Informationen finden Sie in der **Hilfe zu DSM**.

#### **Weitere Informationen**

#### **Nützliche Anwendungen installieren**

- Nachdem Sie die Einrichtung Ihrer Webumgebung beendet haben, können Sie Anwendungen installieren, um die Funktionen Ihrer Website mithilfe der vielen Open-Source-Anwendungen zu verbessern.
- Eine Liste mit neuen Anwendungen, die mit dem Synology NAS kompatibel sind, erhalten Sie unter **[http://www.synology.com/support/faq\\_show.php?q\\_id=404](http://www.synology.com/support/faq_show.php?q_id=404)**. Für die Download-Links und Installationshinweise dieser Anwendungen besuchen Sie deren offizielle Webseiten.

### **Einrichten des Synology NAS als Druckserver**

Gehen Sie zu **Systemsteuerung** > **Externe Geräte** > **Drucker**, um den Synology NAS über das lokale Netzwerk als Druckserver festzulegen, sodass Client-Computer oder mobile Geräte auf Drucker zugreifen können, die an den Synology NAS angeschlossen sind. Der Synology NAS kann sich mit USB-Druckern oder Netzwerkdruckern verbinden. Zusätzlich ermöglicht Ihnen die AirPrint-Unterstützung das Drucken von einem iOS-Gerät und die Google Cloud Print-Unterstützung ermöglicht Ihnen das Drucken mit Google-Produkten und -Diensten.<sup>1</sup> Weitere Informationen finden Sie in der **Hilfe zu DSM**.

#### **Computer für Zugriff auf Druckserver einrichten**

Nachdem Sie den Druckserver auf dem Synology NAS eingerichtet haben, können Windows-, Mac- und Linux-Clients im LAN eine Verbindung zum Druckserver herstellen und dessen Druck-, Fax- und Scan-Dienst nutzen.

#### **Mit iOS-Geräten auf Druckserver zugreifen**

Wenn Sie die AirPrint-Unterstützung des DSM aktiviert haben, können alle iOS-Geräte, die mit iOS 4.2 oder einer neueren Version laufen über den Drucker ausdrucken, der mit dem Synology NAS verbunden ist.<sup>1</sup>

**---------**

<sup>1</sup>Empfohlene Peripheriegeräte, einschl. Festplatte, USB-Drucker, DMA und UPS, finden Sie auf **[www.synology.com](http://www.synology.com/)**.

# **Kapitel 13: Verschiedene Anwendungen mit dem Paketzentrum entdecken**

**Kapitel**

Synology hat Anwendungen von Drittanbietern oder eigene Anwendungen in Pakete integriert, die auf einfache Weise über das Paketzentrum auf dem Synology NAS installiert und verwaltet werden können.

Ü ber die mit vielfältigen Funktionen ausgestatteten Anwendungen können Sie mit dem Synology NAS Multimediainhalte genießen, Fotos, Videos und Blogs freigeben, orts- und zeitunabhängig auf Dateien zugreifen, Live-Aktionen über Kameras überwachen, digitale TV-Sendungen live streamen oder aufzeichnen, Dateien im Internet suchen und herunterladen, wertvolle Daten sichern und eine eigene Cloud einrichten. Außerdem können Sie Ihre eigene Vertrauensebene festlegen, damit Sie keine Pakete auf Ihrem Synology NAS installieren, die von unbekannten Quellen veröffentlicht wurden.

Diese Kapitel beschreibt im Paket-Zentrum verfügbare Pakete und wie Pakete installiert werden. Weitere Informationen finden Sie in der **Hilfe zu DSM**.

### **Was das Paketzentrum zu bieten hat**

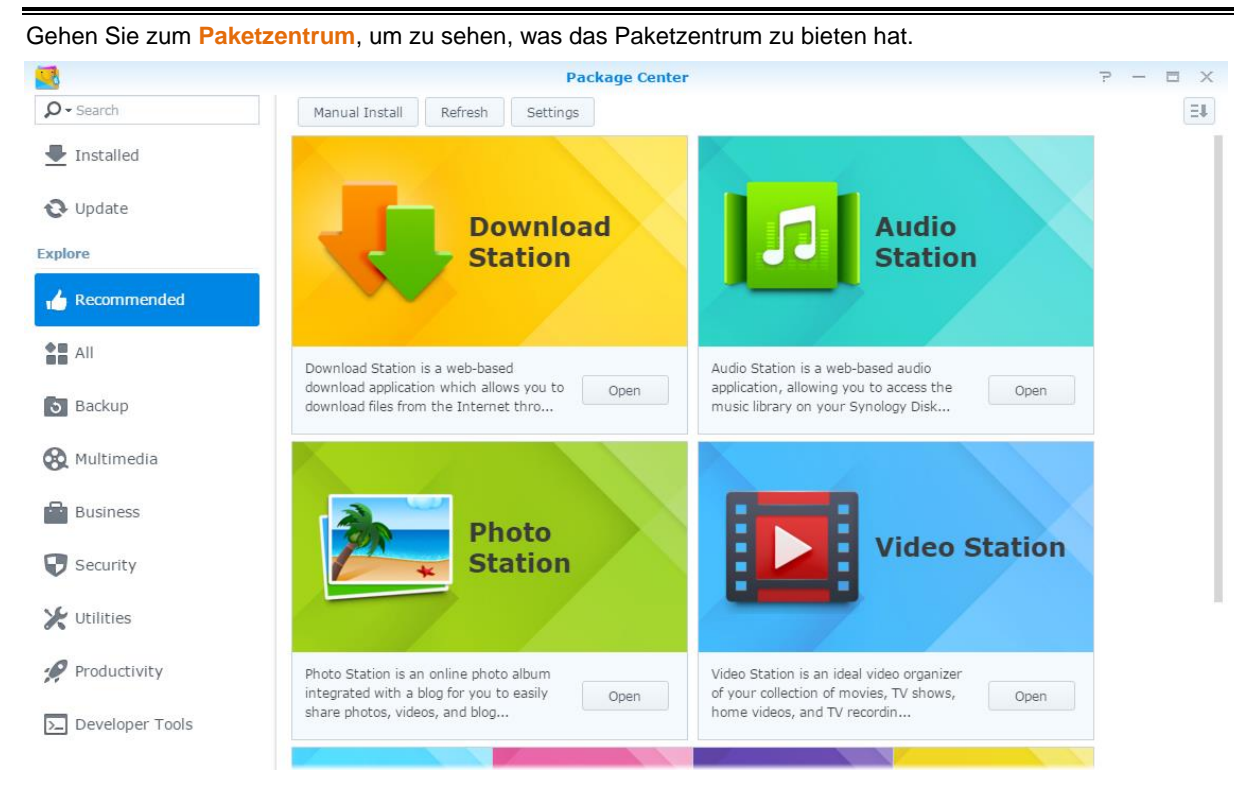

### **Audio Station**

Die Audio Station ist eine webbasierte Audio-Anwendung, mit der Sie auf das Musikarchiv auf Ihrem Synology NAS zugreifen, verfügbare Audioquellen im lokalen Netzwerk auswählen und Ihre Lieblingsmusik zur Wiedergabe in Wiedergabelisten hinzufügen können.

### **Zentrales Verwaltungssystem**

Synology CMS (Zentrales Verwaltungssystem) ermöglicht Ihnen die effiziente und komfortable Verwaltung mehrerer Synology NAS-Server. Ü ber nur eine Benutzeroberfläche können Sie den Status mehrerer Server überwachen, Richtlinien für die Stapelbearbeitung der Einstellungen von Servergruppen bearbeiten und sicherstellen, dass jeder Server in Ihrer Flotte auf dem neuesten Stand ist und reibungslos läuft.

### **Cloud Station Server**

Cloud Station Server ist ein Dateifreigabedienst, mit dem Sie Dateien zwischen einem zentralisierten Synology NAS, mehreren Client-Computern, Mobilgeräten und mehreren Synology NAS-Geräten synchronisieren können.

### **Cloud Station ShareSync**

Cloud Station ShareSync ist ein Dateifreigabedienst, mit dem Sie Dateien zwischen einem zentralen Synology NAS und mehreren Synology NAS-Client-Geräten, Computern und Mobilgeräten synchronisieren können. Vor dem Synchronisieren von Dateien mit Client-Geräten muss das Paket Cloud Station Server auf dem Host-Server installiert werden, während das Paket Cloud Station ShareSync auf jedem Synology NAS installiert werden muss, das Sie synchronisieren möchten.

### **Cloud Sync**

Mit Cloud Sync können Sie Dateien nahtlos zwischen Ihrem Synology NAS und mehreren öffentlichen Cloud Services wie Dropbox, Baidu Cloud, Google Drive, Box, OneDrive und hubiC synchronisieren. Mit der Funktion "Selektive Synchronisierung" können Sie die Dateien filtern oder die Ordner auswählen, die Sie mit dem öffentlichen Cloud-Dienst synchronisieren möchten, um sicherzustellen, dass sich nur die benötigten Dateien im öffentlichen Cloud-Dienst Service befinden.

### **DNS-Server**

DNS (Domain Name System) ist ein Namenssystem, das den Datenaustausch zwischen Computern über das Internet und andere Netzwerke erleichtert. Seine Hauptfunktion ist die Übersetzung von benutzerfreundlichen Domainnamen (z. B. www.synology.com) in entsprechende feste, öffentliche IP-Adressen (z. B. 120.89.71.100). Diese Funktion ermöglicht Ihnen das einfache Auffinden von Webseiten, Computern oder anderen Geräten über das Internet oder über ein lokales Netzwerk.

### **Download Station**

Download Station ist eine webbasierte Anwendung zum Herunterladen von Dateien aus dem Internet über BT, FTP, HTTP, NZB, Thunder, FlashGet, QQDL, eMule und Xunlei-Lixian sowie zum Abonnieren von RSS-Feeds, um Sie über die heißesten oder aktuellsten BT auf dem Laufenden zu halten.

### **Note Station**

Mit Note Station können Sie inhaltsreiche Notizen schreiben, anzeigen, verwalten und freigeben. Es ist sehr einfach, Inhalte mit Rich-Text-Editing, Medieneinbettung, Anlagen und vielem mehr zu erstellen. Außerdem können Sie mit Synology Web Clipper schnell und einfach Webinhalte erfassen und mit Note Station darauf zugreifen.

### **Photo Station**

Photo Station ist ein Online-Fotoalbum mit integriertem Blog zum einfachen Freigeben von Fotos, Videos und Blog-Einträgen über das Internet. Mit Photo Station können Sie schnell und einfach Fotos hochladen, organisieren, bearbeiten und teilen.

### **SpreadSheet**

SpreadSheet ist eine webbasierte Anwendung, mit der Sie mühelos Arbeitsblätter erstellen und verwalten, Ihre Daten mit verschiedenen integrierten Funktionen und Formaten organisieren sowie mit anderen über das Internet zusammenarbeiten und Daten freigeben können.

### **Surveillance Station**

Surveillance Station ist eine professionelle Software für die Netzwerk-Videoaufzeichnung (NVR) im Verbund mit DiskStation Manager (DSM), mit der Sie Videomaterial von IP-Kameras, die mit Ihrem Synology NAS gepaart sind, per Fernzugriff aufzuzeichnen und zu überwachen.

### **Video Station**

Video Station ist ein idealer Video-Verwaltungsassistent für Ihre Sammlung von Filmen, TV-Serien, Privatvideos und TV-Aufnahmen, mit dem Sie Ihre Videos auf Ihrem Computer, auf DLNA/UPnP-kompatiblen DMAs und auf Mobilgeräten wiedergeben können.

## **Pakete installieren oder kaufen**

Klicken Sie auf **Installieren**, **Ausprobieren** oder **Kaufen** und folgen Sie den Anweisungen auf dem Bildschirm, um Pakete zu installieren. Sie können auch auf **Manuelle Installation** klicken und dem Assistenten folgen, um Pakete durch das Hochladen der **.spk**-Dateien zu installieren (erhältlich im Synology **[Download-Zentrum](http://www.synology.com/support/download.php)** oder auf Websites von Drittanbietern).

# **Kapitel 14: Mit Mobilgeräten kommunizieren**

Vor dem Hintergrund der wachsenden Internetfähigkeit mobiler Geräte bietet Synology den Benutzern verschiedene kreative Alternativen an, um per iOS/Android-, Windows Phone oder über andere mobile Geräte mit Ihrem Synology NAS zu kommunizieren.

# **DSM-Einstellungen mit DSM mobile verwalten**

DSM mobile gestattet es DSM Benutzern, die zur **administrators**-Gruppe gehören, die DSM-Einstellungen zu verwalten und die DSM-Informationen mit dem Webbrowser eines iOS-Geräts (iPhone, iPad oder iPod Touch), eines Android-Geräts oder Windows Phone zu überprüfen.

#### **Bei DSM mobile anmelden:**

- **1** Stellen Sie mit dem Webbrowser des iOS-/Android-Geräts oder Windows Phone eine Verbindung zu **http://Synology\_Server\_IP:5000** her.
- **2** Geben Sie Ihre Benutzerdaten für DSM ein und tippen Sie auf **Anmelden**.

*Hinweis:* Weitere Informationen zu DSM mobile finden Sie in dieser **[Anleitung](https://www.synology.com/knowledgebase/tutorials/470)**.

# **iOS-, Android- und Windows-Apps nutzen**

Die mobilen Apps von Synology sind ab sofort im Apple App Store, in Android Market und im Windows Marketplace verfügbar, und erlauben es Ihnen, mit dem Synology NAS zu kommunizieren, wenn ein WLAN-Zugang zur Verfügung steht. Sie können Dateien, Musik, Fotos, Videos und sogar die Überwachungsvideos auf Ihrem NAS verwalten, Ordner zwischen Ihren Mobilgeräten und dem NAS synchronisieren, Dateien herunterladen und Videos unterwegs ansehen.

### **DS audio**

Mit DS audio können Sie mit einem iOS- oder Android-Gerät oder mit Windows Phone auf Audio Station zugreifen und Ihre Lieblingsmusik unterwegs hören. Außerdem erlaubt Ihnen die Fernbedienung, die Musikwiedergabe der Audio Station zu steuern, wenn ein Audioausgabegerät am USB-Anschluss Ihres Synology NAS angeschlossen ist, z. B. USB-Lautsprecher, externe Lautsprecher oder Stereoanlagen, die mit dem Audio Dock von Synology Remote (separat erhältlich) verbunden sind.

### **DS cam**

Mit DS cam können Benutzer mit einem iOS/Android-Gerät ihre IP-Kameras live überwachen, Schnappschüsse machen und die aufgezeichneten Ereignisse der Surveillance Station ansehen, sobald eine Netzwerkverbindung verfügbar ist.

### **DS cloud**

DS cloud ist das mobile Gegenstück zu Synology Cloud Station Server, mit dem Sie Ordner ganz einfach zwischen Ihren iOS/Android-Geräten und Ihrem Synology NAS synchronisieren können.

#### **DS download**

Mit DS download können Sie auf Download Station zugreifen und Dateien mit einem iOS/Android-Gerät oder Windows Phone direkt herunterladen. Sie können Download-Aufgaben durch Hinzufügen einer URL, über einen integrierten Minibrowser der Anwendung oder dem integrierten Safari Browser erstellen. Die Verwaltung von Grundeinstellungen, wie Einschränkungen der Ü bertragungsgeschwindigkeit oder Aktivieren des erweiterten Zeitplans, ist ebenfalls möglich.

### **DS file**

Mit DS file können Sie mit iOS/Android-Geräten oder Windows Phone auf die Dateien auf Ihrem Synology NAS zugreifen und diese verwalten.

### **DS finder**

Mit DS finder können Sie mit einem iOS/Android-Gerät oder einem Windows Phone den Status des Synology NAS überwachen oder per E-Mail versenden und ihn Aufwachen bei LAN-Verbindung ausführen lassen, ihn neu starten, herunterfahren oder Alarmtöne abgeben (damit Sie den Standort rasch finden).

### **DS note**

DS note ist das mobile Gegenstück zur Synology-Webanwendung Note Station, die Ihnen die einfache Synchronisierung von Notizen zwischen Ihrem iOS/Android-Gerät und dem Synology NAS ermöglicht.

### **DS photo**

Mit DS photo können Sie auf Photo Station mit einem iOS/Android-Gerät oder Windows Phone zugreifen und Ihre wertvollsten Momente unterwegs mit anderen teilen. Laden Sie Fotos von der Photo Station herunter und speichern Sie sie auf Ihrem Mobilgerät, damit Sie Ihre Erinnerungen immer und überall parat haben. Sie können DS photo auch verwenden, um Schnappschüsse oder Videos von Ihrem Kamera-Telefon direkt zu Photo Station hochzuladen. Darüber hinaus können Sie und Ihre Freunde miteinander kommunizieren, indem sie Kommentare zu Ihren Fotos hinterlassen, damit das Austauschen von Fotos noch interessanter wird.

### **DS video**

Mit DS video können Sie auf die Video Station zugreifen und Videos sowohl zu Hause als auch unterwegs mit einem iOS/Android-Gerät oder Windows Phone ansehen. Sie können Ihre Videosammlung durchsuchen und organisieren, an Ihrem Standort verfügbare digitale TV-Programme über einen mit dem Synology NAS verbundenen USB-DTV-Dongle (separat erhältlich) aufzeichnen und Ihre Aufnahmeaufgaben und Zeitpläne verwalten.

*Hinweis:* Weitere Informationen zu diesen mobilen Apps finden Sie in den Hilfedokumenten in den einzelnen Apps.

### **Andere mobile Geräte benutzen**

Wenn Sie ein mobiles Gerät haben, das unter Windows Mobile 6.0 (mit Internet Explorer Mobile oder Opera 9.0 oder höher), Symbian OS 9.1 (mit S60 3rd Edition oder höher), oder iPhone OS 2.3.1 oder höher läuft, können Sie das Gerät benutzen, um sich auf dem Synology NAS anzumelden und Fotos mit Mobile Photo Station ansehen oder unterstützte Dateiformate mit Mobile File Station überall dort aufrufen, wo ein Internet-Zugang verfügbar ist.

# **Fehlerbehebung**

Weitere Informationen zur Verwaltung des DSM finden Sie in der **Hilfe zu DSM** oder klicken Sie auf die Schaltfläche **Hilfe** (mit einem Fragezeichen), die sich in jedem Fenster in der oberen rechten Ecke befindet. Für weitere Fragen besuchen Sie bitte die Synology-Wissensdatenbank unter **[help.synology.com](http://help.synology.com/)**, um weitere Unterstützung zu erhalten.

#### **SYNOLOGY, INC. ENDBENUTZER-LIZENZVERTRAG**

WICHTIG - BITTE SORGFÄLTIG LESEN: DIESER ENDBENUTZER-LIZENZVERTRAG ("EULA") IST EIN RECHTSWIRKSAMER VERTRAG ZWISCHEN IHNEN (ENTWEDER ALS NATÜRLICHER ODER JURISTISCHER PERSON) UND SYNOLOGY, INC. ("SYNOLOGY") FÜR DIE SYNOLOGY-SOFTWARE ("SOFTWARE"), DIE AUF DEM VON IHNEN ERWORBENEN SYNOLOGY-PRODUKT (DAS "PRODUKT") INSTALLIERT IST ODER LEGAL VON [WWW.SYNOLOGY.COM](http://www.synology.com/) ODER ÜBER SONSTIGE VON SYNOLOGY ZUR VERFÜGUNG GESTELLTE KANÄLE HERUNTERGELADEN WURDE.

SIE STIMMEN DEN BEDINGUNGEN DIESER EULA DURCH DIE NUTZUNG DER PRODUKTE, WELCHE DIE SOFTWARE ENTHALTEN, DURCH DIE INSTALLATION DER SOFTWARE AUF DEN PRODUKTEN ODER AUF DEN MIT DEM PRODUKT VERBUNDENEN GERÄTEN ZU. WENN SIE DEN BEDINGUNGEN DER EULA NICHT ZUSTIMMEN, VERWENDEN SIE DIE PRODUKTE, WELCHE DIE SOFTWARE ENTHALTEN, NICHT UND LADEN SIE DIE SOFTWARE NICHT VON [WWW.SYNOLOGY.COM](http://www.synology.com/) ODER UBER SONSTIGE VON SYNOLOGY ZUR VERFUGUNG GESTELLTE KANÄLE HERUNTER. STATTDESSEN KÖNNEN SIE DAS PRODUKT DEM WIEDERVERKÄUFER, BEI DEM SIE ES ERWORBEN HABEN, ZURÜCKGEBEN UND DEN KAUFBETRAG GEMÄSS DEN GESCHÄFTSBEDINGUNGEN DES WIEDERVERKÄ UFERS ERSTATTET BEKOMMEN.

**Abschnitt 1. Eingeschränkte Softwarelizenz.** Gemäß den Bedingungen dieser EULA gewährt Synology Ihnen eine eingeschränkte, nicht ausschließliche und nicht übertragbare persönliche Lizenz, um eine Kopie der im Produkt oder auf Ihrem mit dem Produkt verbundenen Gerät geladenen Software – ausschließlich in Bezug auf den autorisierten Gebrauch des Produkts – zu installieren, auszuführen und zu verwenden.

**Abschnitt 2. Dokumentation.** Sie dürfen eine angemessene Anzahl an Kopien der Dokumentation benutzen, die mit der Software zur Verfügung gestellt wird, vorausgesetzt, dass diese Kopien nur für interne geschäftliche Zwecke eingesetzt werden und nicht veröffentlicht oder an Dritte weitergegeben werden (weder in Papierform noch in elektronischer Form).

**Abschnitt 3. Datensicherung.** Sie können eine angemessene Anzahl an Kopien der Software nur für Sicherungs- (Backup) und Archivierungszwecke benutzen.

**Abschnitt 4. Aktualisierungen.** Jede Software, die Ihnen Synology bereitgestellt oder auf der Synology-Website unter [www.synology.com](http://www.synology.com/) ("Website") oder über einen anderen von Synology bereitgestellten Vertriebsweg zur Verfügung gestellt hat, sowie Aktualisierungen oder Ergänzungen zur Original-Software, unterliegen diesen EULA-Bestimmungen, sofern keine gesonderten Lizenzbestimmungen für solche Aktualisierungen oder Ergänzungen vorgesehen sind. In diesem Fall gelten diese gesonderten Bedingungen.

**Abschnitt 5. Lizenzbeschränkungen.** Die in den Abschnitten 1, 2 und 3 beschriebene Lizenz gilt nur, wenn Sie das Produkt bestellt und bezahlt haben, und umfasst alle Ihre Rechte in Bezug auf die Software. Synology behält sich alle Rechte vor, die Ihnen in dieser EULA nicht ausdrücklich gewährt werden. Ohne Einschränkung des Vorgenannten dürfen Sie Dritten Folgendes nicht erlauben: (a) die Software für andere Zwecke als in Verbindung mit dem Produkt benutzen; (b) sie lizenzieren, verteilen, vermieten, verleihen, übertragen, abtreten oder die Software anderweitig zu veräußern; (c) sie reproduzieren, dekompilieren, disassemblieren oder versuchen, den Quellcode oder Geschäftsgeheimnisse in Bezug auf die Software in Erfahrung bringen, es sei denn, diese Handlungsweise wird ausdrücklich durch das geltende Recht zugelassen; (d) sie anpassen, modifizieren, übersetzen oder abgeleitete Produkte der Software erzeugen; (e) Copyright-Hinweise oder andere Hinweise auf Eigentumsrechte in der Software oder am Produkt entfernen, verändern oder unkenntlich machen oder (f) Methoden umgehen, mit denen Synology den Zugriff auf die Komponenten und Funktionen des Produkts oder der Software verhindert, oder versuchen, diese zu umgehen. Vorbehaltlich der in diesem Abschnitt 5 genannten Einschränkungen ist es Ihnen nicht untersagt, Dritten Dienste für kommerzielle Zwecke bereitzustellen, die vom Synology-Produkt gehostet werden.

**Abschnitt 6. Open Source.** Die Software-Komponenten für Synology können Lizenzierungen gemäß der GNU General Public License enthalten ("GPL-Komponenten"), die derzeit unter **<http://www.gnu.org/licenses/gpl.html>** einsehbar ist. Die Bedingungen der GPL beziehen sich nur in dem Maße auf die GPL-Komponenten, als diese EULA-Bedingungen in Bezug auf die Nutzung der GPL-Komponenten in Konflikt mit den Anforderungen der GPL stehen; in diesem Fall erklären Sie sich mit den Bedingungen der GPL in Bezug auf die Verwendung dieser Komponenten einverstanden.

**Abschnitt 7. Ü berprüfung.** Synology hat das Recht, Ihre Einhaltung der Bestimmungen dieser EULA zu prüfen. Sie verpflichten sich, Synology den Zugang zu Ihren Einrichtungen, Ausrüstungen, Büchern, Aufzeichnungen und Unterlagen zu gestatten und anderweitig in angemessener Weise mit Synology zu kooperieren, um eine solche Ü berprüfung durch Synology oder einen von Synology autorisierten Vertreter durchzuführen.

**Abschnitt 8. Eigentum.** Die Software ist wertvolles Eigentum von Synology und deren Lizenzgebern und ist urheberrechtlich sowie durch andere Gesetze und Verträge zum geistigen Eigentum geschützt. Synology oder seine Lizenzgeber besitzen alle Rechte an der Software, u. A. das Urheberrecht und weitere geistige Eigentumsrechte.

**Abschnitt 9. Beschränkte Garantie.** Synology bietet für einen von Ihrem geltenden Gesetz vorgeschriebenen Zeitraum eine beschränkte Garantie, dass die Software im Wesentlichen den von Synology veröffentlichten - soweit zutreffend - bzw. auf der Website angegebenen Spezifikationen für die Software entspricht. Synology wird<br>nach alleinigem eigenem Ermessen wirtschaftlich nach alleinigem eigenem Ermessen wirtschaftlich angemessene Anstrengungen vornehmen, um entweder die Nichtentsprechung der Software zu korrigieren oder diese zu ersetzen, wenn Sie der oben genannten Garantie nicht entspricht, vorausgesetzt, dass Sie Synology über die Nichtentsprechung innerhalb der Garantiezeit schriftlich informieren. Die vorstehende Garantie gilt nicht für eine Nichtentsprechung, die auf Folgendes zurückzuführen ist: (w) Benutzung, Reproduktion, Verteilung oder Offenlegung, die nicht in Übereinstimmung mit dieser EULA erfolgen; (x) jede Anpassung oder Veränderung der Software durch andere als Synology; (y) Kombination der Software mit einem Produkt, einer Dienstleistung oder einem sonstigen Gegenstand durch andere als Synology oder (z) Ihre Nichteinhaltung dieser EULA.

**Abschnitt 10. Support.** In der in Abschnitt 9 genannten Zeit stehen Ihnen die Support-Dienste von Synology zur Verfügung. Nach Ablauf der geltenden Frist ist eine Unterstützung für die Software durch Synology auf schriftliche Anfrage verfügbar.

**Abschnitt 11. Haftungsausschluss.** MIT AUSNAHME DER AUSDRÜCKLICHEN OBEN GENANNTEN ANGABEN WIRD DIE SOFTWARE "WIE GESEHEN" UND MIT ALLEN
FEHLERN GELIEFERT. SYNOLOGY UND SEINE LIEFERANTEN LEHNEN HIERMIT ALLE WEITEREN GARANTIEN AB, OB AUSDRÜCKLICH, STILLSCHWEIGEND ODER GESETZLICH VORGESCHRIEBEN, U. A. DIE STILLSCHWEIGENDE GEWAHRLEISTUNG DER MARKTGANGIGKEIT, DER EIGNUNG FÜR EINEN BESTIMMTEN ZWECK ODER<br>GEBRAUCH. DES BESITZRECHTS UND DER GEBRAUCH, DES BESITZRECHTS UND DER NICHTBERLETZUNG VON RECHTEN DRITTER IN BEZUG AUF DIE SOFTWARE. OHNE EINSCHRÄNKUNG DER VORSTEHENDEN ANGABEN GARANTIERT SYNOLOGY NICHT, DASS DIE SOFTWARE KEINE FEHLER, VIREN ODER ANDERE MÄNGEL AUFWEIST.

**Abschnitt 12. Haftungsausschluss bei bestimmten Schäden.** WEDER SYNOLOGY<br>FACHHÄNDLER SIND FÜR FACHHÄNDLER SIND FÜR VERSEHENTLICHE,<br>INDIREKTE, KONKRETE, NEBEN- ODER INDIREKTE, KONKRETE, NEBEN- ODER FOLGESCHÄDEN (EINSCHLIESSLICH SCHÄDEN ODER HAFTUNGEN AUCH AUS DATENVERLUST, INFORMATIONEN, ENTGANGENEM GEWINN ODER UMSATZ U. Ä.) HAFTBAR, DIE DURCH DIE NUTZUNG<br>ODER UNMÖGLICHKEIT DER NUTZUNG DER ODER UNMÖ GLICHKEIT DER NUTZUNG DER SOFTWARE ODER IN VERBINDUNG MIT DIESER EULA-VEREINBARUNG HAFTBAR, WEDER VERTRAGLICH, DURCH UNERLAUBTE UNTERLASSUNG), PRODUKTHAFTUNG ODER SONSTIGE TATBESTÄNDE, AUCH, WENN SYNOLOGY ODER SEINE VERTRETER ÜBER DIE EVENTUALITÄT SOLCHER SCHÄDEN UNTERRICHTET WURDE.

**Abschnitt 13. Haftungsbeschränkung.** DIE HAFTUNG VON SYNOLOGY UND SEINEN LIEFERANTEN AUS DER ODER IN BEZUG AUF DIE VERWENDUNG ODER UNVERWENDBARKEIT DER SOFTWARE ODER IN VERBINDUNG MIT DIESER EULA ODER DER SOFTWARE IST AUF DEN TATSÄCHLICH VON IHNEN<br>FÜR DAS PRODUKT BEZAHLTEN BETRAG FÜR DAS PRODUKT BEZAHLTEN BETRAG BESCHRÄNKT, UNABHÄNGIG VON DER HÖHE DER IHNEN ENTSTANDENEN SCHÄDEN UND UNABHÄNGIG DAVON, OB BEGRÜNDET DURCH EINEN VERTRAG, EINE UNERLAUBTE HANDLUNG (EINSCHLIESSLICH FAHRLÄ SSIGKEIT), KAUSALHAFTUNG ODER ANDERES. Der vorstehende Haftungsausschluss, der Ausschluss von bestimmten Schäden und die Beschränkung der Haftung gelten im größtmöglichen Rahmen, der durch das geltende Recht zulässig ist. Von den Gesetzen einiger Staaten/Gerichtsbarkeiten werden der Ausschluss der gesetzlichen Gewährleistung oder der Ausschluss oder die Beschränkung bestimmter Schäden nicht gestattet. Sofern diese Gesetze für diese EULA gelten, gelten die genannten Ausnahmen und Einschränkungen möglicherweise nicht für Sie.

**Abschnitt 14. Exporteinschränkungen.** Sie erkennen an, dass die Software der US-Exportbeschränkung unterliegt. Sie erklären sich damit einverstanden, alle für die Software geltenden Gesetze und Vorschriften einzuhalten, u. A. die der US Export Administration Regulations.

**Abschnitt 15. Terminierung.** Unbeschadet aller sonstigen Rechte kann Synology diese EULA beenden, wenn Sie sich nicht an die darin enthaltenen Bedingungen halten. In einem solchen Fall müssen Sie die Nutzung der Software einstellen und alle Kopien der Software und alle ihre Bestandteile vernichten.

**Abschnitt 16. Abtretbarkeit.** Sie können Ihre Rechte aus dieser EULA nicht auf Dritte übertragen oder an Dritte abtreten, mit Ausnahme derer, die bereits in den Produkten vorinstalliert sind. Eine solche Übertragung oder Abtretung ist ein Verstoß gegen die hier genannten Einschränkungen und somit ungültig.

**Abschnitt 17. Rechtsstand.** Sofern nicht ausdrücklich durch örtliche Gesetze verboten, unterliegt diese EULA den Gesetzen der Republik China (VR China oder Taiwan) und wird gemäß diesen ausgelegt, ohne Berücksichtigung gegenteiliger Bestimmungen zum Kollisionsrecht.

**Abschnitt 18. Regelung von Streitigkeiten.** Alle Streitigkeiten, Meinungsverschiedenheiten oder Ansprüche aus oder im Zusammenhang mit diesem EULA werden ausschließlich und endgültig durch ein Schiedsverfahren vor drei neutralen Schlichtern in Übereinstimmung mit den Verfahren der R.O.C. Schiedsgerichtbarkeit und anderen einschlägigen Vorschriften beizulegen. Das einschlägigen Schiedsverfahren ist allein auf die Streitigkeit zwischen Ihnen und Synology beschränkt. Das Schiedsverfahren wird weder ganz noch teilweise mit anderen Schiedsverfahren kombiniert, noch wird es als Sammelklage durchgeführt. Das Schiedsverfahren findet statt in Taipei, Taiwan, und wird in Englisch oder, falls beide Parteien damit einverstanden sind, in Mandarin-Chinesisch abgehalten. Der Schiedsspruch ist endgültig und für beide Parteien verbindlich und kann von jedem zuständigen Gericht in Kraft gesetzt werden. Sie nehmen zur Kenntnis, dass Sie in Abwesenheit dieser Bestimmung das Recht haben, Dispute vor einem Gericht klären zu lassen, insbesondere in Form einer Sammelklage, und dass Sie ausdrücklich und wissentlich auf dieses Recht verzichten und vereinbaren, jegliche Dispute in Form eines verbindlichen Schiedsverfahrens entsprechend den Bestimmungen dieses Abschnitts 18 zu lösen. Nichts in diesem Abschnitt hindert Synology an einem diesem Abschnitt hindert Synology an einem<br>Unterlassungsanspruch oder anderen Rechten und Unterlassungsanspruch oder Rechtsmitteln, wie sie rechtlich für tatsächliche oder drohende Verletzungen einer der Bestimmungen dieser EULA in Bezug auf das geistige Eigentum Synologys üblich sind.

**Abschnitt 19. Anwaltshonorare.** Bei einer Schlichtung, Mediation oder anderen rechtlichen Schritten oder Verfahren zur Durchsetzung der Rechte oder Rechtsmittel aus dieser EULA ist die gewinnende Partei berechtigt, alle anfallenden Kosten, zusätzlich zu allen weiteren Kosten, zu denen sie möglicherweise berechtigt ist, so auch angemessene Anwaltshonorare, in Rechnung zu stellen.

**Abschnitt 20. Salvatorische Klausel.** Sollten einzelne Bestimmungen dieser EULA von einem zuständigen Gericht als ungültig, illegal oder nicht durchsetzbar erklärt werden, bleibt der Rest dieser EULA in vollem Umfang in Kraft.

**Abschnitt 21. Gesamter Vertrag.** Diese EULA stellt die gesamte Vereinbarung zwischen Synology und Ihnen für die Software und den Vertragsgegenstand dar und ersetzt alle vorherigen und gleichzeitigen Absprachen und Vereinbarungen, ob schriftlich oder mündlich. Änderungen oder Aufhebungen einer der Bestimmungen dieser EULA sind nicht gültig, es sei denn, es besteht eine schriftliche Vereinbarung, die von den Parteien unterzeichnet wurde und an die die Partien sich zu halten haben.

## **SYNOLOGY, INC. BESCHRÄ NKTE PRODUKTGARANTIE**

DIESE GARANTIE ("GEWÄHRLEISTUNG") GILT FÜR DIE PRODUKTE (WIE UNTEN DEFINIERT) VON SYNOLOGY, INC. UND DEN TOCHTERGESELLSCHAFTEN, EINSCHLIESSLICH SYNOLOGY AMERICA CORP, (GEMEINSAM "SYNOLOGY"). SIE AKZEPTIEREN DIE BEDINGUNGEN DIESER GARANTIE, INDEM SIE DAS PAKET MIT DEM PRODUKT ÖFFNEN UND/ODER ES BENUTZEN. WENN SIE MIT DEN BEDINGUNGEN DIESER GARANTIE NICHT EINVERSTANDEN SIND, DÜRFEN SIE DIESES PRODUKT NICHT BENUTZEN. STATTDESSEN KÖNNEN SIE DAS PRODUKT DEM WIEDERVERKÄUFER, BEI DEM SIE ES ERWORBEN HABEN, ZURÜCKGEBEN UND DEN KAUFBETRAG GEMÄSS DEN GESCHÄFTSBEDINGUNGEN DES WIEDERVERKÄUFERS ERSTATTET BEKOMMEN.

**Abschnitt 1. Definitionen.** (a) "Neues Produkt", einschließlich: (1) "Produktkategorie I" umfasst die Synology-Produktmodelle RS810+, RS810RP+, RX410, alle Modelle der FS-Serie, alle NAS-Modelle DS/RS mit dem Suffix XS+/XS (außer RS3413xs+) ab Serie 13, alle DX/RX-Expansionseinheiten mit min. 12 Festplatteneinschüben ab Serie 13, 10GbE NIC, DDR4-2133- und DDR3-1600- Speichermodule. (2) "Produktkategorie II" umfasst die<br>Synology-Produktmodelle RS3413xs+, RS3412xs, Synology-Produktmodelle RS3413xs+, RS3412xs, RS3412RPxs, RS3411xs, RS3411RPxs, RS2211+, RS2211RP+, RS411, RS409RP+, RS409+, RS409, RS408- RP, RS408, RS407, DS3612xs, DS3611xs, DS2411+, DS1511+, DS1010+, DS509+, DS508, EDS14, RX1211, RX1211RP, RX4, DX1211, DX510, DX5, NVR216, VS360HD, VS240HD und alle weiteren, nicht unter Kategorie I aufgeführten Speichermodule. (3) "Produktkategorie III" umfasst folgende Synology-Produktmodelle: alle DS NAS-Modelle ohne das Suffix XS+/XS und mit min. 5 Festplatteneinschüben ab Serie 12, alle RS NAS-Modelle ohne das Suffix XS+/XS ab Serie 12 sowie alle DX/RX-Expansionseinheiten mit 4 oder 5 Festplatteneinschüben ab Serie 12. (4) "Produktkategorie IV" umfasst alle anderen Synology-Produktmodelle, die vom Kunden nach dem 1. März 2008 erworben wurden. (5) "Produktkategorie V" umfasst alle anderen Synology-Produktmodelle, die vom Kunden vor dem 29. Februar 2008<br>erworben wurden. (b) "Wiederaufbereitetes erworben wurden. (b) "Wiederaufbereitetes Produkt" bezeichnet alle Synology-Produkte, die von Synology wiederaufbereitet und durch den Online-Store vertrieben werden, mit Ausnahme der von einem Synology-Vertragshändler oder Wiederverkäufer vertriebenen Geräte. (c) "Kunde" bezeichnet eine natürliche oder juristische Person, die ein Produkt von Synology oder einem autorisierten Händler oder Wiederverkäufer erwirbt. (D) "Online Store" bezeichnet einen Online-Shop, der von Synology oder einer Synology-Tochtergesellschaft betrieben<br>wird. (e) "Produkt" bezeichnet ein neues oder  $(e)$  "Produkt" bezeichnet wiederaufbereitetes Produkt und jede Hardware, die im Produkt von Synology integriert ist, sowie die zugehörige Dokumentation. (f) "Software" bezeichnet Synology-eigene Software, die dem vom Kunden gekauften Produkt beigelegt ist, vom Kunden auf der Website heruntergeladen wurde oder von Synology auf dem Produkt vorinstalliert wurde; dies umfasst sämtliche in Software oder Produkt enthaltene(n) Firmware, Medien, Bilder, Animationen, Videos, Töne, Texte und Applets sowie alle Aktualisierungen oder Upgrades dieser Software. (g) "Garantiezeit" bezeichnet den Zeitraum, der mit dem Kauf des Produkts durch den Kunden beginnt und (1) bei Produkten der Kategorie I fünf Jahre nach diesem Datum endet; (2) bei Produkten der Kategorie II und III drei Jahre nach diesem Datum endet; (3) bei Produkten der Kategorie IV zwei Jahre nach diesem Datum endet; (4) bei Produkten der Kategorie V ein Jahr nach diesem Datum endet; oder (5) für wiederaufbereitete Produkte 90 Tage nach diesem Datum endet, mit Ausnahme von Produkten, die im Online-Store als "wie gesehen" oder "ohne Garantie" verkauft werden. (h) "Website" bezieht sich auf die Synology Website unter **[www.synology.com](http://www.synology.com/)**.

## **Abschnitt 2. Eingeschränkte Gewährleistung und Garantien**

**2.1 Eingeschränkte Garantie.** Vorbehaltlich Abschnitt 2.6 garantiert Synology dem Kunden, dass die Produkte (a) keine wesentlichen Herstellungsmängel aufweisen und (b) unter normalen Betriebsbedingungen innerhalb der Garantiezeit im Wesentlichen gemäß den veröffentlichten<br>Produktspezifikationen von Synology funktionieren. Produktspezifikationen Synology garantiert die Software wie im beigefügten Endbenutzer-Lizenzvertrag beschrieben, sofern vorhanden. Synology gewährt keine Garantie auf wiederaufbereitete Produkte, die "wie gesehen" oder "ohne Garantie" im Online Store vertrieben werden.

**2.2 Ausschließlicher Anspruch.** Wenn der Kunde Synology die Nichterfüllung einer der Garantien aus Abschnitt 2.1 innerhalb der anwendbaren Garantiezeit in der nachstehend dargelegten Weise mitteilt, wird Synology nach Ü berprüfung dieser Nichterfüllung nach eigenem Ermessen:  $(a)$  wirtschaftlich angemessene unternehmen, um das Produkt zu reparieren oder b) das Produkt oder einen Teil davon ersetzen, nachdem das gesamte Produkt gemäß Abschnitt 2.3 zurückgegeben wurde. Die vorstehenden Ausführungen umfassen die gesamte Haftung von Synology und das einzige Rechtsmittel des Kunden bei einer Verletzung der Garantie gemäß Abschnitt 2.1 oder anderen Fehlern oder Mängeln des Produktes. Der Kunde unterstützt Synology in angemessener Weise, die Nichterfüllung in Bezug auf das Produkt zu diagnostizieren und zu validieren. Die Garantie in Abschnitt 2.1 umfasst Folgendes nicht: (1) jegliche Garantie im Zusammenhang mit der Software; (2) physische Installation oder Deinstallation des Produkts beim Kunden;<br>(3) Besuche beim Kunden; (4) notwendige Besuche beim Reparaturarbeiten oder das Erneuern defekter Teile von Synology oder seiner vertraglich gebundenen Dienstleister außerhalb der normalen Geschäftszeiten, an Wochenenden und Feiertagen; (5) Arbeiten an der Ausrüstung oder Software Dritter; (6) die Garantie für die Festplatte, wenn diese vom Kunden oder einem sonstigen Dritten installiert wurde, und (7) jegliche Garantie der Kompatibilität mit der Festplatte.

**2.3 Rückgabe.** Jedem Produkt, das gemäß Abschnitt 2.2 vom Kunden zurückgegeben wird, muss von Synology vor dem Versand eine Warenrücksendegenehmigungsnummer (RMA) zugewiesen werden; die Rückgabe muss gemäß dem aktuellen RMA-Verfahren von Synology erfolgen. Der Kunde kann sich wegen der Zuweisung einer RMA an einen Synology-Vertragshändler oder -Wiederverkäufer oder an den Synology-Support wenden und muss dabei den Kaufnachweis und die Produkt-Seriennummer vorlegen. Um Garantieansprüche geltend zu machen, muss der Kunde das vollständige Produkt gemäß diesem Abschnitt 2.3 an Synology zurückgeben. Ein Produkt, das ohne RMA-Nummer zurückgegeben wird, oder ein Produkt, das zerlegt wurde (außer auf Anweisung von Synology), wird nicht angenommen, sondern an den Kunden auf dessen Kunden zurückgeschickt. Ein Produkt, dem eine RMA-Nummer<br>zugewiesen wurde, muss im gleichen Zustand zugewiesen wurde, muss im zurückgegeben werden, wie es von Synology ausgeliefert wurde. Das Produkt ist an die von Synology angegebene Adresse frachtfrei und in einer den Inhalt schützenden Verpackung zu schicken, wobei die RMA-Nummer von außen deutlich lesbar sein muss. Der Kunde ist für die Versicherung des zurückgeschickten Produkts verantwortlich und trägt das Verlustrisiko, bis das Produkt ordnungsgemäß bei Synology eingetroffen ist. Ein Produkt, dem eine RMA-

Nummer zugeteilt wurde, muss innerhalb von fünfzehn (15) Tagen nach Ausstellung der jeweiligen RMA-Nummer zurückgegeben werden.

**2.4 Ersatz durch Synology.** Wenn Synology beschließt, ein Produkt, auf das sich die Garantie in Abschnitt 2.1 bezieht, zu ersetzen, liefert Synology nach Erhalt des fehlerhaften Produkts gemäß Abschnitt 2.3 und Bestätigung seitens Synology, dass das Produkt nicht der Garantie entspricht, auf eigene Kosten und auf einem selbst bestimmten Versandweg ein Ersatzprodukt. In einigen Ländern kann Synology nach eigenem Ermessen den Synology-Austauschservice für bestimmte Produkte anwenden, bei dem Synology vor dem Erhalt des vom Kunden eingesandten fehlerhaften Produkts ein Ersatzprodukt an den Kunden ("Synology Replacement Service") sendet.

**2.5 Support.** In der Garantiezeit stellt Synology dem Kunden Supportleistungen zur Verfügung. Nach Ablauf der geltenden Garantiezeit ist ein Produktsupport durch Synology auf schriftliche Anfrage erhältlich.

**2.6 Ausnahmen.** Die vorstehenden Garantien und Gewährleistungsverpflichtungen gelten nicht für Produkte, die (a) nicht gemäß den Produktspezifikationen installiert oder benutzt wurden; (b) die von anderen als von Synology oder seinen Vertretern oder Beauftragten repariert oder modifiziert wurden; (c) die missbraucht oder beschädigt wurden; (d) die mit Produkten verwendet wurden, die nicht von Synology bereitgestellt wurden, außer Hard- oder Software, für die das Produkt entwickelt wurde; oder (e) die in sonstiger Hinsicht nicht den Produktspezifikationen entsprechen, wenn diese Abweichung auf Ursachen zurückzuführen ist, die außerhalb der Kontrolle von Synology liegen. Darüber hinaus sind die vorstehenden Garantien ungültig, wenn (1) der Kunde das Produkt zerlegt, ausgenommen mit einer entsprechenden Befugnis durch Synology; (2) der Kunde keine Korrektur, Änderung, Erweiterung, Verbesserung oder sonstige Aktualisierungen vornimmt, die dem Kunden von Synology zur Verfügung gestellt werden; oder (3) der Kunde das Produkt implementiert, installiert oder eine Korrektur, Änderung, Erweiterung, Verbesserung oder andere Aktualisierungen vornimmt, die durch einen Dritten zur Verfügung gestellt wurden. Die Garantie in Abschnitt 2.1 verfällt bei Verkauf des Produktes oder bei Weitergabe des Produkts an Dritte.

**2.7 Haftungsausschluss.** DIE GARANTIEN, VERPFLICHTUNGEN UND HAFTUNGEN VON SYNOLOGY UND DIE RECHTSMITTEL DES KUNDEN IN DIESER GARANTIE SIND EXKLUSIV UND ERSETZ EN ALLE SONSTIGEN GARANTIEN, VERPFLICHTUNGEN UND HAFTUNGEN UND DER KUNDE ENTHEBT SYNOLOGY ALLER WEITERER GARANTIEN, VERPFLICHTUNGEN UND HAFTUNGEN UND VERZICHTET AUF ALLE RECHTE, FORDERUNGEN UND RECHTSMITTEL GEGENÜBER SYNOLOGY - OB AUSDRÜ CKLICH ODER IMPLIZIT, AUF GESETZLICHER ODER SONSTIGER BASIS - IN BEZUG AUF DAS GEMÄSS DIESER GARANTIE GELIEFERTE PRODUKT, DIE IM LIEFERUMFANG ENTHALTENE DOKUMENTATION BZW. SOFTWARE UND ALLE WEITEREN GELIEFERTEN WAREN ODER DIENSTLEISTUNGEN. DIES GILT U. A. FÜR: (A) DIE IMPLIZITE GARANTIE DER MARKTGÄ NGIGKEIT ODER EIGNUNG FÜR EINEN BESTIMMTEN ZWECK ODER GEBRAUCH; (B) DIE IMPLIZITE GARANTIE AUS VERHALTENSWEISEN ODER HANDELSBRAUCH; (C) DIE KLAGE WEGEN RECHTSVERLETZUNG WIDERRECHTLICHER ANEIGUNG ODER (D) DIE KLAGE WEGEN UNERLAUBTER HANDLUNG (OB DURCH<br>FAHRLÄSSIGKEIT, KAUSALHAFTUNG, KAUSALHAFTUNG, PRODUKTHAFTUNG ODER SONSTIGES BEGRÜNDET). SYNOLOGY ÜBERNIMMT KEINE GARANTIE UND

SCHLIESST DIE HAFTUNG DAFÜR AUS, DASS DIE DATEN, DIE AUF EINEM SYNOLOGY-PRODUKT GESPEICHERT WURDEN, SICHER SIND UND KEIN DATENVERLUST AUFTRITT. SYNOLOGY EMPFIEHLT DEM KUNDEN, DIE ERFORDERLICHEN MASSNAHMEN ZU ERGREIFEN, UM DIE DATEN ZU SICHERN, DIE AUF DIESEM PRODUKT GESPEICHERT WURDEN. EINIGE<br>STAATEN/GERICHTSBARKEITEN LASSEN KEINE STAATEN/GERICHTSBARKEITEN LASSEN KEINE EINSCHRÄ NKUNG VON GARANTIEN ZU, SODASS DIE VORSTEHENDE EINSCHRÄ NKUNG MÖ GLICHERWEISE NICHT AUF DEN KUNDEN ZUTRIFFT.

## **Abschnitt 3. Haftungsbeschränkung**

**3.1 Höhere Gewalt.** Synology haftet nicht für etwaige Verspätung oder Nichterfüllung und kann auch nicht als vertragsbrüchig oder haftbar angesehen werden, wenn die Ursache oder Bedingung außerhalb der eigenen Kontrolle liegt (insbesondere jede Handlung oder Unterlassung des Kunden).

**3.2. Haftungsausschluss bei bestimmten Schäden.** WEDER SYNOLOGY NOCH SEINE FACHHÄNDLER SIND FÜR VERSEHENTLICHE, INDIREKTE, KONKRETE, NEBEN- ODER FOLGESCHÄDEN (EINSCHLIESSLICH<br>SCHÄDEN ODER HAFTUNGEN (AUCH AUS ODER HAFTUNGEN (AUCH AUS DATENVERLUST, INFORMATIONEN, ENTGANGENEM GEWINN ODER UMSATZ U.Ä .) HAFTBAR, DIE DURCH DIE NUTZUNG ODER UNMÖGLICHKEIT DER NUTZUNG DER SOFTWARE ODER IN VERBINDUNG MIT DIESER EULA-VEREINBARUNG HAFTBAR, WEDER VERTRAGLICH, DURCH UNERLAUBTE HANDLUNGEN (EINSCHLIESSLICH UNTERLASSUNG), PRODUKTHAFTUNG ODER SONSTIGE TATBESTÄNDE. AUCH, WENN SYNOLOGY ODER SEINE VERTRETER ÜBER DIE EVENTUALITÄT SOLCHER SCHÄDEN UNTERRICHTET WURDE.

**3.3 Haftungsbeschränkung.** DIE HAFTUNG VON SYNOLOGY UND SEINEN LIEFERANTEN IN BEZUG AUF DIE VERWENDUNG ODER DIE UNMÖGLICHKEIT DER<br>VERWENDUNG DES PRODUKTS, DER IM VERWENDUNG DES PRODUKTS, DER IM<br>LIEFERUMFANG ENTHALTENEN DOKUMENTATION ENTHALTENEN DOKUMENTATION ODER DER SOFTWARE ODER SONSTIGER UNTER DIESER GARANTIE BEREITGESTELLTER WAREN ODER DIENSTE IST AUF DEN TATSÄCHLICH VOM KUNDEN<br>FÜR DAS PRODUKT BEZAHLTEN BETRAG DAS PRODUKT BEZAHLTEN BESCHRÄNKT, UNABHÄNGIG VON DER HÖHE DER SCHÄDEN UND GLEICH OB AUF VERTRAGLICHER GRUNDLAGE, UNERLAUBTER HANDLUNGEN<br>(EINSCHLIESSLICH UNTERLASSUNG), (EINSCHLIESSLICH DELIKTSHAFTUNG ODER SONSTIGE TATBESTÄNDE. Der vorstehende Haftungsausschluss bei bestimmten Schäden und die Beschränkung der Haftung gelten im größtmöglichen Rahmen, der durch das geltende Recht zulässig ist. Von den Gesetzen einiger Staaten/Gerichtsbarkeiten wird der Ausschluss oder die Einschränkung bestimmter Schäden nicht gestattet. Im Fall, dass diese Gesetze für das Produkt gelten, haben die genannten Ausnahmen und Beschränkungen für den Kunden möglicherweise keine Geltung.

## **Abschnitt 4. Verschiedenes**

**4.1 Eigentumsrechte.** Für das Produkt sowie für die in Lieferumfang enthaltene Software Dokumentation gelten Rechte in Bezug auf das Eigentum bzw. das geistige Eigentum von Synology und seinen Lieferanten und Lizenzgebern. Synology behält sich alle Rechte, Eigentumsrechte und rechtliche Interessen an den Rechten am geistigen Eigentum des Produkts vor und kein Anspruch auf oder Eigentum der Rechte am geistigen Eigentum des Produktes und der im Lieferumfang enthaltenen Software oder Dokumentation und aller sonstigen gemäß dieser Garantie bereitgestellten Waren

geht im Rahmen dieser Garantie an den Kunden über. Der Kunde (a) erfüllt die Bedingungen des Endbenutzer-Lizenzvertrags von Synology, der im Lieferumfang der Software enthalten ist, die von Synology oder einem Synology-Vertragshändler oder -Wiederverkäufer geliefert wird, und (b) versucht nicht, ein Produkt oder Teile davon oder die zugehörige Software zu reproduzieren oder in sonstiger Weise die geistigen Eigentumsrechte von Synology zu missbrauchen, zu umgehen, oder gegen sie zu verstoßen.

**4.2 Abtretbarkeit.** Ohne die vorherige schriftliche Zustimmung von Synology darf der Kunde Rechte aus dieser Garantie nicht direkt, kraft Gesetz oder auf sonstige Weise abtreten.

**4.3 Keine zusätzlichen Bedingungen.** Sofern nicht ausdrücklich durch diese Garantie zulässig, ist keine der Parteien an eine im Widerspruch zu den Bestimmungen dieser Garantie stehende Bedingung oder sonstige Bestimmung gebunden, die durch die jeweils andere Partei bei einer Bestellung, beim Empfang, bei der Annahme, Bestätigung, Korrespondenz oder auf andere Weise vorgegeben wird, außer beide Parteien stimmen dieser Bestimmung ausdrücklich und schriftlich zu. Solche Bedingungen sind ausdrücklich abzulehnen. Wenn diese Garantie im Widerspruch zu anderen Bedingungen einer anderen von den Parteien getroffenen Vereinbarung in Bezug auf das Produkt steht, hat diese Garantie Vorrang, es sei denn, dass in der anderen Vereinbarung die Abschnitte dieser Garantie speziell angegeben sind, die von ihr ersetzt werden.

**4.4 Geltendes Recht.** Sofern nicht ausdrücklich durch gektende Gesetze verboten, unterliegt diese Garantie den Gesetzen des Bundesstaates Washington in den USA, unter Ausschluß des Kollisionsrechtes. Die UN-Konvention von 1980 zu Verträgen für den internationalen Verkauf von Waren oder Nachfolgende gelten nicht.

**4.5 Beilegung von Rechtsstreitigkeiten.** Alle Streitigkeiten, Kontroversen oder Ansprüche im Zusammenhang mit dieser Garantie oder dem Produkt oder den Dienstleistungen, die von Synology bereitgestellt werden, in Bezug auf das Produkt oder die Beziehung zwischen in den USA ansässigen Kunden und Synology werden ausschließlich und abschließend durch ein Schiedsverfahren nach dem geltenden Handelsrecht der American Arbitration Association gelöst, sofern nachstehend nichts Anderweitiges bestimmt ist. Das Schiedsverfahren wird von einem einzigen Schiedsrichter abgewickelt und ist auf den Disput zwischen dem Kunden und Synology beschränkt. Das Schiedsverfahren wird weder ganz noch teilweise mit anderen Schiedsverfahren kombiniert, noch wird es als Sammelklage durchgeführt. Das wird es als Sammelklage durchgeführt. Schiedsverfahren soll durch Einreichung von Dokumenten, telefonisch, per E-Mail oder durch persönliches Erscheinen in King County, Washington, USA, stattfinden, je nachdem, was der Schiedsrichter auf Antrag der Parteien entscheidet. Die gewinnende Partei in einem US-amerikanischen Schiedsverfahren oder in einem anderen Gerichtsverfahren

erhält die Kosten, Rechtsanwaltsgebühren in angemessener Höhe sowie etwaige Schiedsgebühren von der Gegenpartei erstattet. Die Entscheidung eines Schiedsgerichts gilt als endgültig und für beide Parteien verbindlich und jedes zuständige Gericht kann einen Richterspruch verkünden. Der Kunde nimmt zur Kenntnis, dass er bei Fehlen dieser Bestimmung das Recht hätte, Streitigkeiten vor einem Gericht klären zu lassen, insbesondere in Form einer Sammelklage, und dass er ausdrücklich und wissentlich auf Recht verzichtet und vereinbart, jegliche Streitigkeiten in Form eines verbindlichen Schiedsverfahrens entsprechend den Bestimmungen dieses Abschnittes 4.5 beizulegen. Für Kunden, die ihren Wohnsitz nicht in den Vereinigten Staaten haben, sind alle Streitigkeiten, Meinungsverschiedenheiten oder Ansprüche in diesem Abschnitt beschrieben, und werden durch einen Schiedsspruch von drei unabhängigen Schlichtern in Übereinstimmung mit den Verfahren der R.O.C.<br>Schiedsgerichtsbarkeit und anderen einschlägigen Schiedsgerichtsbarkeit Vorschriften beizulegen. Das Schiedsverfahren findet statt in Taipei, Taiwan, und wird in Englisch oder, falls beide Parteien damit einverstanden sind, in Mandarin-Chinesisch abgehalten. Der Schiedsspruch ist endgültig und für beide Parteien verbindlich und kann von jedem zuständigen Gericht in Kraft gesetzt werden. Nichts in diesem Abschnitt ist so auszulegen, dass es Synology untersagt ist, eine Unterlassungsverfügung zu erwirken oder andere Rechte und Rechtsmittel in Anspruch zu nehmen, wie sie rechtlich für tatsächliche oder drohende Verletzungen einer der Bestimmungen dieser EULA in Bezug auf das geistige Eigentum Synologys üblich sind.

**4.6 Anwaltshonorare.** Bei einer Schlichtung, Vermittlung oder anderen rechtlichen Schritten oder Verfahren zur Durchsetzung der Rechte oder Rechtsmittel aus dieser EULA ist die gewinnende Partei berechtigt, alle anfallenden Kosten, zusätzlich zu allen weiteren Kosten, auf die sie möglicherweise Anspruch hat, wie etwa angemessene Anwaltshonorare, in Rechnung zu stellen.

**4.7 Exportbeschränkungen.** Sie erkennen an, dass das Produkt der US-Exportbeschränkung unterliegt. Sie verpflichten sich, alle für die Software geltenden Gesetze und Vorschriften einzuhalten, insbesondere die der US Export Administration Regulations.

**4.8 Salvatorische Klausel.** Sollten einzelne Bestimmungen dieser Garantie von einem zuständigen Gericht als ungültig, illegal oder nicht durchsetzbar erklärt werden, bleibt der Rest dieser Garantie in vollem Umfang in Kraft.

**4.9 Gesamter Vertrag.** Diese Garantie stellt die gesamte Vereinbarung dar und ersetzt alle vorherigen Vereinbarungen zwischen Synology und dem Kunden, die mit diesem Vertragsgegenstand in Zusammenhang stehen. Erweiterungen, Änderungen oder Aufhebungen einer der Bestimmungen dieser Garantie sind nicht gültig, außer es besteht eine schriftliche Vereinbarung, die von den Parteien unterzeichnet wurde und an die sich die Partien zu halten haben.